<span id="page-0-0"></span>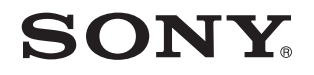

# Guide de l'utilisateur

Ordinateur personnel Série VPCY11

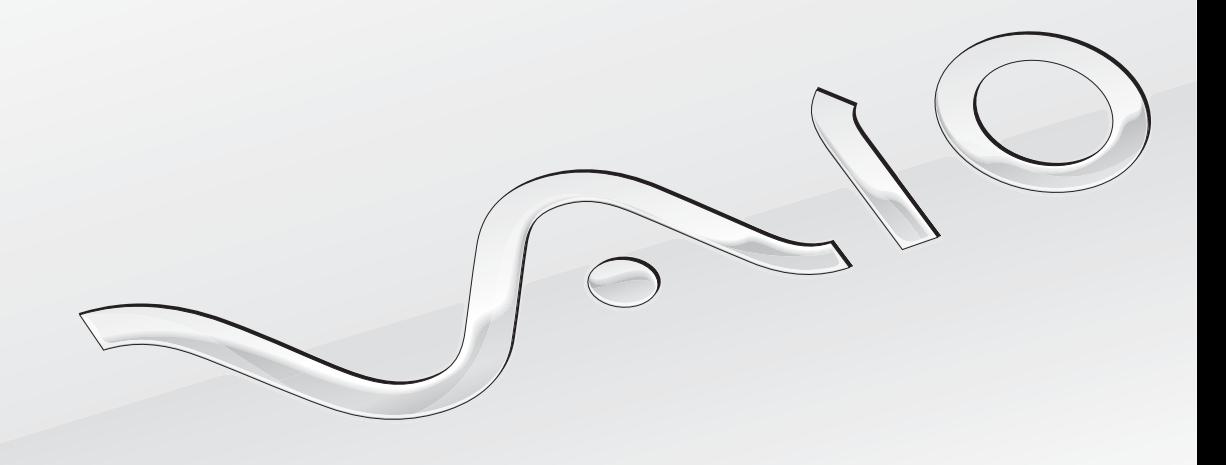

 $\blacktriangleright$ 

### <span id="page-1-0"></span>Table des matières

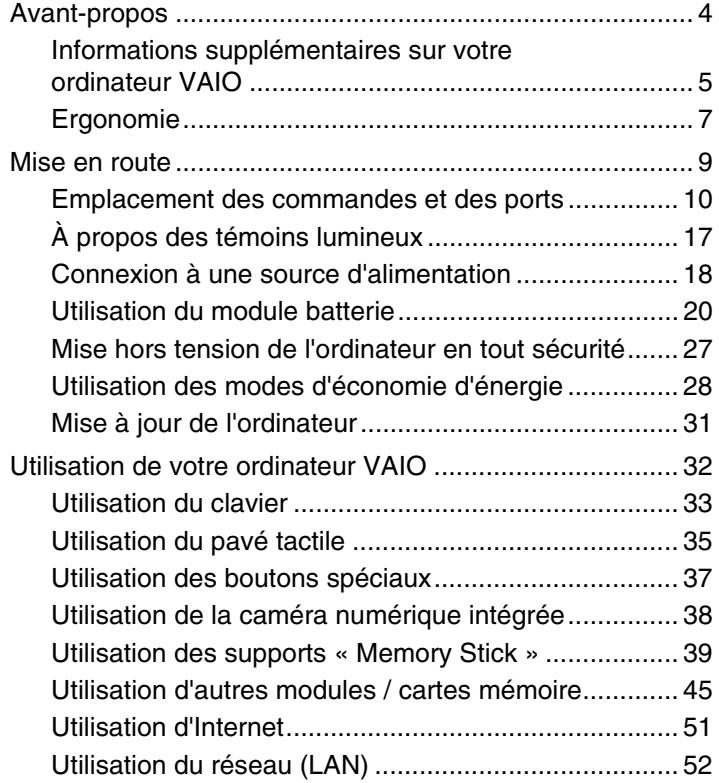

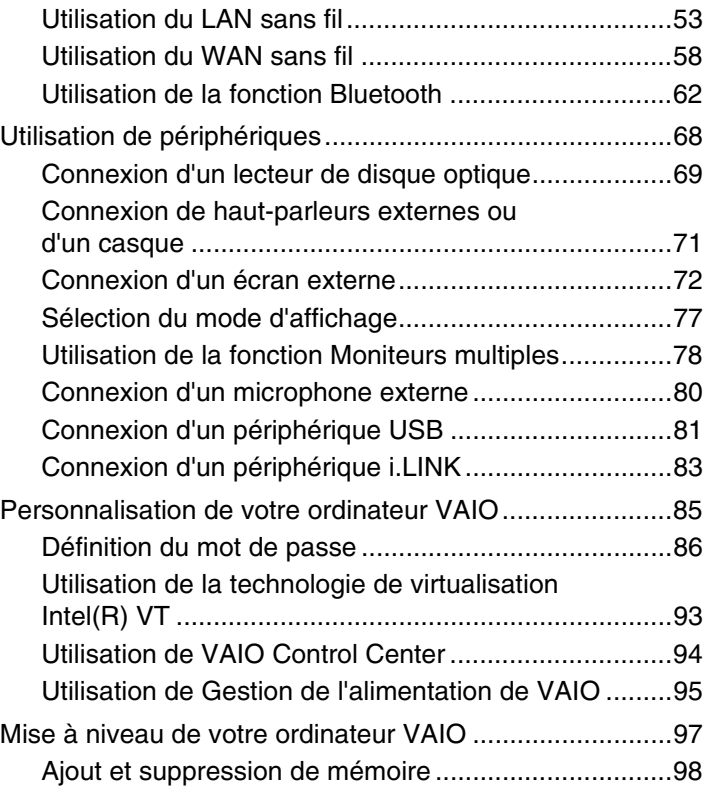

<span id="page-2-0"></span>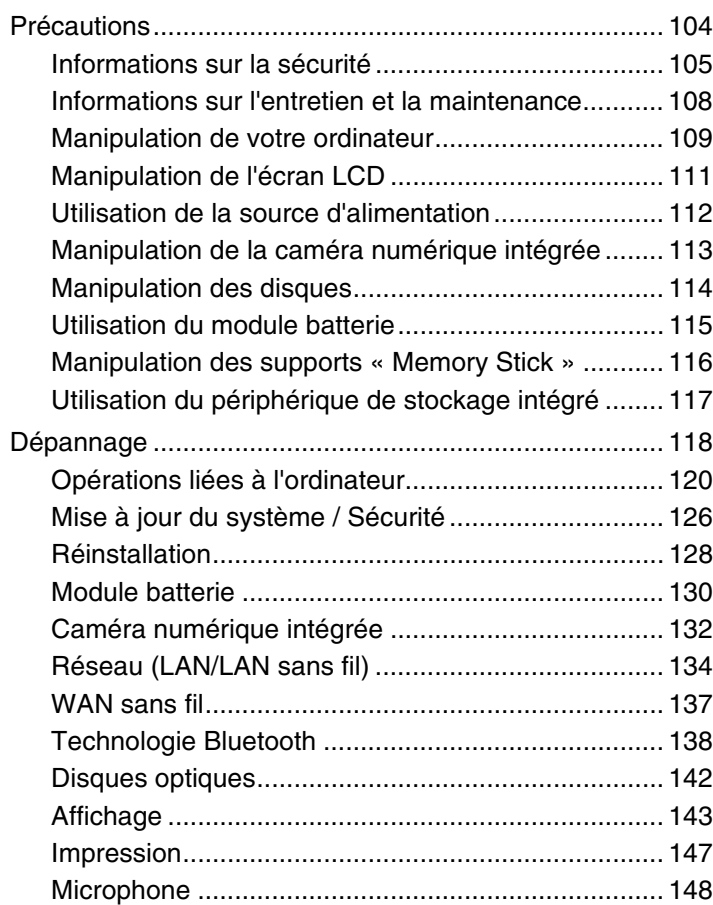

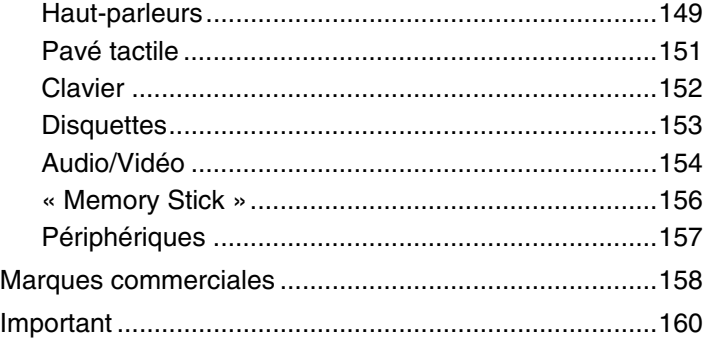

# <span id="page-3-1"></span><span id="page-3-0"></span>Avant-propos

Toutes nos félicitations pour l'achat de cet ordinateur Sony VAIO® et bienvenue dans ce **Guide de l'utilisateur** électronique. Sony a combiné son savoir-faire en matière d'audio, de vidéo, d'informatique et de communications pour mettre à votre disposition un ordinateur personnel à la pointe de la technologie.

**!** Les vues externes illustrées dans le présent manuel risquent de différer légèrement de celles de votre ordinateur.

## **O** Comment rechercher les caractéristiques

Certaines caractéristiques, certaines options et certains articles fournis ne sont peut-être pas disponibles sur votre ordinateur.

Pour connaître la configuration de votre ordinateur, visitez le site Web VAIO Link à l'adresse [http://www.vaio-link.com.](http://www.vaio-link.com)

### <span id="page-4-1"></span><span id="page-4-0"></span>Informations supplémentaires sur votre ordinateur VAIO

Cette section donne des informations sur l'aide disponible pour votre ordinateur VAIO.

- 1. Documentation papier
- ❑ **Guide de démarrage rapide** Présentation de la connexion des composants, des informations de configuration, etc.
- ❑ **Guide de réinstallation et de dépannage**
- ❑ **Réglementations, Garantie et Service d'assistance**

### 2. Documentation électronique

❑ **Guide de l'utilisateur** (le présent manuel) – Caractéristiques de votre ordinateur et informations sur la manière de résoudre des problèmes courants.

Pour consulter ce guide électronique :

- **1** Cliquez sur **Démarrer (<del>b)</del>**, Tous les programmes, puis VAIO Documentation.
- **2** Ouvrez le dossier correspondant à votre langue.
- **3** Sélectionnez le guide que vous souhaitez lire.

#### ✍

Vous pouvez parcourir manuellement les guides de l'utilisateur en accédant à **Ordinateur** > **VAIO (C:)** (votre disque C) > **Documentation** > **Documentation** et en ouvrant le dossier correspondant à votre langue.

❑ **Aide et support Windows** – Source complète de conseils, de didacticiels et d'exemples qui vous aident à utiliser votre ordinateur.

Pour accéder à **Aide et support Windows**, cliquez sur **Démarrer** et **Aide et support**, ou maintenez la touche Microsoft Windows enfoncée et appuyez sur la touche **F1**.

### <span id="page-5-0"></span>3. Sites Web d'assistance

En cas de problème avec l'ordinateur, visitez le site Web VAIO-Link <http://www.vaio-link.com>pour trouver des conseils de dépannage.

D'autres sources d'informations sont à votre disposition :

- ❑ La communauté Club VAIO, sur<http://club-vaio.com>, donne la possibilité de poser des questions à d'autres utilisateurs VAIO.
- ❑ Pour trouver des informations sur un produit, vous pouvez visiter notre site Web des produits [http://www.vaio.eu/,](http://www.vaio.eu/) ou notre boutique en ligne sur [http://www.sonystyle-europe.com.](http://www.sonystyle-europe.com)

Au cas où vous auriez besoin de contacter VAIO-Link, préparez le numéro de série de votre ordinateur VAIO. Le numéro de série est situé sur le fond, sur le panneau arrière ou à l'intérieur du compartiment batterie de votre ordinateur VAIO. Si vous avez du mal à le repérer, vous trouverez des conseils sur le site Web VAIO-Link.

# <span id="page-6-1"></span><span id="page-6-0"></span>Ergonomie

Vous serez amené à utiliser votre ordinateur dans divers types d'environnement. Dans la mesure du possible, essayez d'observer les règles suivantes, aussi bien dans votre environnement de travail habituel que lors de vos déplacements :

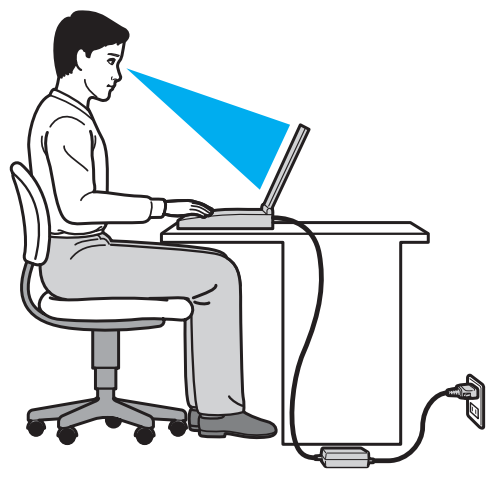

- ❑ **Emplacement de l'ordinateur** Veillez à placer l'ordinateur bien en face de vous pour travailler. Lorsque vous utilisez le clavier ou le dispositif de pointage, maintenez vos avant-bras à l'horizontale et vos poignets dans une position neutre et confortable. Gardez les bras le long du corps. Faites régulièrement des pauses lorsque vous utilisez votre ordinateur. Une utilisation excessive de l'ordinateur peut provoquer une fatigue oculaire et la contraction des muscles et des tendons.
- ❑ **Mobilier et position du corps** Installez-vous sur un siège muni d'un bon dossier. Réglez le niveau du siège de sorte que vos pieds reposent bien à plat sur le sol. Pour un meilleur confort, utilisez un repose-pied. Adoptez une position assise détendue, tenez-vous droit et évitez de vous courber vers l'avant ou de vous incliner excessivement vers l'arrière.
- <span id="page-7-0"></span>❑ **Inclinaison de l'écran de l'ordinateur** – Modifiez l'inclinaison de l'écran jusqu'à ce que vous trouviez la position qui vous convient le mieux. Une orientation optimale de l'écran réduit la fatigue oculaire et musculaire. N'oubliez pas de régler également la luminosité de l'écran.
- ❑ **Éclairage** Choisissez un emplacement où les fenêtres et l'éclairage ne produisent pas de reflets sur l'écran. Utilisez un éclairage indirect pour éviter la formation de points lumineux sur l'écran. Vous travaillerez plus confortablement et plus vite sous un bon éclairage.
- ❑ **Positionnement d'un écran externe** Un écran externe doit être placé à une distance confortable pour les yeux. Assurez-vous que l'écran se trouve au niveau des yeux ou légèrement en dessous lorsque vous êtes assis devant.

# <span id="page-8-1"></span><span id="page-8-0"></span>Mise en route

Cette section explique comment commencer à utiliser votre ordinateur VAIO.

- ❑ **[Emplacement des commandes et des ports \(à la page 10\)](#page-9-0)**
- ❑ **[À propos des témoins lumineux \(à la page 17\)](#page-16-0)**
- ❑ **[Connexion à une source d'alimentation \(à la page 18\)](#page-17-0)**
- ❑ **[Utilisation du module batterie \(à la page 20\)](#page-19-0)**
- ❑ **[Mise hors tension de l'ordinateur en tout sécurité \(à la page 27\)](#page-26-0)**
- ❑ **[Utilisation des modes d'économie d'énergie \(à la page 28\)](#page-27-0)**
- ❑ **[Mise à jour de l'ordinateur \(à la page 31\)](#page-30-0)**

### <span id="page-9-1"></span><span id="page-9-0"></span>Emplacement des commandes et des ports

Prenez quelques minutes pour identifier les commandes et les ports illustrés dans les pages suivantes.

**!** Du fait des différences de spécifications, il se peut que l'aspect de votre ordinateur diffère de ceux représentés dans ce manuel. L'apparence peut aussi varier d'un pays ou d'une région à l'autre.

<span id="page-10-0"></span>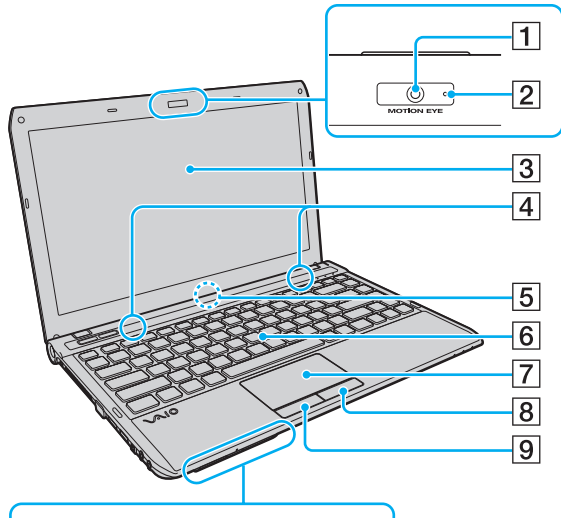

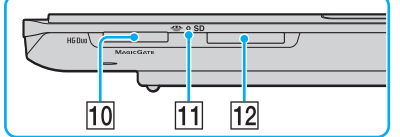

- A Caméra numérique intégrée **MOTION EYE** [\(à la page 38\)](#page-37-1)
- B Témoin de la caméra numérique intégrée **MOTION EYE** [\(à la page 17\)](#page-16-0)
- 3 Écran LCD [\(à la page 111\)](#page-110-1)
- $\overline{4}$  Haut-parleurs intégrés (stéréo)
- E Microphone intégré (monophonique)
- 6 Clavier [\(à la page 33\)](#page-32-1)
- 7 Pavé tactile [\(à la page 35\)](#page-34-1)
- $\boxed{8}$  Bouton droit [\(à la page 35\)](#page-34-1)
- 9 Bouton gauche [\(à la page 35\)](#page-34-1)
- 10 Emplacement « Memory Stick Duo »\* [\(à la page 39\)](#page-38-1)
- $\overline{11}$  Témoin d'accès au support [\(à la page 17\)](#page-16-0)
- 12 Emplacement de carte mémoire **SD** [\(à la page 47\)](#page-46-0)
- Votre ordinateur ne prend en charge que les supports « Memory Stick » de type Duo.

<span id="page-11-0"></span>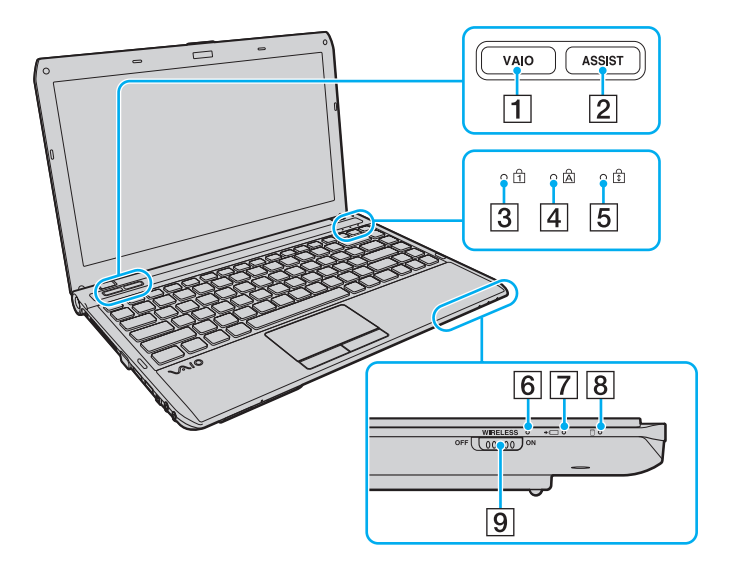

- **1** Bouton VAIO [\(à la page 37\)](#page-36-1)
- **2** Bouton **ASSIST** [\(à la page 37\)](#page-36-1)
- $\boxed{3}$  Témoin de la fonction Verrouillage du pavé numérique [\(à la page 17\)](#page-16-0)
- $\boxed{4}$  Témoin de la fonction Verrouillage des majuscules [\(à la page 17\)](#page-16-0)
- E Témoin de la fonction Verrouillage du défilement [\(à la page 17\)](#page-16-0)
- F Témoin **WIRELESS** [\(à la page 17\)](#page-16-0)
- 7 Témoin de charge [\(à la page 17\)](#page-16-0)
- 8 Témoin du lecteur de disque [\(à la page 17\)](#page-16-0)
- **9** Commutateur **WIRELESS** [\(à la page 53\),](#page-52-1) [\(à la page 58\),](#page-57-1) [\(à la page 62\)](#page-61-1)

### <span id="page-12-0"></span>Arrière

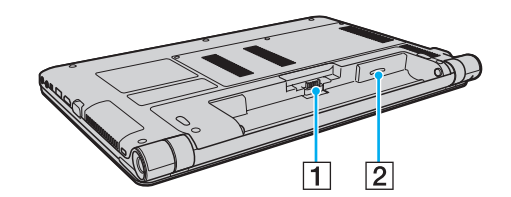

- 1 Connecteur de la batterie [\(à la page 20\)](#page-19-0)
- 2 Emplacement de carte SIM<sup>\*</sup> [\(à la page 58\)](#page-57-1)
- \* Sur certains modèles uniquement.

### <span id="page-13-0"></span>**Droite**

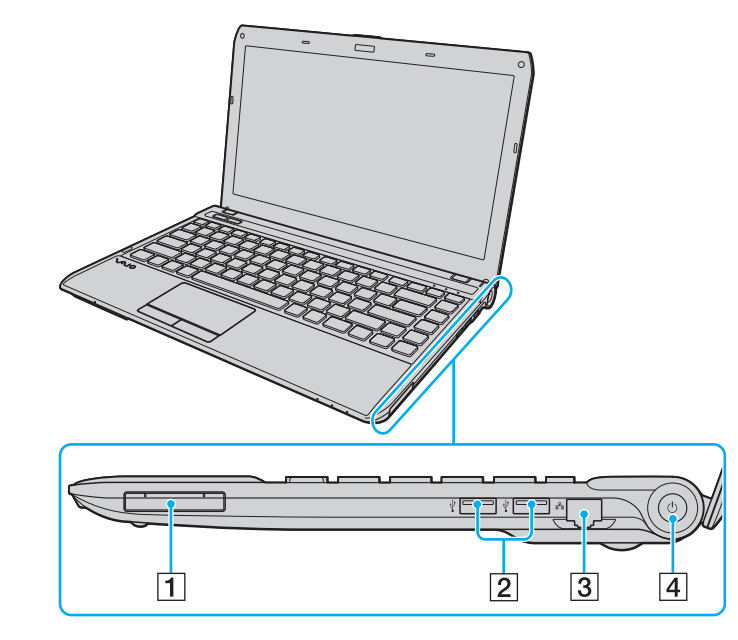

- 1 Emplacement ExpressCard/34 [\(à la page 45\)](#page-44-1)
- 2 Ports USB<sup>\*</sup> [\(à la page 81\)](#page-80-1)
- 3 Port réseau (LAN) [\(à la page 52\)](#page-51-1)
- $\boxed{4}$  Bouton d'alimentation/Témoin d'alimentation [\(à la page 17\)](#page-16-0)
- Compatibles avec la norme USB 2.0, prenant en charge les vitesses faible, moyenne et rapide.

### <span id="page-14-0"></span>**Gauche**

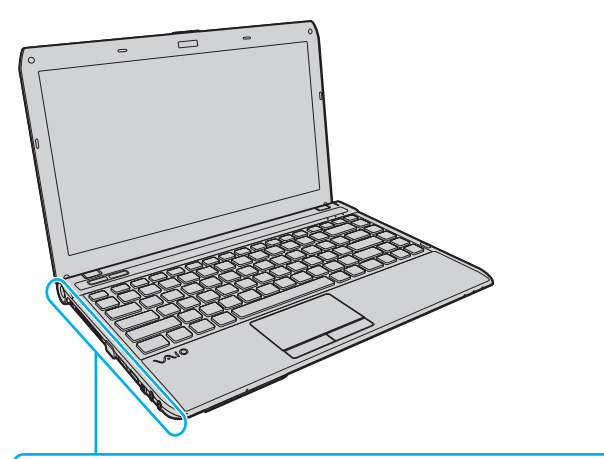

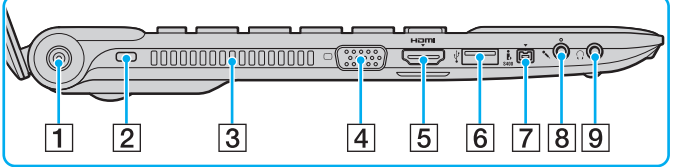

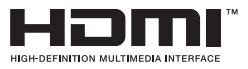

- 1 Port d'entrée CC [\(à la page 18\)](#page-17-0)
- $\boxed{2}$  Emplacement de sécurité
- 3 Orifice d'aération
- 4 Port moniteur [\(à la page 73\)](#page-72-0)
- E Port de sortie **HDMI** [\(à la page 75\)](#page-74-0)
- 6 Port USB<sup>\*</sup> [\(à la page 81\)](#page-80-1)
- G Port i.LINK 4 broches (S400) [\(à la page 83\)](#page-82-1)
- 8 Prise microphone [\(à la page 80\)](#page-79-1)
- **9** Prise casque [\(à la page 71\)](#page-70-1)
- Compatible avec la norme USB 2.0, prenant en charge les vitesses faible, moyenne et rapide.

### <span id="page-15-0"></span>**Dessous**

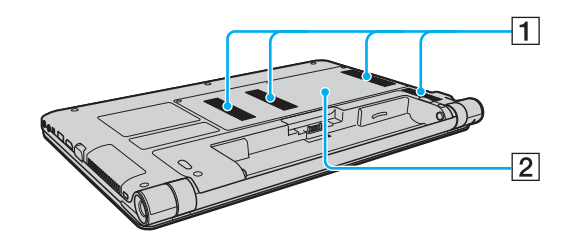

1 Orifices d'aération

2 Cache du compartiment du module de mémoire [\(à la page 98\)](#page-97-1)

#### $\blacktriangleleft$  $\blacktriangleleft$  $\blacktriangleleft$  17 $\blacktriangleright$

# <span id="page-16-1"></span><span id="page-16-0"></span>À propos des témoins lumineux

Votre ordinateur est équipé des témoins lumineux suivants :

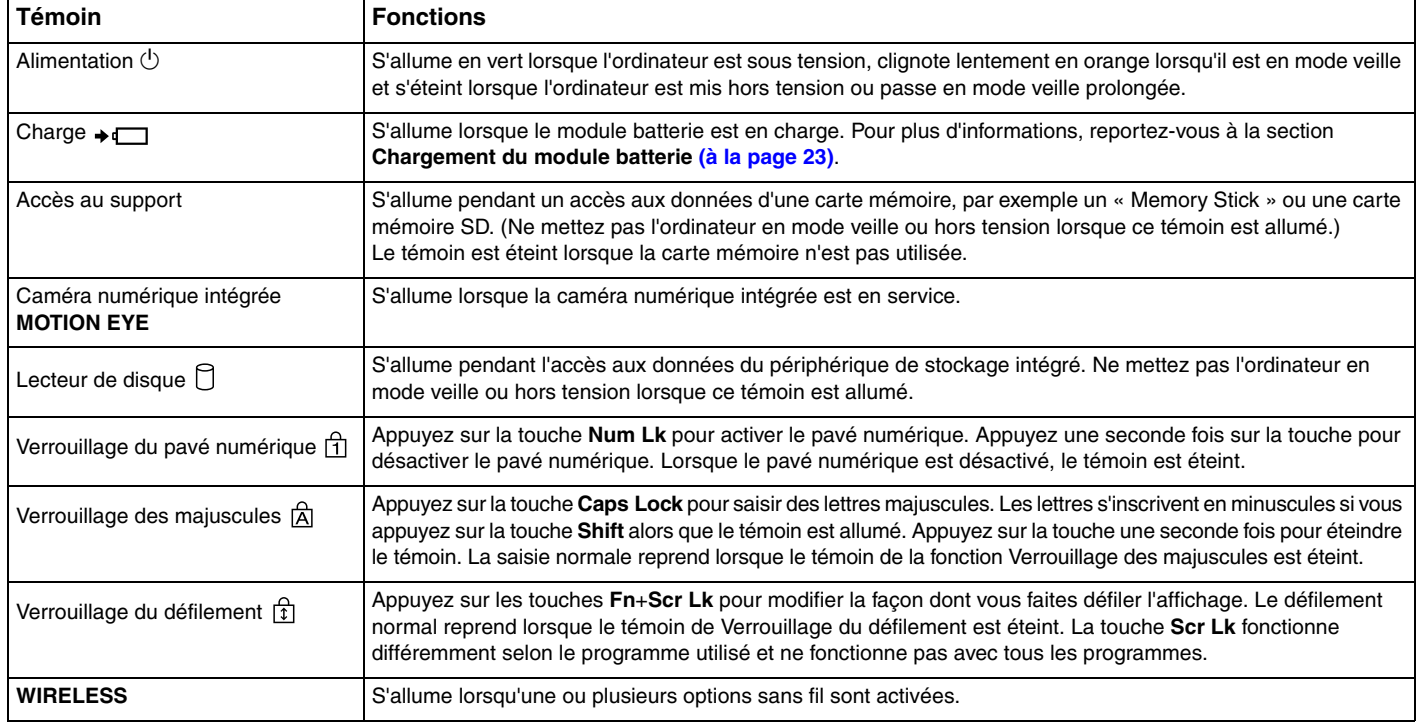

### <span id="page-17-1"></span><span id="page-17-0"></span>Connexion à une source d'alimentation

Pour alimenter votre ordinateur, vous pouvez utiliser soit un adaptateur secteur, soit un module batterie rechargeable.

### Utilisation de l'adaptateur secteur

Lorsque l'ordinateur est directement connecté à une source d'alimentation secteur et qu'un module batterie est installé, l'ordinateur utilise l'alimentation secteur.

### Utilisez exclusivement l'adaptateur secteur fourni pour votre ordinateur.

#### Pour utiliser l'adaptateur secteur

✍

- **1** Branchez l'une des extrémités du cordon d'alimentation (1) sur l'adaptateur secteur (3).
- **2** Insérez l'autre extrémité dans une prise secteur (2).
- **3** Branchez le câble connecté à l'adaptateur secteur (3) sur le port DC IN (4) de l'ordinateur.

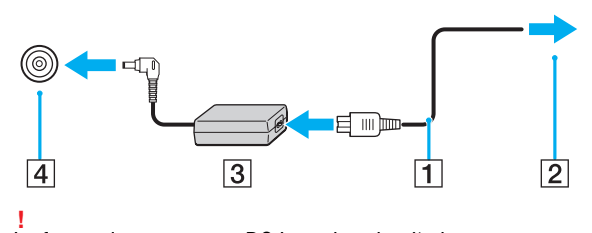

La forme du connecteur DC In varie selon l'adaptateur secteur.

<span id="page-18-0"></span>∠<br>Pour déconnecter complètement votre ordinateur d'une source d'alimentation secteur, débranchez l'adaptateur secteur de la prise secteur.

Veillez à ce que la prise secteur soit facile d'accès.

Si l'ordinateur doit rester inutilisé pendant une longue période, mettez-le en mode veille prolongée. Voir la section **[Utilisation du mode veille prolongée](#page-29-0) [\(à la page 30\)](#page-29-0)**.

## <span id="page-19-1"></span><span id="page-19-0"></span>Utilisation du module batterie

Le module batterie fourni avec votre ordinateur n'est pas complètement chargé lors de la livraison.

### Installation et retrait du module batterie

Pour installer le module batterie

- **1** Mettez l'ordinateur hors tension et fermez l'écran LCD.
- **2** Faites glisser le commutateur de verrouillage de la batterie **LOCK** (1) vers l'intérieur.

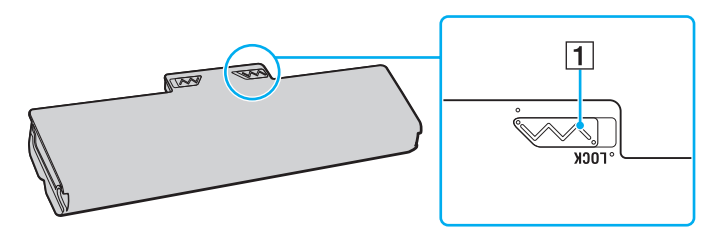

<span id="page-20-0"></span>**3** Insérez la batterie en diagonale dans son logement jusqu'à ce que les saillies (2) situées de part et d'autre du logement rentrent dans les encoches en U (3) sur les côtés de la batterie.

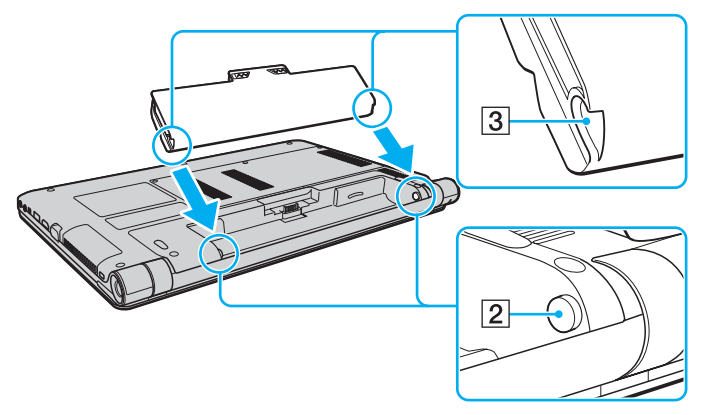

**4** Poussez la batterie vers le bas dans le compartiment jusqu'à ce qu'un déclic se fasse entendre.

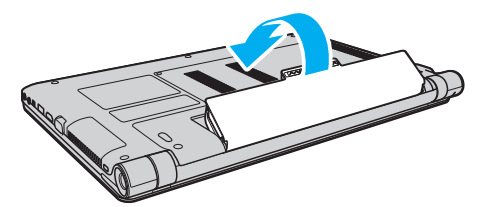

**5** Faites coulisser le loquet **LOCK** vers l'extérieur pour verrouiller le module batterie dans l'ordinateur.

### <span id="page-21-0"></span>Pour retirer le module batterie

**!** Vous risquez de perdre des données si vous retirez le module batterie alors que l'ordinateur est sous tension sans être branché sur l'adaptateur secteur ou si l'ordinateur est en mode veille.

- **1** Mettez l'ordinateur hors tension et fermez l'écran LCD.
- **2** Faites glisser le commutateur de verrouillage de la batterie **LOCK** (1) vers l'intérieur.
- **3** Faites glisser le loquet **RELEASE** (2) du module batterie sans le relâcher, placez le bout du doigt sous la languette (3) du module batterie, soulevez ce dernier dans le sens de la flèche, puis retirez-le de l'ordinateur.

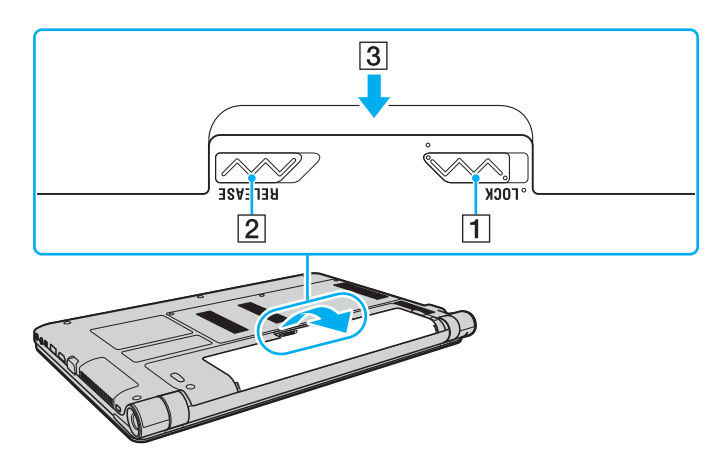

**!** Certaines batteries rechargeables ne répondent pas aux normes de qualité et de sécurité de Sony. Pour des raisons de sécurité, cet ordinateur fonctionne uniquement avec les modules batterie de marque Sony conçus pour ce modèle. Si vous installez un autre type de module batterie, il ne se chargera pas et l'ordinateur ne pourra pas fonctionner.

### <span id="page-22-1"></span><span id="page-22-0"></span>Chargement du module batterie

Le module batterie fourni avec votre ordinateur n'est pas complètement chargé lors de la livraison.

Pour charger le module batterie

- **1** Installez le module batterie.
- **2** Branchez l'ordinateur sur une alimentation secteur à l'aide de l'adaptateur secteur. Le témoin de charge s'allume lorsque le module batterie est en charge. Lorsque le niveau de charge du module batterie approche du seuil que vous avez choisi, le témoin de charge s'éteint.

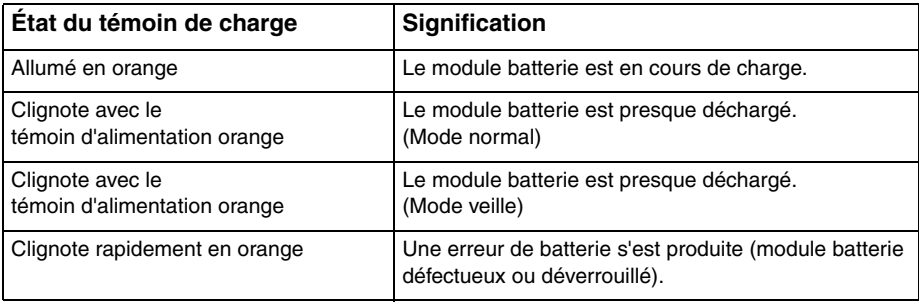

**!** Rechargez le module batterie comme décrit dans ce manuel pour la première charge.

#### <span id="page-23-0"></span>✍

Laissez le module batterie dans l'ordinateur lorsque celui-ci est directement connecté au secteur. Le module batterie continue à se charger pendant l'utilisation de l'ordinateur.

Lorsque le module batterie est déchargé et que les témoins de batterie et d'alimentation clignotent, vous devez connecter l'adaptateur secteur pour recharger le module batterie ou éteindre l'ordinateur et installer un module batterie complètement rechargé.

Votre ordinateur est fourni avec un module batterie lithium ion rechargeable à tout moment. Le fait de recharger un module batterie partiellement déchargé n'affecte en rien sa longévité.

Pendant l'utilisation de certaines applications ou certains périphériques, l'ordinateur peut ne pas passer en mode veille prolongée, même lorsque la batterie est presque déchargée. Pour éviter de perdre des données lorsque l'ordinateur est alimenté par batterie, nous vous recommandons de les enregistrer fréquemment et d'activer manuellement un mode de gestion de l'alimentation approprié (veille ou veille prolongée, par exemple).

Si la batterie vient à se décharger complètement alors que votre ordinateur est en mode veille, vous perdrez toutes les données non encore enregistrées. Il ne sera pas possible de rétablir la précédente session de travail. Aussi, pour éviter de perdre vos données, enregistrez-les régulièrement.

### <span id="page-24-0"></span>Vérification de la capacité de charge de la batterie

La capacité de charge de la batterie diminue progressivement au fur et à mesure que le nombre de recharges augmente, ou que la durée d'utilisation du module batterie s'allonge. Pour tirer le meilleur parti du module batterie, vérifiez la capacité de charge et modifiez les paramètres de la batterie.

Pour vérifier la capacité de charge de la batterie

- **1** Cliquez sur **Démarrer**, **Tous les programmes**, puis sur **VAIO Control Center**.
- **2** Cliquez sur **Gestion de l'alimentation** (Power Management) et **Batterie** (Battery).

✍

Vous pouvez aussi activer la fonction d'entretien de la batterie pour prolonger la durée de vie du module batterie.

### <span id="page-25-0"></span>Accroître la longévité de la batterie

Lorsque votre ordinateur fonctionne sur la batterie, vous pouvez accroître la longévité de la batterie en recourant aux méthodes suivantes.

- ❑ Baisser la luminosité de l'écran LCD de votre ordinateur.
- ❑ Utiliser le mode d'économie d'énergie Pour plus d'informations, reportez-vous à la section **[Utilisation des modes](#page-27-0)  [d'économie d'énergie \(à la page 28\)](#page-27-0)**.
- ❑ Modifier les paramètres d'économie d'énergie dans **Options d'alimentation**. Pour plus d'informations, reportez-vous à la section **[Utilisation de Gestion de l'alimentation de VAIO \(à la page 95\)](#page-94-1)**.
- ❑ Définir le papier-peint dans **Définition du papier-peint de longév. batterie longue** (Long Battery Life Wallpaper Setting) comme arrière-plan de bureau avec **VAIO Control Center**.

### <span id="page-26-1"></span><span id="page-26-0"></span>Mise hors tension de l'ordinateur en tout sécurité

Pour éviter de perdre des données non enregistrées, veillez à arrêter votre ordinateur correctement, comme indiqué ci-après.

### Pour arrêter votre ordinateur

- **1** Mettez hors tension les périphériques connectés à l'ordinateur.
- **2** Cliquez sur **Démarrer**, puis sur le bouton **Arrêter**.
- **3** Répondez à toute invite vous demandant si vous voulez enregistrer les documents ou prendre en compte d'autres utilisateurs et attendez que votre ordinateur se mette automatiquement hors tension. Le témoin d'alimentation s'éteint.

## <span id="page-27-2"></span><span id="page-27-1"></span><span id="page-27-0"></span>Utilisation des modes d'économie d'énergie

Les paramètres de gestion de l'alimentation vous permettent d'économiser la batterie. Outre le mode normal de fonctionnement, votre ordinateur est doté de deux modes d'économie d'énergie distincts : veille et veille prolongée.

**!**

Si vous n'utilisez pas votre ordinateur durant une période prolongée alors qu'il n'est pas branché sur une source d'alimentation secteur, placez-le en mode veille prolongée ou éteignez-le.

Si le module batterie vient à se décharger complètement alors que l'ordinateur est en mode veille, vous perdrez toutes les données non encore enregistrées. Il ne sera pas possible de rétablir la précédente session de travail. Aussi, pour éviter de perdre vos données, enregistrez-les régulièrement.

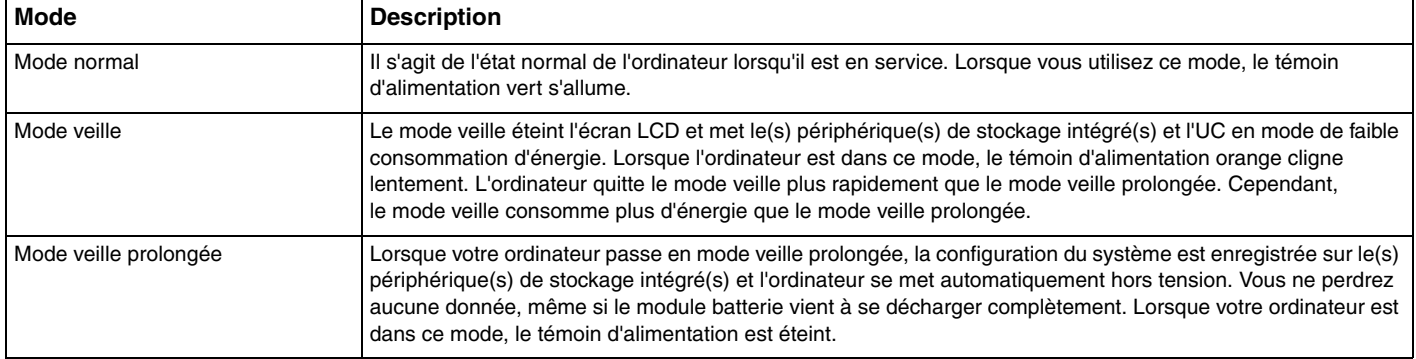

### <span id="page-28-0"></span>Utilisation du mode veille

Pour activer le mode veille

Cliquez sur Démarrer, sur la flèche **du des regard du bouton Arrêter**, puis sur Mettre en veille.

Pour revenir au mode normal

- ❑ Appuyez sur n'importe quelle touche.
- ❑ Appuyez sur le bouton d'alimentation de votre ordinateur.

**!** Si vous appuyez sur le bouton d'alimentation et que vous le maintenez enfoncé pendant plus de quatre secondes, l'ordinateur s'éteint automatiquement. Vous perdez alors toutes les données non enregistrées.

### <span id="page-29-1"></span><span id="page-29-0"></span>Utilisation du mode veille prolongée

Pour activer le mode veille prolongée

Appuyez sur les touches **Fn**+**F12**.

Vous pouvez également cliquer sur **Démarrer**, sur la flèche en regard du bouton **Arrêter**, puis sur **Mettre en veille prolongée**.

**!** Ne déplacez pas l'ordinateur tant que le témoin d'alimentation est allumé.

Pour revenir au mode normal

Appuyez sur le bouton d'alimentation.

**!** Si vous appuyez sur le bouton d'alimentation et que vous le maintenez enfoncé pendant plus de quatre secondes, l'ordinateur s'éteint automatiquement.

## <span id="page-30-1"></span><span id="page-30-0"></span>Mise à jour de l'ordinateur

N'oubliez pas de mettre à jour votre ordinateur VAIO avec les applications suivantes, de façon à optimiser son efficacité et son niveau de sécurité.

**VAIO Update** vous avertit automatiquement lorsque de nouvelles mises à jour destinées à améliorer les performances de votre ordinateur sont disponibles sur Internet, puis il les télécharge et les installe.

#### ❑ **Windows Update**

Cliquez sur **Démarrer**, **Tous les programmes** et **Windows Update**, puis suivez les instructions à l'écran.

#### ❑ **VAIO Update 5**

Cliquez sur **Démarrer**, **Tous les programmes**, puis **VAIO Update 5** et suivez les instructions qui s'affichent.

**!** Votre ordinateur doit être connecté à Internet pour que vous puissiez télécharger les mises à jour.

# <span id="page-31-1"></span><span id="page-31-0"></span>Utilisation de votre ordinateur VAIO

Cette section décrit comment tirer le meilleur parti de votre ordinateur VAIO.

- ❑ **[Utilisation du clavier \(à la page 33\)](#page-32-0)**
- ❑ **[Utilisation du pavé tactile \(à la page 35\)](#page-34-0)**
- ❑ **[Utilisation des boutons spéciaux \(à la page 37\)](#page-36-0)**
- ❑ **[Utilisation de la caméra numérique intégrée \(à la page 38\)](#page-37-0)**
- ❑ **[Utilisation des supports « Memory Stick » \(à la page 39\)](#page-38-0)**
- ❑ **[Utilisation d'autres modules / cartes mémoire \(à la page 45\)](#page-44-0)**
- ❑ **[Utilisation d'Internet \(à la page 51\)](#page-50-0)**
- ❑ **[Utilisation du réseau \(LAN\) \(à la page 52\)](#page-51-0)**
- ❑ **[Utilisation du LAN sans fil \(à la page 53\)](#page-52-0)**
- ❑ **[Utilisation du WAN sans fil \(à la page 58\)](#page-57-0)**
- ❑ **[Utilisation de la fonction Bluetooth \(à la page 62\)](#page-61-0)**

### <span id="page-32-2"></span><span id="page-32-1"></span><span id="page-32-0"></span>Utilisation du clavier

Votre clavier comporte des touches supplémentaires qui exécutent des tâches propres au modèle.

### Combinaisons et fonctions disponibles avec la touche Fn

#### ✍

Certaines fonctions de clavier ne fonctionnent qu'après le lancement du système d'exploitation.

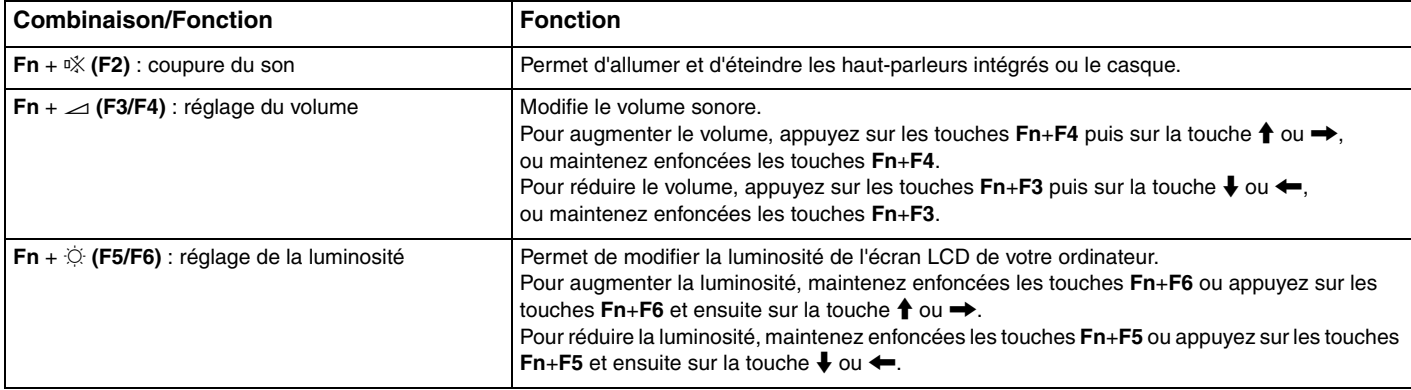

 $Fn + \boxed{\text{CD}}$  / $\ominus$  (F7) : mode d'affichage

<span id="page-33-0"></span>**Combinaison/Fonction Fonction**

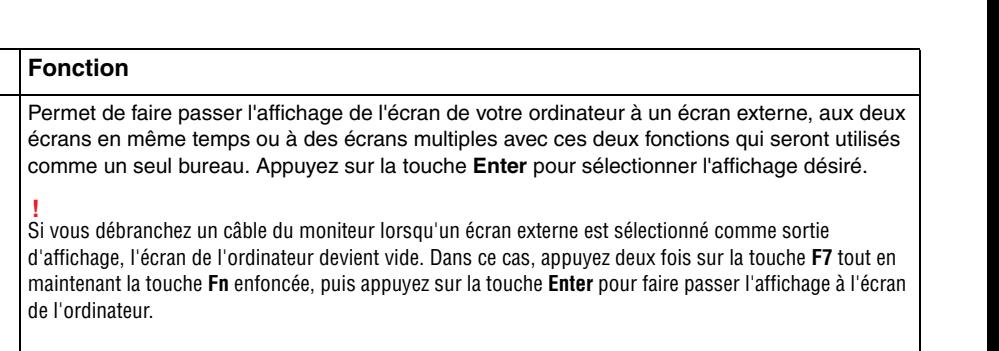

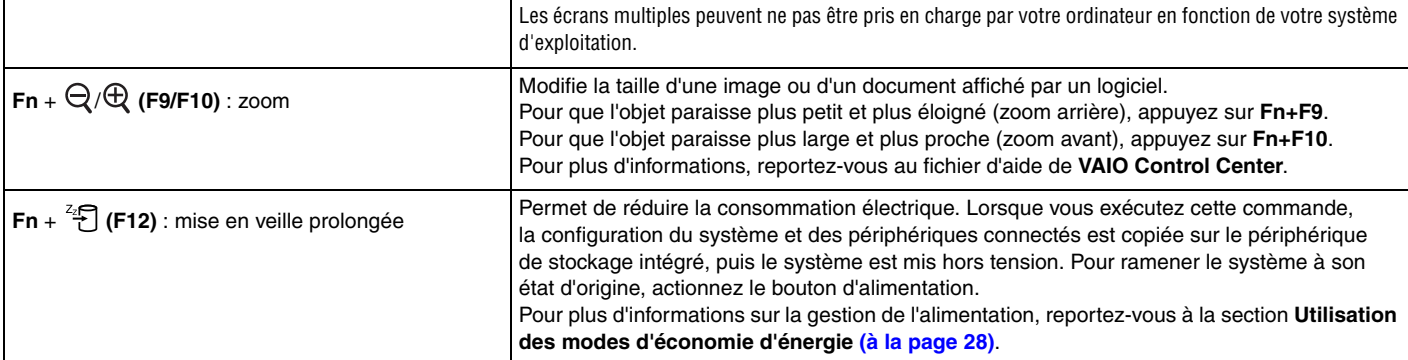

### <span id="page-34-2"></span><span id="page-34-1"></span><span id="page-34-0"></span>Utilisation du pavé tactile

Ce pavé tactile vous permet de pointer sur des objets affichés à l'écran et de les sélectionner, les faire glisser et les faire défiler.

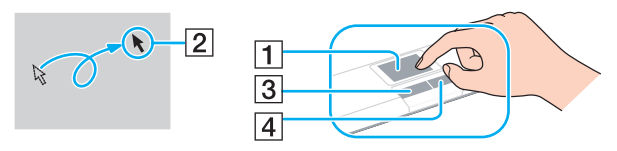

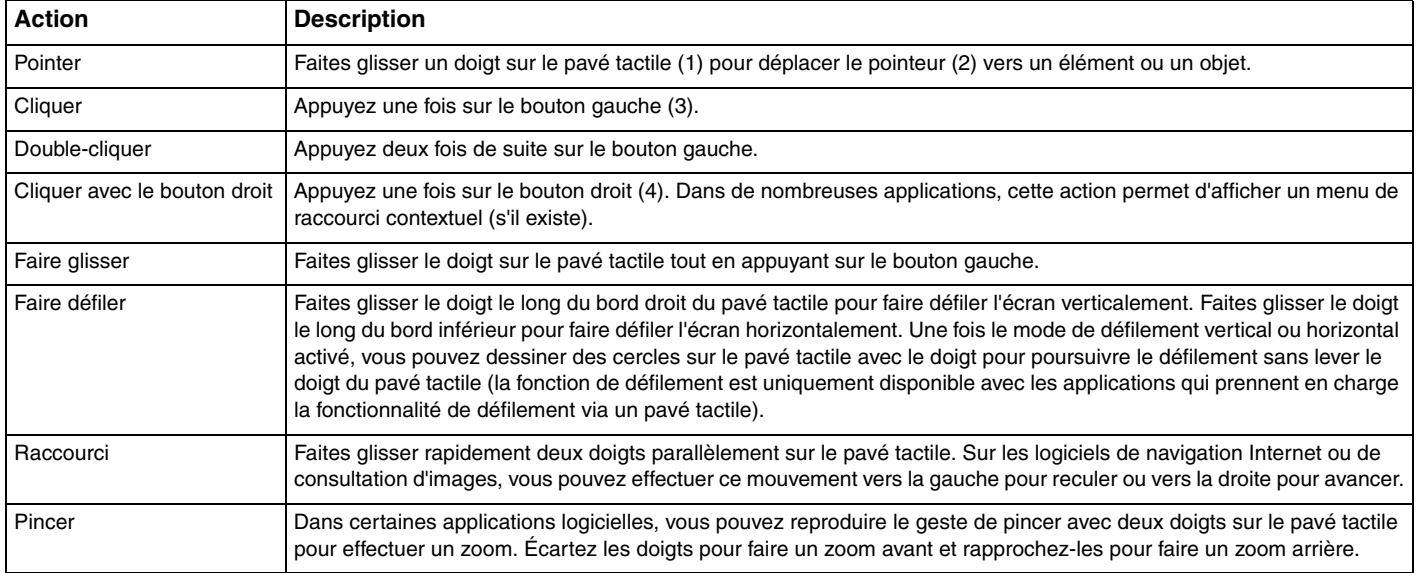

<span id="page-35-0"></span>≰n<br>Vous pouvez désactiver/activer le pavé tactile lorsqu'une souris est connectée à votre ordinateur. Pour modifier les paramètres du pavé tactile, utilisez **VAIO Control Center**.

#### **!**

Pensez à connecter une souris avant de désactiver le pavé tactile. Si vous désactivez le pavé tactile avant de connecter une souris, vous ne pourrez pointer sur l'écran qu'à l'aide du clavier.
# <span id="page-36-0"></span>Utilisation des boutons spéciaux

Votre ordinateur est équipé de boutons spéciaux qui permettent d'exécuter des fonctions particulières selon les modèles.

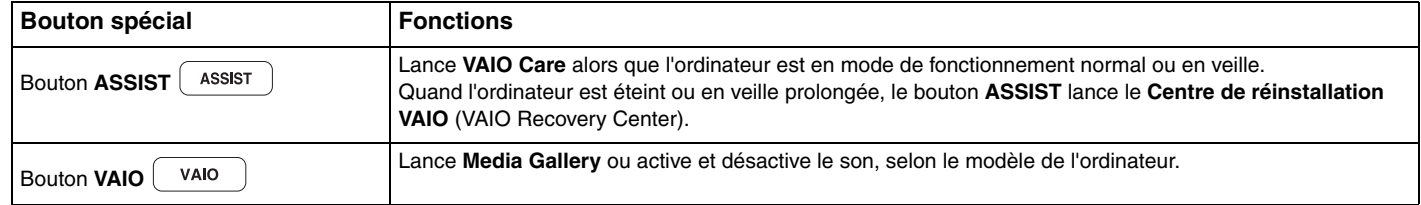

# <span id="page-37-0"></span>Utilisation de la caméra numérique intégrée

Votre ordinateur est équipé d'une caméra numérique intégrée **MOTION EYE**.

Le logiciel de capture d'images préinstallé vous permet d'effectuer les opérations suivantes :

- ❑ Capture d'images fixes et de films
- ❑ Détection et capture de mouvements d'objets à des fins de contrôle
- ❑ Modification des données capturées

### ✍

**!**

La caméra numérique intégrée est automatiquement activée au démarrage de l'ordinateur.

Vous pouvez démarrer une vidéo conférence en utilisant le logiciel approprié.

Le démarrage ou la fermeture des logiciels de messagerie instantanée et de montage vidéo n'active ni ne désactive la caméra intégrée.

N'activez pas le mode de mise en veille ou mise en veille prolongée sur l'ordinateur lorsque vous utilisez la caméra numérique intégrée.

Pour utiliser le logiciel de capture d'images préinstallé

- **1** Cliquez sur **Démarrer**, **Tous les programmes**, **ArcSoft WebCam Companion 3** et **WebCam Companion 3**.
- **2** Cliquez sur l'icône souhaitée dans la fenêtre principale. Pour consulter des informations détaillées sur l'utilisation du logiciel, reportez-vous au fichier d'aide du logiciel.

 $\mathbb{Z}_n$ 

Si vous réalisez une capture d'image ou de film dans un endroit sombre, cliquez sur l'icône **Capturer** (Capture) ou dans la fenêtre principale, puis cliquez sur l'icône **Paramètres de la WebCam** (WebCam Settings) et sélectionnez l'option de lumière faible ou de compensation de la lumière faible dans la fenêtre des propriétés.

# <span id="page-38-0"></span>Utilisation des supports « Memory Stick »

Les supports « Memory Stick » sont des supports d'enregistrement IC compacts, amovibles et polyvalents spécialement conçus pour l'échange et le partage de données numériques avec des produits compatibles, tels que des appareils photo numériques, des téléphones portables et autres périphériques. Étant donné qu'ils sont amovibles, ces supports peuvent être utilisés pour le stockage de données externe.

### Avant d'utiliser le « Memory Stick »

L'emplacement « Memory Stick Duo » de votre ordinateur peut accueillir les types et tailles de supports suivants :

- ❑ « Memory Stick Duo »
- ❑ « Memory Stick PRO Duo »
- ❑ « Memory Stick PRO-HG Duo »

**!** Votre ordinateur ne prend en charge que les supports « Memory Stick » de type Duo et il ne prend pas en charge les supports « Memory Stick » de taille standard.

Pour obtenir les dernières informations sur les « Memory Stick », visitez le site Web [memorystick.com] (en anglais) à l'adresse suivante : [http://www.memorystick.com/en/.](http://www.memorystick.com/en/)

### <span id="page-39-0"></span>Insertion et retrait d'un support « Memory Stick »

### Pour insérer un support « Memory Stick »

- **1** Localisez l'emplacement « Memory Stick Duo ».
- **2** Présentez le support « Memory Stick » avec la flèche orientée vers le haut et en direction de l'emplacement.
- **3** Glissez délicatement le support « Memory Stick » dans son emplacement jusqu'à ce qu'un déclic se produise. Ne forcez pas l'insertion du support dans son emplacement.

#### $\mathbb{Z}_n$

Si le support « Memory Stick » n'entre pas aisément dans l'emplacement, retirez-le doucement et vérifiez le sens dans lequel vous l'insérez.

Le support « Memory Stick » est automatiquement détecté par votre système et son contenu est affiché. Si rien n'apparaît sur le bureau, cliquez sur **Démarrer**, **Ordinateur**, puis double-cliquez sur l'icône du support « Memory Stick ».

L'icône « Memory Stick » s'affiche dans la fenêtre **Ordinateur** une fois que vous avez inséré le support « Memory Stick » dans l'emplacement.

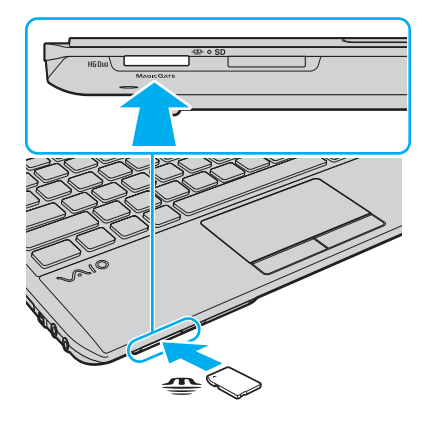

 $\sim$  41

<span id="page-40-0"></span>**!** Avant d'utiliser un support « Memory Stick Micro » (« M2 »), n'oubliez pas de l'insérer dans un adaptateur « M2 » Duo. Si vous insérez le support directement dans l'emplacement « Memory Stick Duo » sans l'adaptateur, vous risquez de ne pas pouvoir l'en retirer.

Pour retirer un support « Memory Stick »

**!** Ne retirez pas le support « Memory Stick » tant que le témoin d'accès le concernant est allumé. Vous risqueriez de perdre des données. Le chargement de volumes importants de données pouvant prendre un certain temps. Assurez-vous que le témoin est bien éteint avant de retirer le support « Memory Stick ».

- **1** Localisez l'emplacement « Memory Stick Duo ».
- **2** Assurez-vous que le témoin d'accès au support est éteint.
- **3** Appuyez sur le support « Memory Stick » pour l'enfoncer dans l'ordinateur, puis relâchez-le. Le support « Memory Stick » s'éjecte.
- **4** Retirez le support « Memory Stick » de son emplacement.

#### **!**

Retirez toujours le support « Memory Stick » délicatement, car il pourrait s'éjecter inopinément de son emplacement.

# <span id="page-41-0"></span>Formatage d'un support « Memory Stick »

### Pour formater un support « Memory Stick »

Par défaut, le support « Memory Stick » est formaté et il est prêt à être utilisé.

Si vous souhaitez reformater le support avec votre ordinateur, effectuez les étapes suivantes.

#### Veillez à utiliser le périphérique conçu pour formater le support et prenant en charge le support « Memory Stick » lors du formatage.

Le formatage du support « Memory Stick » supprime la totalité des données qui y sont stockées. Avant de formater le support, assurez-vous qu'il ne contient pas de données importantes.

Attendez que le formatage du support « Memory Stick » soit terminé avant de le retirer de son emplacement. Cela pourrait entraîner un dysfonctionnement.

- **1** Localisez l'emplacement « Memory Stick Duo ».
- **2** Glissez délicatement le support « Memory Stick » dans son emplacement jusqu'à ce qu'un déclic se produise.
- **3** Cliquez sur **Démarrer**, puis sur **Ordinateur**.
- **4** Cliquez avec le bouton droit sur l'icône du « Memory Stick » et sélectionnez **Formater**.
- **5** Cliquez sur **Restaurer les paramètres par défaut**.

**!** La taille de l'unité d'allocation et le système de fichiers risquent de changer.

Ne sélectionnez pas **NTFS** dans la liste déroulante **Système de fichiers**. Cela risquerait de provoquer un dysfonctionnement de l'ordinateur.

#### $\mathbb{Z}_n$

**!**

Le formatage se terminera plus rapidement si vous sélectionnez **Formatage rapide** dans les **Options de formatage**.

- <span id="page-42-0"></span>**6** Cliquez sur **Démarrer**.
- **7** Suivez les instructions qui s'affichent à l'écran.

**!** En fonction de son type, le formatage du support « Memory Stick » peut prendre du temps.

### <span id="page-43-0"></span>Remarques sur l'utilisation du « Memory Stick »

- ❑ Votre ordinateur a été testé et déclaré compatible avec les supports « Memory Stick » de marque Sony, d'une capacité pouvant atteindre 32 Go, disponibles à partir de septembre 2009. Cependant, la compatibilité de tous les supports « Memory Stick » n'est pas garantie.
- ❑ Tenez le support « Memory Stick » en orientant correctement la flèche et insérez-le dans l'emplacement prévu à cet effet. Si vous rencontrez une résistance en insérant le support « Memory Stick », ne forcez pas, afin de ne pas endommager l'ordinateur ou le support.
- ❑ Faites attention lors de l'insertion ou du retrait du support « Memory Stick ». Ne forcez pas l'insertion ou le retrait.
- ❑ La compatibilité n'est pas garantie dans le cas d'une installation d'un support « Memory Stick » avec plusieurs adaptateurs de conversion.
- ❑ « MagicGate » est le nom de la technologie de protection des droits d'auteur développée par Sony. Pour bénéficier de cette technologie, utilisez un support « Memory Stick » comportant le logo « MagicGate ».
- ❑ Sauf pour votre utilisation personnelle, nous vous rappelons qu'il est illégal d'utiliser des données audio et/ou image que vous avez enregistrées sans l'accord préalable des détenteurs du droit d'auteur. Ainsi, les supports « Memory Stick » comportant des données soumises au droit d'auteur ne peuvent être utilisés que dans le cadre de la loi.
- ❑ N'insérez pas plusieurs supports « Memory Stick » dans l'emplacement. Une insertion incorrecte du support risque d'endommager l'ordinateur et le support.

### [n](#page-43-0) [N](#page-45-0)*45*

# <span id="page-44-0"></span>Utilisation d'autres modules / cartes mémoire

### Utilisation du module ExpressCard

Votre ordinateur est équipé d'un emplacement ExpressCard/34\* permettant de transférer des données entre des appareils photos numériques, des caméscopes, des lecteurs de musique et d'autres périphériques audio/vidéo. Cet emplacement n'accepte que les modules ExpressCard/34 (largeur 34 mm)<sup>\*</sup>.

Appelé, dans le document, emplacement ExpressCard et module ExpressCard.

### Pour insérer un module ExpressCard

- **1** Localisez l'emplacement ExpressCard.
- **2** Glissez délicatement le module ExpressCard dans son emplacement jusqu'à ce qu'un déclic se produise. Ne forcez pas l'insertion dans l'emplacement.

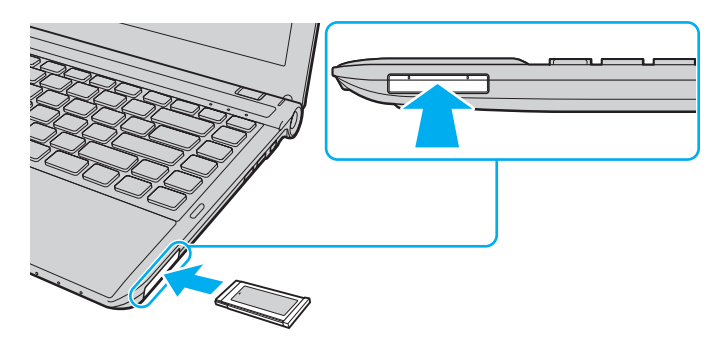

✍ Si le module n'entre pas aisément dans l'emplacement, retirez-le doucement et vérifiez que vous l'insérez dans le bon sens.

Veillez à utiliser le logiciel de pilote le plus récent du fabricant du module ExpressCard.

### <span id="page-45-0"></span>Pour retirer un module ExpressCard

### ✍

Vous pouvez ignorer les étapes 1 à 4 si :

- votre ordinateur est hors tension.
- l'icône **Retirer le périphérique en toute sécurité** n'apparaît pas dans la barre des tâches.
- l'élément matériel que vous voulez déconnecter n'est pas affiché dans la fenêtre **Retirer le périphérique en toute sécurité**.
- **1** Localisez l'emplacement ExpressCard.
- **2** Cliquez sur l'icône **Retirer le périphérique en toute sécurité et éjecter le média** sur la barre des tâches.
- **3** Sélectionnez le matériel à débrancher.
- **4** Pour retirer un module ExpressCard, suivez les instructions qui s'affichent à l'écran.
- **5** Enfoncez le module ExpressCard afin qu'il s'éjecte.
- **6** Saisissez doucement le module ExpressCard et sortez-le de son emplacement.

# <span id="page-46-0"></span>Utilisation de la carte mémoire SD

Votre ordinateur est équipé d'un emplacement pour carte mémoire **SD**. Vous pouvez utiliser cet emplacement pour transférer des données entre des appareils photos numériques, des caméscopes, des lecteurs de musique et d'autres dispositifs audio/ vidéo.

### Avant d'utiliser la carte mémoire SD

L'emplacement de la carte mémoire **SD** sur votre ordinateur peut accepter les cartes mémoire suivantes :

- ❑ Carte mémoire SD
- ❑ Carte mémoire SDHC

Pour connaître les informations les plus récentes sur les cartes mémoire compatibles, reportez-vous à la section **[Informations supplémentaires sur votre ordinateur VAIO \(à la page 5\)](#page-4-0)** pour obtenir l'adresse du site Web adéquat.

### <span id="page-47-0"></span>Pour insérer une carte mémoire SD

- **1** Localisez l'emplacement pour carte mémoire **SD**.
- **2** Saisissez la carte mémoire SD avec la flèche orientée vers le haut et en direction de son emplacement.
- **3** Glissez délicatement la carte mémoire SD dans son emplacement jusqu'à ce qu'un déclic se produise. Ne forcez jamais l'insertion de la carte dans son emplacement.

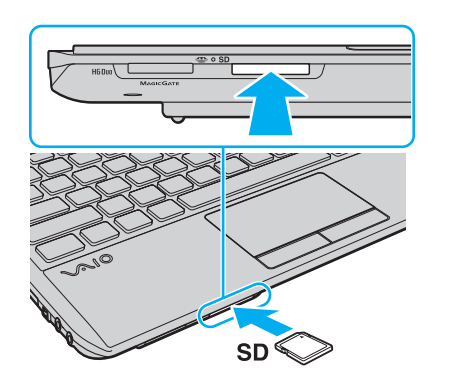

✍ L'icône de la carte mémoire SD s'affiche dans la fenêtre **Ordinateur** une fois que vous avez inséré la carte dans son emplacement. <span id="page-48-0"></span>Pour retirer une carte mémoire SD

- **1** Localisez l'emplacement pour carte mémoire **SD**.
- **2** Assurez-vous que le témoin d'accès au support est éteint.
- **3** Enfoncez la carte mémoire SD, puis relâchez-la. La carte mémoire SD s'éjecte.
- **4** Retirez la carte mémoire SD de l'emplacement.

# <span id="page-49-0"></span>Remarques relatives à l'utilisation de cartes mémoire

### Remarques générales sur l'utilisation de la carte mémoire

- ❑ Veillez à utiliser des cartes mémoire qui respectent les normes prises en charge par l'ordinateur.
- ❑ Tenez la carte mémoire avec la flèche dans le bon sens et insérez-la dans l'emplacement prévu à cet effet. Si vous rencontrez une résistance en insérant la carte mémoire, ne forcez pas afin de ne pas endommager l'ordinateur ou le support.
- ❑ Faites attention lors de l'insertion ou du retrait de la carte mémoire. Ne forcez pas l'insertion ou le retrait.
- ❑ Ne retirez pas la carte mémoire tant que son témoin d'accès est allumé. Vous risqueriez de perdre des données.
- ❑ N'essayez pas d'insérer une carte mémoire ou un adaptateur de carte mémoire d'un autre type dans l'emplacement de la carte mémoire. Une carte mémoire ou un adaptateur de carte mémoire non compatible peut non seulement être difficile à retirer de l'emplacement, mais également endommager votre ordinateur.

### Remarques relatives à l'utilisation de la carte mémoire SD

- ❑ Votre ordinateur a été testé et il est compatible avec la majeure partie des cartes mémoire vendues sur le marché à partir de septembre 2009. Cependant, la compatibilité de toutes les cartes mémoire n'est pas garantie.
- ❑ Les cartes mémoire SD, d'une capacité allant jusqu'à 2 Go, et SDHC, d'une capacité allant jusqu'à 32 Go, ont été testées et déclarées compatibles avec votre ordinateur.
- ❑ L'emplacement de la carte mémoire SD de votre ordinateur ne prend pas en charge les fonctions de transfert des données à haute vitesse des cartes mémoire SD et SDHC.

# <span id="page-50-0"></span>Utilisation d'Internet

Avant d'utiliser Internet, vous devez vous inscrire auprès d'un fournisseur d'accès à Internet et configurer les périphériques requis de manière à connecter votre ordinateur à Internet.

Votre fournisseur d'accès peut vous proposer les types de connexion suivants :

- ❑ Fibre optique (FTTH)
- ❑ Ligne DSL
- ❑ Modem câble
- ❑ Satellite
- ❑ Liaison commutée

Pour plus de détails sur les périphériques requis pour accéder à Internet, ainsi que sur la procédure de connexion de l'ordinateur à Internet, adressez-vous à votre fournisseur d'accès.

### $\mathbb{Z}_n$

Pour connecter votre ordinateur à Internet à l'aide de la fonction LAN sans fil, vous devez configurer le réseau LAN sans fil. Pour plus d'informations, reportez-vous à la section **[Utilisation du LAN sans fil \(à la page 53\)](#page-52-0)**.

**!** Lorsque vous connectez votre ordinateur à Internet, veillez à prendre les mesures de sécurité qui s'imposent pour protéger l'ordinateur contre les menaces en ligne.

Selon le contrat de service établi par votre fournisseur, vous devrez peut-être connecter un modem externe, par exemple un modem analogique USB, un modem DSL ou un modem câble, à votre ordinateur pour avoir accès à Internet. Pour plus d'informations sur les configurations de connexion et de modem, reportez-vous au manuel fourni avec votre modem.

# <span id="page-51-0"></span>Utilisation du réseau (LAN)

Vous pouvez connecter votre ordinateur à un réseau de type 1000BASE-T/100BASE-TX/10BASE-T avec un câble LAN. Connectez une extrémité d'un câble LAN (non fourni) au port réseau (LAN) de l'ordinateur et l'autre extrémité au réseau. Pour plus de détails sur les paramètres et les périphériques nécessaires pour accéder au LAN, adressez-vous à votre administrateur réseau.

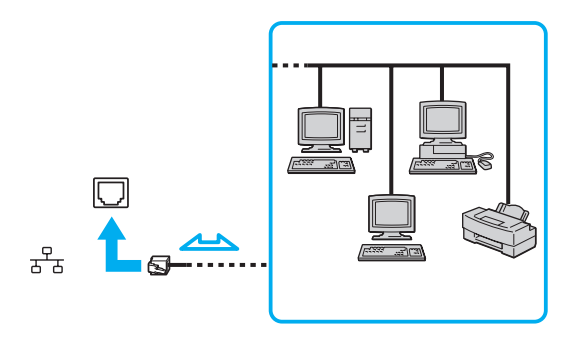

#### ✍

Vous pouvez connecter votre ordinateur à n'importe quel réseau sans modifier les paramètres par défaut.

#### **!**

Ne branchez pas de câble téléphonique sur le port réseau (LAN) de votre ordinateur.

Si le port réseau (LAN) est connecté à l'une des lignes téléphoniques ci-dessous, un courant électrique élevé sur le port peut entraîner des dégâts, une surchauffe ou un incendie.

- Lignes de téléphone résidentielles (poste à haut-parleur d'interphone) ou de bureau (téléphone de bureau à lignes multiples)
- Ligne d'abonné de téléphone public
- PBX (private branch exchange, autocommutateur privé)

# <span id="page-52-1"></span><span id="page-52-0"></span>Utilisation du LAN sans fil

Le LAN sans fil (WLAN) permet de connecter votre ordinateur à un réseau via une connexion sans fil.

 $\Omega$ 

La fonctionnalité WLAN est conforme à la norme IEEE 802.11a/b/g/n, qui définit le type de technologie utilisé. Reportez-vous aux caractéristiques techniques pour connaître la configuration de votre ordinateur.

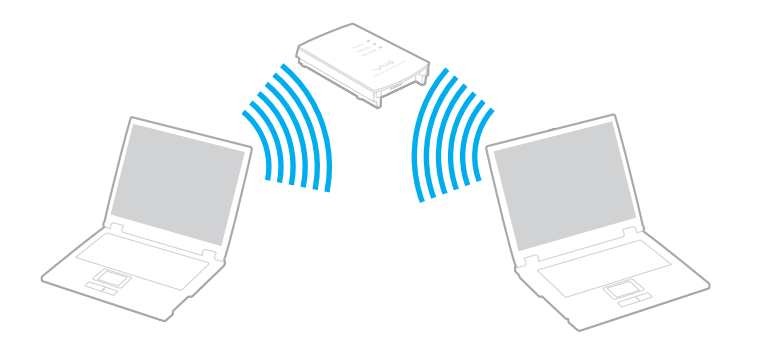

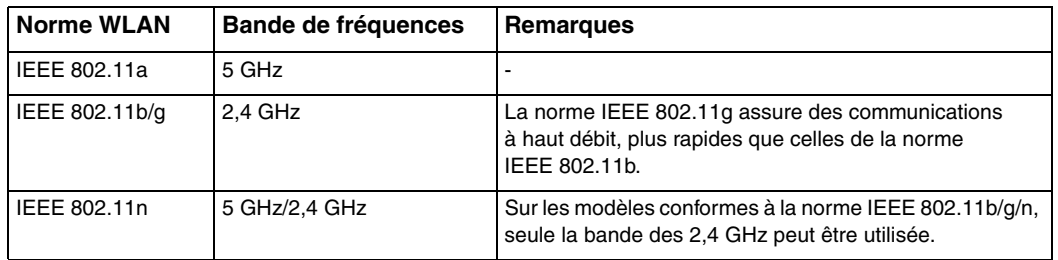

# <span id="page-53-0"></span>Remarques relatives à l'utilisation de la fonction LAN sans fil

### Remarques générales sur l'utilisation de la fonction LAN sans fil

- ❑ Dans certains pays, l'utilisation de la technologie WLAN peut être limitée par la législation locale (nombre de canaux limité, par exemple). Avant d'activer la fonction WLAN, lisez attentivement le guide des réglementations LAN sans fil.
- ❑ La norme IEEE 802.11a et la norme IEEE 802.11n ne sont pas disponibles dans les réseaux ad-hoc.
- ❑ La bande des 2,4 GHz utilisée par les périphériques compatibles LAN sans fil est également utilisée par divers autres dispositifs. Bien que les périphériques compatibles avec la technologie LAN sans fil soient conçus pour subir le moins possible les interférences des autres appareils utilisant la même bande, ces interférences peuvent toutefois ralentir la vitesse de communication, réduire la plage de communication ou interrompre les connexions sans fil.
- ❑ La vitesse et la plage de communication peuvent varier en fonction des conditions suivantes :
	- ❑ Distance entre les périphériques
	- ❑ Présence d'obstacles entre les périphériques
	- ❑ Configuration des périphériques
	- ❑ Conditions radio
	- ❑ Environnement immédiat (présence de murs, matériaux utilisés dans les murs, etc.)
	- ❑ Logiciel utilisé
- ❑ Les communications peuvent être interrompues suivant les conditions radio.
- ❑ Il est possible que la vitesse de communication réelle ne soit pas aussi rapide que celle indiquée sur votre ordinateur.
- ❑ Le déploiement de produits WLAN conformes à différentes normes mais qui utilisent la même bande sur le même réseau sans fil risque de réduire la vitesse de communication en raison des interférences radio. C'est pourquoi les produits WLAN sont conçus pour réduire leur vitesse de communication lorsqu'ils communiquent avec un autre produit WLAN si celui-ci est compatible avec une autre norme mais qu'il utilise la même bande. Lorsque la vitesse de communication est inférieure à la vitesse prévue, il se peut qu'elle augmente si vous changez le canal de communication sans fil sur le point d'accès.

### <span id="page-54-0"></span>Remarque relative au cryptage des données

La norme WLAN comporte les méthodes de cryptage : WEP (Wired Equivalent Privacy), qui est un protocole de sécurité, WPA2 (Wi-Fi Protected Access 2) et WPA (Wi-Fi Protected Access). Proposées conjointement par l'IEEE (Institute of Electrical and Electronics Engineers) et l'association Wi-Fi Alliance, les méthodes de cryptage WPA2 et WPA sont basées sur les normes en la matière et accroissent le niveau de protection de données et le contrôle d'accès aux réseaux Wi-Fi existants. WPA a été conçu en vue d'une compatibilité ascendante avec les spécifications IEEE 802.11i. Basé sur l'algorithme de cryptage de données optimisé TKIP (Temporal Key Integrity Protocol), il met en œuvre 802.1X et le protocole EAP (Extensible Authentication Protocol) afin de renforcer le mécanisme d'authentification de l'utilisateur. Le cryptage des données protège les liaisons sans fil vulnérables entre les clients et les points d'accès. Il existe également d'autres mécanismes classiques de sécurité des réseaux locaux, notamment : la protection par mot de passe, le cryptage de bout en bout, les réseaux privés virtuels et l'authentification. WPA2, qui est une méthode de cryptage WPA de la deuxième génération, renforce la protection des données et le contrôle d'accès aux réseaux. Il est également conçu pour sécuriser toutes les versions des périphériques 802.11, notamment 802.11b, 802.11a, 802.11g, and 802.11n, multibande et multimode. Par ailleurs, WPA2, qui se base sur la norme ratifiée IEEE 802.11i, propose une sécurité de niveau gouvernemental en mettant en œuvre l'algorithme de cryptage AES compatible avec le NIST (National Institute of Standards and Technology) FIPS 140-2 et l'authentification 802.1X. WPA2 offre une compatibilité ascendante avec WPA.

### <span id="page-55-0"></span>Démarrage des communications LAN sans fil

Vous devez d'abord établir les communications LAN sans fil entre votre ordinateur et un point d'accès (non fourni). Pour plus d'informations, reportez-vous à **Aide et support Windows**.

**!** Pour plus d'informations sur la méthode de sélection du canal qui sera utilisé avec le point d'accès, reportez-vous au manuel livré avec ce dernier.

### Pour démarrer des communications LAN sans fil

- **1** Assurez-vous qu'un point d'accès est défini. Pour plus d'informations, reportez-vous au manuel fourni avec votre point d'accès.
- **2** Activez le commutateur **WIRELESS**.
- **3** Cliquez sur l'icône **VAIO Smart Network** dans la barre des tâches.
- **4** Cliquez sur le commutateur situé en regard des options sans fil voulues pour qu'il passe à **Activé** (On) dans la fenêtre **VAIO Smart Network**.

Assurez-vous que le témoin **WIRELESS** s'allume.

- **5** Cliquez sur **du** ou sur **de** dans la barre des tâches.
- **6** Sélectionnez le point d'accès de votre choix, puis cliquez sur **Connexion**.

#### ✍

Pour l'authentification WPA-PSK ou WPA2-PSK, vous devez entrer un mot de passe. Le mot de passe est sensible à la casse et doit être une chaîne de caractères de 8 à 63 caractères ou une chaîne hexadécimale de 64 caractères.

# <span id="page-56-0"></span>Arrêt des communications LAN sans fil

Pour arrêter les communications LAN sans fil

Cliquez sur le commutateur situé en regard de **LAN sans fil** (Wireless LAN) pour qu'il passe à **Désactivé** (Off) dans la fenêtre **VAIO Smart Network**.

**!**

Vous risquez de perdre des données si vous désactivez la fonction LAN sans fil alors que vous accédez à des documents, fichiers ou ressources à distance.

# <span id="page-57-0"></span>Utilisation du WAN sans fil

L'utilisation du WAN sans fil (WWAN) permet à votre ordinateur de se connecter à Internet via le réseau sans fil dès qu'une couverture de téléphone portable est possible.

Il se peut que le WWAN ne soit pas disponible dans certains pays ou certaines régions. Reportez-vous au **Guide des réglementations Technologie WAN sans fil** dans **Réglementations, Garantie et Service d'assistance** pour savoir dans quels pays ou quelles régions le WWAN est disponible.

### $\Omega$

Il se peut que les fonctions et les options décrites dans cette section ne soient pas disponibles sur votre ordinateur. Reportez-vous aux caractéristiques techniques pour connaître la configuration de votre ordinateur.

### <span id="page-58-0"></span>Insertion d'une carte SIM

Pour utiliser la fonction WAN sans fil, vous devez d'abord insérer une carte SIM dans l'emplacement correspondant sur votre ordinateur. Votre carte SIM se trouve sur une plaque de base de la taille d'une carte de crédit.

### ✍

Selon votre pays et votre modèle, vous pouvez recevoir une offre de l'opérateur de télécommunications sélectionné par VAIO. Dans ce cas, la carte SIM fait partie du pack de l'opérateur et est incluse dans le coffret ou elle est déjà insérée dans l'emplacement de carte SIM. Si la carte SIM n'est pas fournie avec votre ordinateur, vous pouvez en acheter une auprès de l'opérateur de votre choix.

### Pour insérer une carte SIM

- **1** Mettez votre ordinateur hors tension.
- **2** Retirez le module batterie de l'ordinateur.

#### $\mathbb{Z}_n$

Pour la procédure détaillée, reportez-vous à la section **[Pour retirer le module batterie \(à la page 22\)](#page-21-0)**.

**3** Retirez la carte SIM (1) en l'extrayant du support.

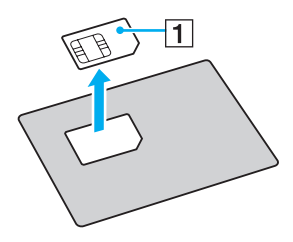

<span id="page-59-0"></span>**4** Insérez la carte SIM dans l'emplacement correspondant avec le circuit imprimé vers le haut.

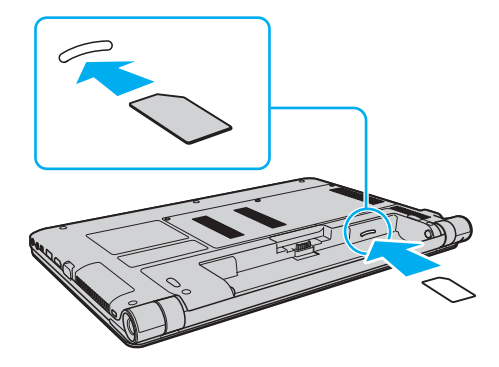

**!** Ne touchez pas le circuit imprimé de la carte SIM. Tenez fermement votre ordinateur lorsque vous insérez ou retirez la carte.

Veillez à ne pas endommager la carte SIM, que ce soit en la pliant ou en exerçant une pression dessus.

**5** Réinstallez le module batterie.

**!** Assurez-vous que le module batterie est correctement installé.

### <span id="page-60-0"></span>Démarrage des communications WAN sans fil

Pour démarrer les communications WAN sans fil

- **1** Activez le commutateur **WIRELESS**.
- **2** Cliquez sur l'icône **VAIO Smart Network** dans la barre des tâches.
- **3** Cliquez sur le bouton à côté de **WAN sans fil** (Wireless WAN) pour le mettre en position **Activé** (On) dans la fenêtre **VAIO Smart Network**.
- **4** À l'invite, entrez votre code PIN.
- **5** Si nécessaire, saisissez l'information APN de votre opérateur télécom.

Pour plus d'informations sur l'utilisation de la fonction WAN sans fil, reportez-vous au fichier d'aide fourni avec le logiciel **VAIO Smart Network** ou à la documentation fournie par votre opérateur de télécommunication.

#### $\blacksquare$  62 $\blacksquare$

# <span id="page-61-0"></span>Utilisation de la fonction Bluetooth

Vous pouvez établir une communication sans fil entre votre ordinateur et d'autres périphériques Bluetooth® tels qu'un autre ordinateur ou un téléphone portable. Vous pouvez transférer des données entre ces périphériques sans utiliser de câble à une distance pouvant atteindre 10 mètres dans une zone sans obstacles.

### Sécurité Bluetooth

La technologie sans fil Bluetooth comporte une fonction d'authentification, qui vous permet de vérifier avec qui vous communiquez. Grâce à la fonction d'authentification, vous pouvez empêcher des périphériques Bluetooth anonymes d'accéder à votre ordinateur.

La première fois que deux périphériques Bluetooth communiquent, une clé d'accès commune (mot de passe requis pour l'authentification) doit être déterminée pour l'enregistrement des deux périphériques. Une fois qu'un périphérique est enregistré, il est inutile de retaper la clé d'accès.

✍

La clé d'accès peut être chaque fois différente, mais elle doit être identique des deux côtés.

Avec certains périphériques, par exemple une souris, il est inutile d'entrer une clé d'accès.

### <span id="page-62-0"></span>Communication avec un autre périphérique Bluetooth

Vous pouvez connecter l'ordinateur à un périphérique Bluetooth tel qu'un autre ordinateur, un téléphone portable, un assistant numérique personnel (PDA), un casque, une souris ou un appareil photo numérique sans l'aide de câbles.

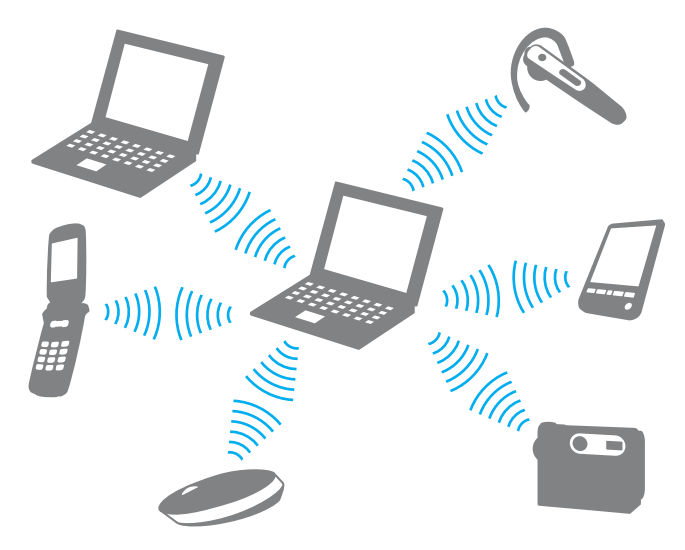

<span id="page-63-0"></span>Pour communiquer avec un autre périphérique Bluetooth

Pour communiquer avec un autre périphérique Bluetooth, vous devez tout d'abord configurer la fonction Bluetooth. Pour plus d'informations sur la configuration et l'utilisation de la fonction Bluetooth, recherchez les informations sur Bluetooth dans **Aide et support Windows**.

- **1** Activez le commutateur **WIRELESS**.
- **2** Cliquez sur l'icône **VAIO Smart Network** dans la barre des tâches.
- **3** Cliquez sur le commutateur en regard de **Bluetooth** pour le mettre en position **Activé** (On) dans la fenêtre **VAIO Smart Network**.

Assurez-vous que le témoin **WIRELESS** s'allume.

# <span id="page-64-0"></span>Arrêt des communications Bluetooth

Pour arrêter les communications Bluetooth

- **1** Mettez hors tension le périphérique Bluetooth qui communique avec votre ordinateur.
- **2** Cliquez sur le commutateur en regard de **Bluetooth** pour le mettre en position **Désactivé** (Off) dans la fenêtre **VAIO Smart Network**.

### <span id="page-65-0"></span>Remarques relatives à l'utilisation de la fonction Bluetooth

- ❑ La vitesse de transfert des données varie, en fonction des conditions suivantes :
	- ❑ Obstacles, tels que les murs, situés entre les périphériques
	- ❑ Distance entre périphériques
	- ❑ Matériau utilisé dans les murs
	- ❑ Proximité des micro-ondes et des téléphones sans fil
	- ❑ Interférences aux fréquences radio et aux autres conditions ambiantes
	- ❑ Configuration des périphériques
	- ❑ Type de logiciel
	- ❑ Type de système d'exploitation
	- ❑ Utilisation simultanée des fonctions LAN sans fil et Bluetooth sur l'ordinateur
	- ❑ Taille du fichier échangé
- ❑ Les fichiers volumineux peuvent parfois être altérés pendant le transfert continu à cause des restrictions de la norme Bluetooth et des interférences électromagnétiques dans l'environnement.
- ❑ Pour être sûr que les conditions de norme applicables soient satisfaites, tous les périphériques Bluetooth doivent être certifiés. Même si les normes sont satisfaites, les performances, caractéristiques et procédures de fonctionnement de chaque périphérique peuvent varier. L'échange de données n'est pas possible dans certaines situations.
- ❑ Les données vidéo et audio sont susceptibles de ne pas être synchronisées si vous lisez des vidéos sur l'ordinateur avec une sortie audio à partir d'un périphérique Bluetooth connecté. Ce phénomène se produit fréquemment avec la technologie Bluetooth et ne constitue pas un dysfonctionnement.

<span id="page-66-0"></span>❑ La bande de fréquences 2,4 GHz avec laquelle les périphériques Bluetooth ou WLAN fonctionnent est utilisée par différents périphériques. Les périphériques Bluetooth utilisent la technologie pour réduire les interférences provenant d'autres périphériques qui fonctionnent avec la même longueur d'onde. Cependant, l'utilisation simultanée de la fonction Bluetooth et de périphériques de communication sans fil peut causer des interférences radio et se traduire par des vitesses et des distances de transmission réduites par rapport aux valeurs normales.

#### ✍

Lisez le guide des réglementations Bluetooth avant d'utiliser la fonction Bluetooth.

- ❑ La fonction Bluetooth est susceptible de ne pas fonctionner avec d'autres périphériques, selon le fabricant et la version du logiciel que ce dernier utilise.
- ❑ La connexion de plusieurs périphériques Bluetooth à votre ordinateur peut causer un encombrement du canal, ce qui se traduit par des baisses de performance. Ce phénomène est normal avec la technologie Bluetooth et ne constitue pas un dysfonctionnement.

# <span id="page-67-0"></span>Utilisation de périphériques

Vous pouvez étoffer les fonctionnalités de votre ordinateur VAIO en utilisant les différents ports qu'il propose.

- ❑ **[Connexion d'un lecteur de disque optique \(à la page 69\)](#page-68-1)**
- ❑ **[Connexion de haut-parleurs externes ou d'un casque \(à la page 71\)](#page-70-0)**
- ❑ **[Connexion d'un écran externe \(à la page 72\)](#page-71-0)**
- ❑ **[Sélection du mode d'affichage \(à la page 77\)](#page-76-0)**
- ❑ **[Utilisation de la fonction Moniteurs multiples \(à la page 78\)](#page-77-0)**
- ❑ **[Connexion d'un microphone externe \(à la page 80\)](#page-79-0)**
- ❑ **[Connexion d'un périphérique USB \(à la page 81\)](#page-80-0)**
- ❑ **[Connexion d'un périphérique i.LINK \(à la page 83\)](#page-82-0)**

# <span id="page-68-1"></span><span id="page-68-0"></span>Connexion d'un lecteur de disque optique

Pour utiliser un support de disque optique avec votre ordinateur, connectez à ce dernier un lecteur externe de disque optique (non fourni).

# Connexion d'un lecteur de disque optique

**!** Avant de lancer un programme préinstallé utilisant un disque, n'oubliez pas de connecter un lecteur de disque optique externe.

Pensez à brancher le lecteur de disque optique externe sur une source d'alimentation secteur avant de l'utiliser. Votre ordinateur prend uniquement en charge les lecteurs de disque optique qui sont alimentés directement par une prise secteur.

<span id="page-69-0"></span>Pour connecter un lecteur de disque optique

- **1** Branchez votre lecteur de disque optique externe sur une prise secteur (1).
- **2** Sélectionnez le port USB (2)  $\sqrt{\frac{1}{2}}$  que vous souhaitez utiliser.
- **3** Branchez l'une des extrémités d'un câble USB (3) sur le port USB, puis l'autre extrémité sur le lecteur de disque optique.

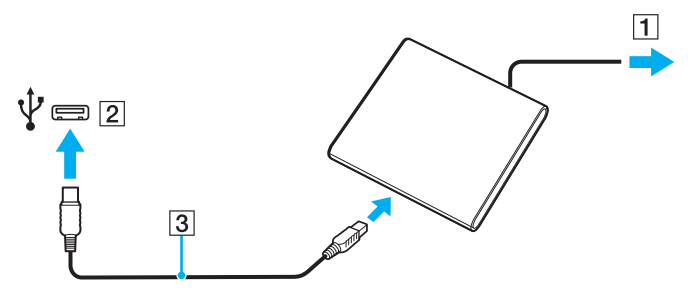

✍

Pour plus d'informations sur le branchement du câble USB au lecteur de disque optique externe, voyez le manuel fourni avec votre lecteur.

Ne déconnectez pas le lecteur lorsque l'ordinateur est en mode veille ou veille prolongée ; vous pourriez provoquer un dysfonctionnement de l'ordinateur.

# <span id="page-70-1"></span><span id="page-70-0"></span>Connexion de haut-parleurs externes ou d'un casque

Vous pouvez connecter à votre ordinateur des périphériques de sortie audio externes (non fournis), tels que des haut-parleurs ou un casque.

Pour connecter des haut-parleurs externes

#### ✍

Assurez-vous que vos haut-parleurs peuvent être utilisés avec un ordinateur.

**!**

Diminuez le volume des haut-parleurs avant de les allumer.

Branchez les haut-parleurs externes (1) sur la prise casque (2)  $\Omega$  à l'aide d'un câble de haut-parleurs (3) (non fourni).

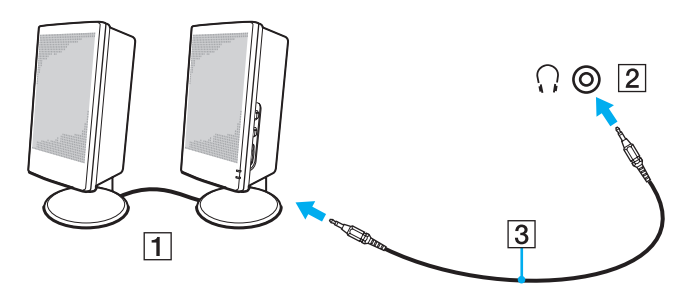

# <span id="page-71-1"></span><span id="page-71-0"></span>Connexion d'un écran externe

 $\boxed{\mathbf{Q}}$ 

Il se peut que les fonctions et les options décrites dans cette section ne soient pas disponibles sur votre ordinateur.
# <span id="page-72-0"></span>Connexion d'un moniteur ou d'un projecteur

Vous pouvez connecter à votre ordinateur un écran externe, tel qu'un écran d'ordinateur ou un projecteur.

Pour connecter un moniteur ou un projecteur

- **1** Branchez le cordon d'alimentation (1) de votre écran externe ou de votre projecteur dans la prise secteur.
- **2** Connectez l'écran externe ou le projecteur dans le port moniteur (2) de l'ordinateur avec un câble pour moniteur (3).

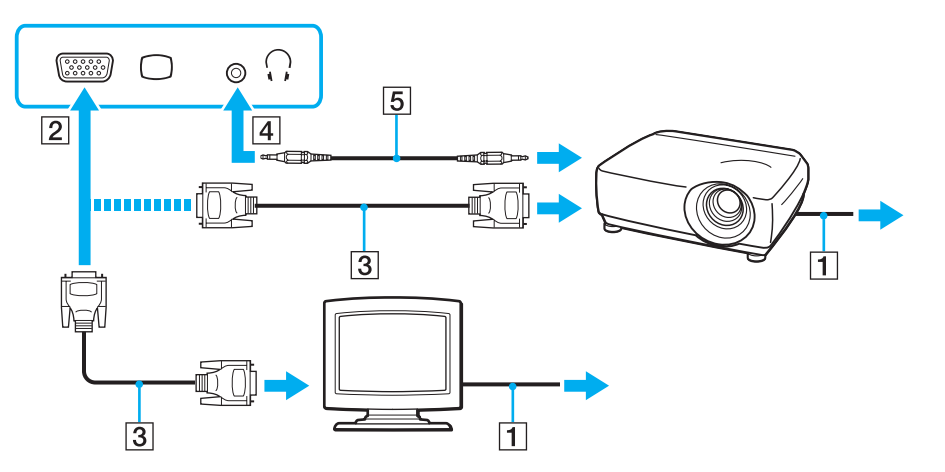

#### ✍

Si nécessaire, connectez la prise casque sur le projecteur et la prise casque (4)  $\Omega$  sur l'ordinateur avec le câble des haut-parleurs (5).

<span id="page-73-0"></span>**!** Votre ordinateur prend en charge la norme HDCP qui permet de recevoir des signaux vidéo numériques chiffrés à des fins de protection contre la copie. De cette manière, il est possible de lire un contenu qui doit être protégé contre la copie et de profiter d'une plus grande variété de contenus haute définition. Pour afficher le contenu protégé par des droits d'auteur, connectez un moniteur compatible HDCP au port de sortie **HDMI** de votre ordinateur. Si vous raccordez un écran ne prenant pas en charge cette norme, il vous sera impossible de lire ou d'afficher les contenus protégés contre la copie.

#### ✍

Si le moniteur externe est doté d'un port d'entrée HDMI, branchez une extrémité du câble HDMI sur le port de sortie **HDMI** de l'ordinateur et l'autre extrémité sur le port d'entrée HDMI du moniteur.

Si votre ordinateur est équipé d'un port de sortie **HDMI**, utilisez un adaptateur HDMI vers DVI-D pour connecter un écran TFT/DVI.

Le câble HDMI transporte les signaux vidéo et les signaux audio.

# <span id="page-74-0"></span>Connexion d'un téléviseur équipé d'une entrée HDMI

Il est possible de raccorder un téléviseur équipé d'une entrée HDMI à votre ordinateur.

Pour connecter un téléviseur à votre ordinateur

**!** Pour entendre le son depuis le périphérique connecté à la sortie **HDMI**, vous devez changer le périphérique de sortie audio. Pour la procédure détaillée, reportez-vous à la section **[Comment changer le périphérique de sortie audio ? \(à la page 154\)](#page-153-0)**.

- **1** Branchez le cordon d'alimentation (1) du téléviseur dans une prise secteur.
- **2** Branchez une extrémité du câble HDMI (2) sur la sortie **HDMI** (3) de l'ordinateur et l'autre extrémité sur le téléviseur.
- **3** Réglez le canal d'entrée du téléviseur sur une entrée externe.
- **4** Réglez le système de configuration du téléviseur.

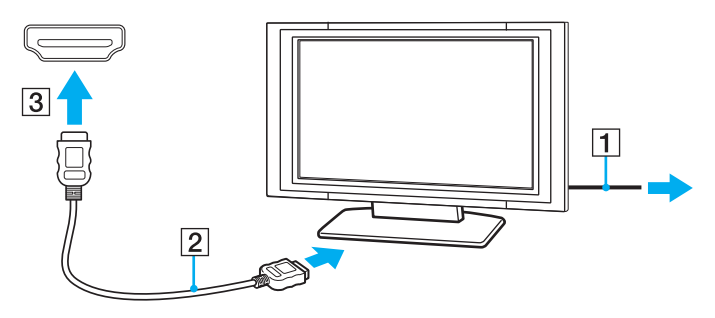

**!** Si vous utilisez un pilote de périphérique autre que celui fourni par Sony, l'image ne s'affiche pas et le son n'est pas émis. Utilisez toujours le pilote de périphérique fourni par Sony pour les mises à jour.

### <span id="page-75-0"></span>✍

Pour plus d'informations sur l'installation et l'utilisation de votre téléviseur, consultez le manuel correspondant.

Le câble HDMI transporte les signaux vidéo et les signaux audio.

Pour connecter un périphérique de sortie audio numérique haute définition entre votre ordinateur et un téléviseur

Vous pouvez connecter un récepteur home cinéma haute définition ou autres périphériques de projection de son entre votre ordinateur et votre téléviseur à l'aide d'une connexion HDMI.

**!** Avant de raccorder le périphérique à votre ordinateur, vérifiez d'abord que la connexion HDMI a bien été établie entre le téléviseur et le récepteur home cinéma ou le décodeur de son d'ambiance (surround).

Pour entendre le son depuis le périphérique connecté à la sortie **HDMI**, vous devez changer le périphérique de sortie audio. Pour la procédure détaillée, reportez-vous à la section **[Comment changer le périphérique de sortie audio ? \(à la page 154\)](#page-153-0)**.

- **1** Allumez le téléviseur et réglez son entrée sur l'entrée HDMI.
- **2** Allumez le récepteur home cinéma ou le périphérique de projection de son et réglez son entrée sur l'entrée HDMI.
- **3** Branchez une extrémité d'un câble HDMI à l'entrée HDMI du récepteur home cinéma ou du décodeur de son d'ambiance (surround) et l'autre à la sortie **HDMI** de votre ordinateur.

#### $\mathbb{Z}_n$

Vous pouvez régler la résolution de l'écran du téléviseur connecté à l'aide de votre ordinateur. Pour plus d'informations, reportez-vous à la section **[Pourquoi l'écran de mon ordinateur n'affiche-t-il pas les vidéos ? \(à la page 145\)](#page-144-0)**.

Avec une connexion HDMI, le niveau de volume ne peut être réglé qu'à partir du périphérique audio connecté. Votre ordinateur n'a aucun contrôle sur le niveau du volume des périphériques connectés.

# <span id="page-76-0"></span>Sélection du mode d'affichage

Lorsqu'un écran externe est connecté, vous pouvez sélectionner l'écran de votre ordinateur ou l'écran connecté comme écran principal.

#### $\n *A*$

En fonction du type d'écran externe ou de projecteur utilisé, l'affichage simultané d'un même contenu sur votre écran d'ordinateur et sur un écran externe ou sur un projecteur risque d'être impossible.

Allumez l'écran externe avant d'allumer votre ordinateur.

#### Pour sélectionner un mode d'affichage avec les touches Fn+F7

Vous pouvez sélectionner un mode d'affichage avec la combinaison de touches **Fn**+**F7**. Pour plus d'informations, reportez-vous à la section **[Combinaisons et fonctions disponibles avec la touche Fn \(à la page 33\)](#page-32-0)**.

Pour sélectionner un mode d'affichage dans les paramètres d'affichage

- **1** Cliquez avec le bouton droit sur le Bureau et sélectionnez **Résolution d'écran**.
- **2** Cliquez dans la liste déroulante en regard de **Plusieurs affichages**, faites votre choix et cliquez sur **OK**.

# <span id="page-77-0"></span>Utilisation de la fonction Moniteurs multiples

La fonction Moniteurs multiples permet d'afficher différentes parties du bureau sur des écrans distincts. Par exemple, si vous utilisez un écran externe connecté au port moniteur, l'écran de votre ordinateur et l'écran externe peuvent fonctionner comme un seul Bureau.

Vous pouvez déplacer le curseur d'un écran à l'autre. Cela vous permet de faire glisser des objets, tels que la fenêtre d'une application ouverte ou une barre d'outils, d'un écran à l'autre.

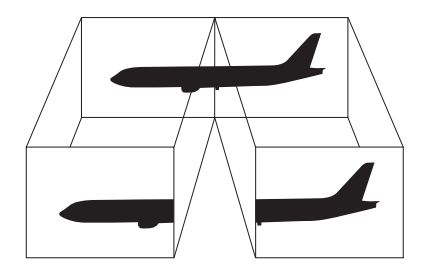

### <span id="page-78-0"></span>Pour utiliser la fonction Moniteurs multiples

#### ✍

Il se peut que votre écran externe ne prenne pas en charge la fonction Moniteurs multiples.

Il se peut également que certaines applications logicielles ne soient pas compatibles avec les paramètres de la fonction Moniteurs multiples.

Assurez-vous que l'ordinateur n'est pas réglé pour passer en mode veille ou veille prolongée lors de l'utilisation du mode Moniteurs multiples ; il risquerait alors de ne pas pouvoir revenir en mode normal.

Si le réglage des couleurs diffère d'un écran à l'autre, n'étendez pas une même fenêtre sur deux écrans au risque de provoquer un dysfonctionnement de votre logiciel.

- **1** Cliquez avec le bouton droit sur le Bureau et sélectionnez **Résolution d'écran**.
- **2** Cliquez dans la liste déroulante en regard de **Plusieurs affichages**, sélectionnez **Étendre ces affichages**, puis cliquez sur **OK**.

#### ✍

Vous pouvez définir les couleurs de l'affichage ainsi que la résolution de chaque écran, et personnaliser la fonction Moniteurs multiples.

Définissez un nombre inférieur de couleurs ou une résolution plus basse pour chaque écran.

# <span id="page-79-0"></span>Connexion d'un microphone externe

Vous avez la possibilité de connecter un microphone externe (non fourni) à votre ordinateur.

Pour connecter un microphone externe

Branchez le câble du microphone (1) dans la prise microphone (2)  $\blacktriangle$ .

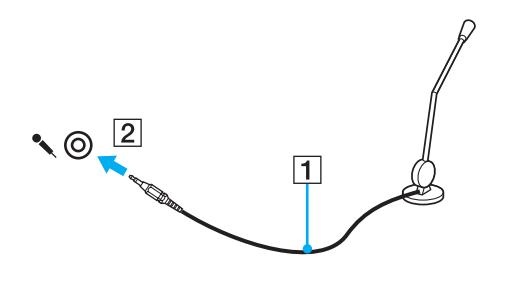

✍ Assurez-vous que votre microphone peut être utilisé avec un ordinateur.

# <span id="page-80-0"></span>Connexion d'un périphérique USB

Vous pouvez raccorder un périphérique USB (Universal Serial Bus) à votre ordinateur, comme une souris, un lecteur de disquettes, un haut-parleur ou une imprimante.

### Pour connecter un périphérique USB

- **1** Sélectionnez le port USB (1) que vous préférez utiliser.
- **2** Branchez le câble USB du périphérique (2) sur le port USB.

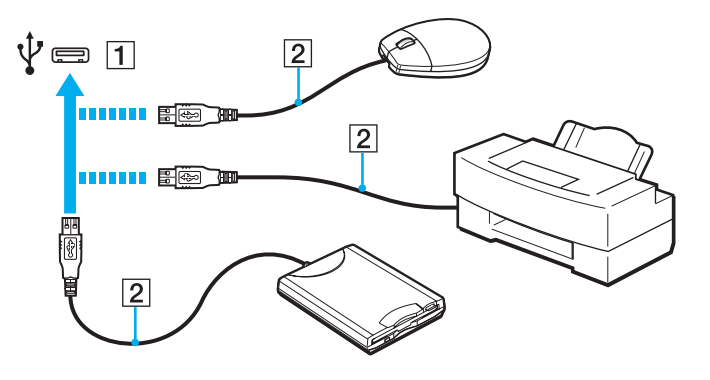

## <span id="page-81-0"></span>Remarques relatives à la connexion d'un périphérique USB

- ❑ Vous devrez peut-être installer le logiciel du pilote fourni avec votre périphérique USB avant de pouvoir l'utiliser. Pour plus d'informations, reportez-vous au manuel fourni avec le périphérique USB.
- ❑ Veillez à utiliser une imprimante USB compatible avec votre version de Windows pour imprimer des documents.
- ❑ Pour plus d'informations sur la manière de débrancher un périphérique USB, consultez le manuel fourni avec ce périphérique.
- ❑ Pour éviter d'endommager votre ordinateur et/ou les périphériques USB, respectez les consignes suivantes :
	- ❑ Lorsque vous déplacez l'ordinateur alors que des périphériques USB sont connectés, évitez les chocs et les impacts au niveau des ports USB.
	- ❑ Ne mettez pas l'ordinateur dans un sac ou dans un étui de transport alors que des périphériques USB y sont connectés.

# <span id="page-82-0"></span>Connexion d'un périphérique i.LINK

Votre ordinateur est équipé d'un port i.LINK, que vous pouvez utiliser pour connecter un périphérique i.LINK tel qu'un caméscope numérique.

#### ✍

i.LINK est une marque commerciale de Sony Corporation utilisée uniquement pour indiquer qu'un produit comporte une connexion IEEE 1394. La procédure d'établissement d'une connexion i.LINK varie en fonction de l'application logicielle, du système d'exploitation et du périphérique i.LINK compatible. Les produits équipés d'une connexion i.LINK ne peuvent pas tous communiquer entre eux. Pour plus d'informations sur les conditions d'utilisation et le raccordement correct de votre périphérique i.LINK, reportez-vous au manuel qui l'accompagne. Avant de connecter des périphériques PC compatibles i.LINK à votre système, notamment un lecteur de CD-RW ou un disque dur, vérifiez leur compatibilité avec le système d'exploitation ainsi que les conditions d'utilisation requises.

### Remarques sur la connexion des périphériques i.LINK

- ❑ Le port i.LINK de l'ordinateur n'alimente pas les périphériques externes. Si le périphérique externe nécessite une alimentation, veillez à le raccorder à une source d'alimentation.
- ❑ Le port i.LINK prend en charge des vitesses de transfert pouvant atteindre 400 Mbits/s. Toutefois, la vitesse de transfert réelle dépend de la vitesse de transfert du périphérique externe.
- ❑ Il se peut que les câbles i.LINK en option ne soient pas disponibles dans certains pays ou certaines régions.
- ❑ Une connexion i.LINK avec d'autres périphériques compatibles n'est pas totalement garantie.
- ❑ Il est possible que la connexion i.LINK ne soit pas disponible, selon l'application logicielle, le système d'exploitation et les périphériques compatibles i.LINK que vous utilisez. Pour plus d'informations, reportez-vous au manuel fourni avec votre logiciel.
- ❑ Vérifiez le mode de fonctionnement et la compatibilité avec le système d'exploitation des périphériques PC compatibles i.LINK (disque dur ou lecteur de CD-RW par exemple) avant de les connecter à l'ordinateur.

## <span id="page-83-0"></span>Connexion d'un caméscope numérique

### Pour connecter un caméscope numérique

Branchez une extrémité d'un câble i.LINK (1) (non fourni) sur le port i.LINK (2) de l'ordinateur et l'autre extrémité sur le port DV In/Out (3) du caméscope numérique.

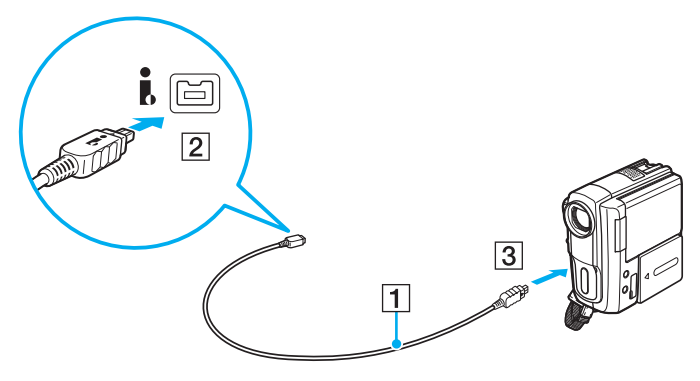

#### $\mathbb{Z}$

La procédure de connexion varie en fonction de votre périphérique i.LINK compatible. Pour plus d'informations, reportez-vous au manuel fourni avec le périphérique.

Vous ne pouvez pas accéder au contenu du support « Memory Stick » du caméscope numérique via une connexion i.LINK.

# <span id="page-84-0"></span>Personnalisation de votre ordinateur VAIO

Cette section explique brièvement comment changer les principaux paramètres de votre ordinateur VAIO. Vous apprendrez entre autres comment utiliser et personnaliser l'aspect de vos logiciels et utilitaires Sony.

- ❑ **[Définition du mot de passe \(à la page 86\)](#page-85-1)**
- ❑ **[Utilisation de la technologie de virtualisation Intel\(R\) VT \(à la page 93\)](#page-92-0)**
- ❑ **[Utilisation de VAIO Control Center \(à la page 94\)](#page-93-0)**
- ❑ **[Utilisation de Gestion de l'alimentation de VAIO \(à la page 95\)](#page-94-0)**

#### **[n](#page-84-0)**  $\sim$  86

# <span id="page-85-1"></span><span id="page-85-0"></span>Définition du mot de passe

Le fait de définir un mot de passe vous permet de protéger votre ordinateur contre les accès non autorisés, car l'utilisateur entre son mot de passe quand il allume l'ordinateur ou si ce dernier revient en mode Normal après avoir été en veille ou en veille prolongée.

**!**

N'oubliez pas votre mot de passe. Inscrivez-le sur un papier et rangez-le en lieu sûr.

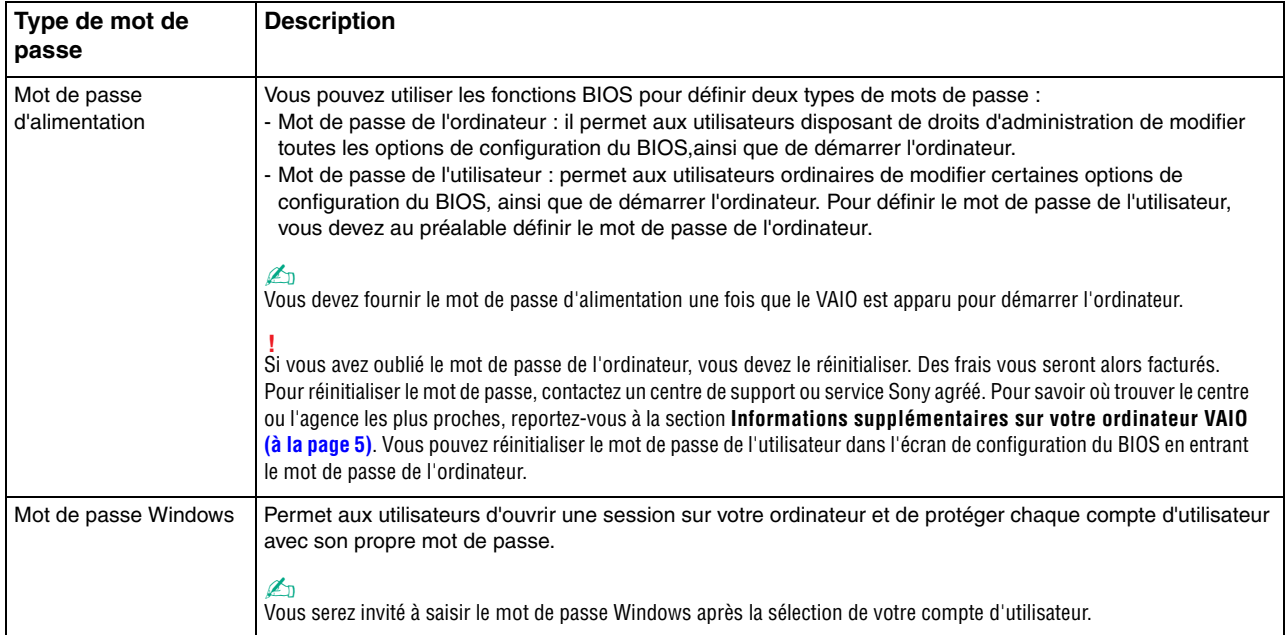

## <span id="page-86-0"></span>Définition du mot de passe d'alimentation

Pour ajouter le mot de passe d'alimentation (mot de passe de l'ordinateur)

- **1** Mettez votre ordinateur sous tension.
- **2** Appuyez sur la touche **F2** lorsque le logo VAIO apparaît. L'écran de configuration du BIOS s'affiche. Si cet écran ne s'affiche pas, redémarrez l'ordinateur et appuyez à plusieurs reprises sur la touche **F2** lorsque le logo VAIO apparaît.
- **3** Appuyez sur la touche < ou , pour sélectionner **Security** afin d'afficher l'onglet **Security**. Sélectionnez **Set Machine Password**, puis appuyez sur la touche **Enter**.
- **4** Dans l'écran de saisie du mot de passe, saisissez le mot de passe à deux reprises, puis appuyez sur la touche **Enter**. Le mot de passe peut comporter jusqu'à 32 caractères alphanumériques (espaces compris).
- **5** Sélectionnez **Password when Power On** sous **Security** et appuyez sur la touche **Enter**.
- **6** Remplacez le paramètre **Disabled** par **Enabled**.
- **7** Appuyez sur la touche < ou , pour sélectionner **Exit**, sélectionnez ensuite **Exit Setup** et appuyez sur la touche **Enter**. À l'invite de confirmation, appuyez sur la touche **Enter**.

<span id="page-87-0"></span>Pour ajouter le mot de passe d'alimentation (mot de passe de l'utilisateur)

**!** Veillez à définir le mot de passe de l'ordinateur avant de définir celui de l'utilisateur.

- **1** Mettez votre ordinateur sous tension.
- **2** Appuyez sur la touche **F2** lorsque le logo VAIO apparaît. L'écran de configuration du BIOS s'affiche. Si cet écran ne s'affiche pas, redémarrez l'ordinateur et appuyez à plusieurs reprises sur la touche **F2** lorsque le logo VAIO apparaît.
- **3** Tapez le mot de passe de l'ordinateur et appuyez sur la touche **Enter**.
- **4** Appuyez sur la touche ← ou → pour sélectionner **Security** afin d'afficher l'onglet **Security**. Sélectionnez **Set User Password**, puis appuyez sur la touche **Enter**.
- **5** Dans l'écran de saisie du mot de passe, saisissez le mot de passe à deux reprises, puis appuyez sur la touche **Enter**. Le mot de passe peut comporter jusqu'à 32 caractères alphanumériques (espaces compris).
- **6** Appuyez sur la touche < ou , pour sélectionner **Exit**, sélectionnez ensuite **Exit Setup** et appuyez sur la touche **Enter**. À l'invite de confirmation, appuyez sur la touche **Enter**.

<span id="page-88-0"></span>Pour changer ou supprimer le mot de passe d'alimentation (mot de passe de l'ordinateur)

- **1** Mettez votre ordinateur sous tension.
- **2** Appuyez sur la touche **F2** lorsque le logo VAIO apparaît. L'écran de configuration du BIOS s'affiche. Si cet écran ne s'affiche pas, redémarrez l'ordinateur et appuyez à plusieurs reprises sur la touche **F2** lorsque le logo VAIO apparaît.
- **3** Tapez le mot de passe de l'ordinateur et appuyez sur la touche **Enter**.
- **4** Appuyez sur la touche < ou , pour sélectionner **Security** afin d'afficher l'onglet **Security**. Sélectionnez **Set Machine Password**, puis appuyez sur la touche **Enter**.
- **5** Dans l'écran de saisie du mot de passe, saisissez une fois le mot de passe actuel, puis deux fois le nouveau mot de passe. Appuyez ensuite sur la touche **Enter**. Pour supprimer le mot de passe, laissez les champs **Enter New Password** et **Confirm New Password** vides, puis appuyez sur la touche **Enter**.
- **6** Appuyez sur la touche < ou , pour sélectionner **Exit**, sélectionnez ensuite **Exit Setup** et appuyez sur la touche **Enter**. À l'invite de confirmation, appuyez sur la touche **Enter**.

<span id="page-89-0"></span>Pour changer ou supprimer le mot de passe d'alimentation (mot de passe de l'utilisateur)

- **1** Mettez votre ordinateur sous tension.
- **2** Appuyez sur la touche **F2** lorsque le logo VAIO apparaît. L'écran de configuration du BIOS s'affiche. Si cet écran ne s'affiche pas, redémarrez l'ordinateur et appuyez à plusieurs reprises sur la touche **F2** lorsque le logo VAIO apparaît.
- **3** Tapez le mot de passe de l'utilisateur et appuyez sur la touche **Enter**.
- **4** Appuyez sur la touche < ou , pour sélectionner **Security** afin d'afficher l'onglet **Security**. Sélectionnez **Set User Password**, puis appuyez sur la touche **Enter**.
- **5** Dans l'écran de saisie du mot de passe, saisissez une fois le mot de passe actuel, puis deux fois le nouveau mot de passe. Appuyez ensuite sur la touche **Enter**. Pour supprimer le mot de passe, laissez les champs **Enter New Password** et **Confirm New Password** vides, puis appuyez sur la touche **Enter**.
- **6** Appuyez sur la touche < ou , pour sélectionner **Exit**, sélectionnez ensuite **Exit Setup** et appuyez sur la touche **Enter**. À l'invite de confirmation, appuyez sur la touche **Enter**.

## <span id="page-90-0"></span>Définition du mot de passe Windows

### Pour ajouter le mot de passe Windows

- **1** Cliquez sur **Démarrer**, puis sur **Panneau de configuration**.
- **2** Cliquez sur **Comptes et protection des utilisateurs** ou sur **Comptes d'utilisateurs**.
- **3** Cliquez sur **Comptes d'utilisateurs**.
- **4** Cliquez sur **Créer un mot de passe pour votre compte** sous **Modifier votre compte d'utilisateur**.
- **5** Dans les champs **Nouveau mot de passe** et **Confirmer le nouveau mot de passe**, entrez le mot de passe pour votre compte.
- **6** Cliquez sur **Créer un mot de passe**.

### ✍

Pour plus d'informations sur le mot de passe Windows, reportez-vous à **Aide et support Windows**.

### Pour changer le mot de passe Windows

- **1** Cliquez sur **Démarrer**, puis sur **Panneau de configuration**.
- **2** Cliquez sur **Comptes et protection des utilisateurs** ou sur **Comptes d'utilisateurs**.
- **3** Cliquez sur **Comptes d'utilisateurs**.
- **4** Cliquez sur **Changer votre mot de passe**.
- **5** Dans le champ **Mot de passe actuel**, entrez votre mot de passe actuel.
- **6** Dans les champs **Nouveau mot de passe** et **Confirmer le nouveau mot de passe**, entrez un nouveau mot de passe.
- **7** Cliquez sur **Modifier le mot de passe**.

<span id="page-91-0"></span>Pour supprimer le mot de passe Windows

- Cliquez sur **Démarrer**, puis sur **Panneau de configuration**.
- Cliquez sur **Comptes et protection des utilisateurs** ou sur **Comptes d'utilisateurs**.
- Cliquez sur **Comptes d'utilisateurs**.
- Cliquez sur **Supprimer votre mot de passe**.
- Dans le champ **Mot de passe actuel**, entrez le mot de passe actuel à supprimer.
- Cliquez sur **Supprimer le mot de passe**.

# <span id="page-92-1"></span><span id="page-92-0"></span>Utilisation de la technologie de virtualisation Intel(R) VT

La technologie de virtualisation Intel(R) (VT) vous permet d'utiliser un logiciel de virtualisation matérielle pour améliorer les performances de votre ordinateur.

#### **!**

Intel VT peut ne pas être disponible suivant l'UC installée sur votre ordinateur.

Pour plus d'informations sur la virtualisation et l'utilisation du logiciel de virtualisation matérielle, contactez l'éditeur du logiciel.

#### Pour activer Intel VT

- **1** Mettez votre ordinateur sous tension.
- **2** Appuyez sur la touche **F2** lorsque le logo VAIO apparaît. L'écran de configuration du BIOS s'affiche. Si cet écran ne s'affiche pas, redémarrez l'ordinateur et appuyez à plusieurs reprises sur la touche **F2** lorsque le logo VAIO apparaît.
- **3** Appuyez sur la touche  $\leftarrow$  ou  $\rightarrow$  pour sélectionner **Advanced**.
- **4** Appuyez sur la touche ↑ ou ♦ pour sélectionner **Intel(R) Virtualization Technology** ou **Intel(R) VT**, appuyez sur la touche **Enter**, sélectionnez **Enabled**, puis appuyez sur la touche **Enter**.

**!** Si l'onglet **Advanced** n'est pas affiché dans la fenêtre de configuration du BIOS ou si vous ne pouvez pas sélectionner **Intel(R) Virtualization Technology**, c'est qu'Intel VT n'est pas disponible sur votre ordinateur.

**5** Appuyez sur la touche < ou , pour sélectionner **Exit**, sélectionnez ensuite **Exit Setup** et appuyez sur la touche **Enter**. À l'invite de confirmation, appuyez sur la touche **Enter**.

# <span id="page-93-1"></span><span id="page-93-0"></span>Utilisation de VAIO Control Center

L'utilitaire **VAIO Control Center** vous permet d'accéder aux informations système et de définir vos préférences de comportement du système.

### Pour utiliser VAIO Control Center

- **1** Cliquez sur **Démarrer**, **Tous les programmes**, puis sur **VAIO Control Center**.
- **2** Sélectionnez l'élément de contrôle souhaité et modifiez les paramètres.
- **3** Lorsque vous avez terminé, cliquez sur **OK**. L'élément souhaité est modifié.

#### $\mathbb{Z}_n$

Pour plus d'informations sur chaque option, consultez le fichier d'aide de **VAIO Control Center**.

Certains éléments de contrôle ne sont pas visibles si vous ouvrez **VAIO Control Center** en tant qu'utilisateur standard.

# [n](#page-93-1)  $95$

# <span id="page-94-1"></span><span id="page-94-0"></span>Utilisation de Gestion de l'alimentation de VAIO

La gestion de l'alimentation vous aide à configurer les modes de gestion de l'alimentation de votre ordinateur lorsque celui-ci fonctionne sur secteur ou sur batterie, pour régler sa consommation d'énergie en fonction de vos besoins.

La fonction **Gestion de l'alimentation de VAIO** (VAIO Power Management) s'ajoute aux **Options d'alimentation** de Windows. Cette application vous permet d'améliorer les fonctions de gestion de l'alimentation de Windows pour optimiser les performances de votre ordinateur et accroître la longévité de la batterie.

# Sélection d'un mode de gestion de l'alimentation

Lorsque vous démarrez l'ordinateur, une icône d'état de l'alimentation s'affiche dans la barre des tâches. Cette icône indique la source d'alimentation que vous utilisez actuellement. Cliquez sur cette icône pour afficher la fenêtre qui indique l'état de l'alimentation.

### Pour sélectionner un mode de gestion de l'alimentation

- **1** Cliquez avec le bouton droit sur l'icône d'état de l'alimentation dans la barre des tâches, puis sélectionnez **Options d'alimentation**.
- **2** Sélectionnez le mode de gestion de l'alimentation désiré.

<span id="page-95-0"></span>Pour changer les paramètres du mode de gestion de l'alimentation

- **1** Cliquez sur **Modifier les paramètres du mode** à droite du mode d'alimentation voulu dans la fenêtre **Options d'alimentation**. Modifiez les paramètres du mode veille et d'affichage selon vos besoins.
- **2** Si vous devez changer les paramètres avancés, cliquez sur **Modifier les paramètres d'alimentation avancés** et passez à l'étape 3.

Sinon, cliquez sur **Enregistrer les modifications**.

- **3** Cliquez sur l'onglet **Gestion de l'alimentation de VAIO** (VAIO Power Management). Modifiez les paramètres souhaités pour chaque élément.
- **4** Cliquez sur **OK**.

#### ✍

Vous pouvez vérifier le mode actuel de gestion de l'alimentation avec l'**Utilitaire d'affichage de gestion de l'alimentation** (VAIO Power Management Viewer) dans **VAIO Control Center**.

#### **[n](#page-95-0)**  $97$

# <span id="page-96-0"></span>Mise à niveau de votre ordinateur VAIO

Votre ordinateur VAIO et ses modules de mémoire utilisent des composants de haute précision ainsi que des connecteurs électroniques. Pour éviter une invalidation de la garantie pendant la période de garantie de votre produit, nous vous recommandons de :

- ❑ Contacter votre revendeur avant d'installer un nouveau module de mémoire ;
- ❑ Ne pas procéder vous-même à l'installation si vous ne maîtrisez pas la procédure de mise à niveau de la mémoire de votre ordinateur ;
- ❑ Ne pas toucher les connecteurs ni ouvrir le cache du compartiment du module de mémoire.
- Si vous avez besoin d'aide, contactez VAIO-Link.

### $\Omega$

Le type de module et la quantité de mémoire installée sur votre ordinateur peuvent varier en fonction du modèle acheté. Reportez-vous aux caractéristiques techniques pour connaître la configuration de votre ordinateur.

# <span id="page-97-0"></span>Ajout et suppression de mémoire

Si vous souhaitez étendre les fonctionnalités de votre ordinateur, vous pouvez augmenter le volume de mémoire en installant des modules de mémoire en option. Avant d'augmenter la mémoire de l'ordinateur, lisez les remarques et procédures des pages suivantes.

### Remarques relatives à l'ajout/la suppression de modules de mémoire

- ❑ Veillez à placer l'ordinateur sur une surface plane avant d'ajouter ou de supprimer des modules de mémoire.
- ❑ L'ajout de mémoire est une opération délicate. Une mauvaise installation des modules de mémoire risque d'endommager votre système. Cela entraînerait l'annulation de la garantie du constructeur.
- ❑ Utilisez exclusivement les modules de mémoire compatibles avec l'ordinateur. Si un module de mémoire n'est pas détecté par l'ordinateur ou si le système d'exploitation Windows devient instable, contactez le revendeur ou le fabricant du module de mémoire.
- ❑ Les décharges électrostatiques peuvent endommager les composants électroniques. Avant de manipuler un module de mémoire, vérifiez les éléments suivants :
	- ❑ Les procédures décrites dans ce document supposent que l'utilisateur connaît parfaitement la terminologie relative aux ordinateurs personnels, aux normes de sécurité et aux règles de conformité requises pour l'utilisation et la transformation des équipements électroniques.
	- ❑ Avant de retirer tout couvercle ou panneau de l'ordinateur, débranchez-le de ses sources d'alimentation (module batterie et adaptateur secteur) et de ses liaisons de télécommunications, réseaux ou modems. À défaut, vous risquez des dommages corporels ou une détérioration de l'équipement.
- <span id="page-98-0"></span>❑ Les décharges électrostatiques peuvent endommager les modules de mémoire et autres composants. Installez le module de mémoire uniquement sur une station de travail protégée contre les décharges électrostatiques. Si vous ne disposez pas d'un tel équipement, ne travaillez pas dans une pièce recouverte de moquette et ne manipulez pas de matériaux générant ou retenant l'électricité statique (emballage en cellophane, par exemple). Au moment de l'exécution de la procédure, reliez-vous à la terre en restant en contact avec une partie métallique non peinte du châssis.
- ❑ Ne déballez le module de mémoire que lorsque vous êtes prêt à l'installer. L'emballage protège le module contre d'éventuelles décharges électrostatiques.
- ❑ Utilisez le sachet qui accompagne le module de mémoire ou enveloppez-le dans de l'aluminium pour le protéger des décharges électrostatiques.
- ❑ L'introduction d'un liquide, d'une substance ou d'un corps étranger dans les emplacements de module de mémoire ou dans tout autre composant interne de l'ordinateur aura pour effet d'endommager l'ordinateur et les réparations qui en résulteront ne seront pas couvertes par la garantie.
- ❑ Évitez de stocker le module de mémoire dans un endroit soumis à :
	- ❑ Des sources de chaleur telles que radiateurs ou bouches d'aération ;
	- ❑ La lumière directe du soleil ;
	- ❑ Une poussière excessive ;
	- ❑ Des vibrations ou des chocs mécaniques ;
	- ❑ Des aimants puissants ou des haut-parleurs dépourvus de blindage antimagnétique ;
	- ❑ Une température ambiante supérieure à 35 °C ou inférieure à 5 °C ;
	- ❑ Une forte humidité.
- ❑ Manipulez les modules de mémoire avec soin. Pour éviter toute blessure aux mains ou aux doigts, ne touchez pas les bords des composants et des cartes de circuits à l'intérieur de l'ordinateur.

## <span id="page-99-0"></span>Retrait ou ajout d'un module de mémoire

### Pour changer ou ajouter un module de mémoire

- **1** Mettez l'ordinateur hors tension, puis déconnectez tous les périphériques.
- **2** Débranchez l'ordinateur et retirez le module batterie.
- **3** Attendez environ une heure que l'ordinateur refroidisse.
- **4** Desserrez les vis (indiquées par les flèches ci-dessous) situées sous l'ordinateur et retirez le cache du compartiment du module de mémoire.

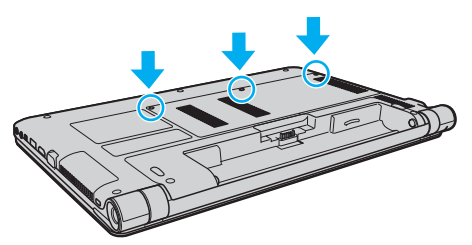

**5** Touchez un objet métallique pour décharger l'électricité statique.

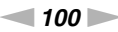

- <span id="page-100-0"></span>**6** Retirez le module de mémoire actuellement installé comme suit :
	- ❑ Tirez les loquets dans le sens des flèches (1). Le module de mémoire se détache.
	- ❑ Vérifiez que le module de mémoire s'incline, puis tirez-le dans le sens de la flèche (2).

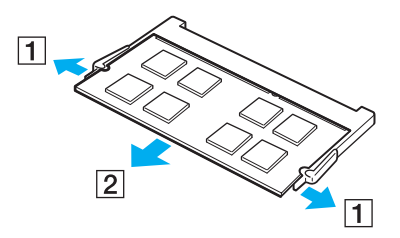

**7** Sortez le nouveau module de mémoire de son emballage.

<span id="page-101-0"></span>**8** Faites coulisser le module de mémoire dans son emplacement et appuyez dessus jusqu'à ce qu'un déclic se produise.

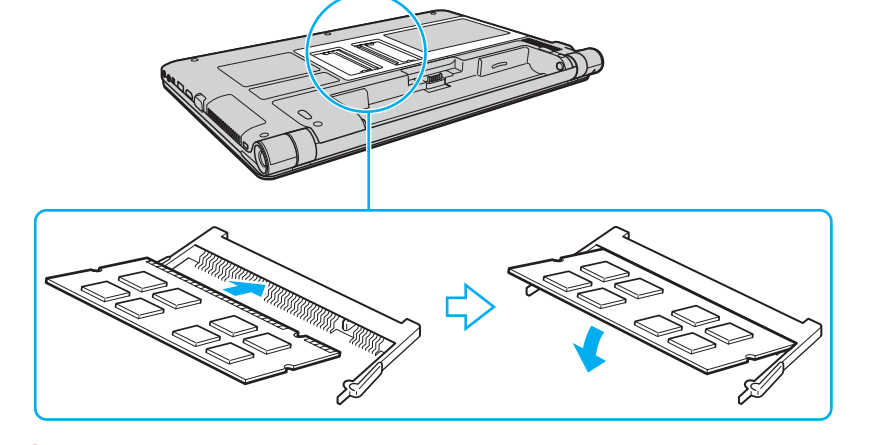

**!** Ne touchez aucun autre composant que le module de mémoire sur la carte mère.

Insérez le bord du connecteur du module de mémoire dans l'emplacement tout en alignant l'encoche du module et l'ergot saillant de l'emplacement ouvert. Ne forcez pas pour insérer le module de mémoire dans l'emplacement avec une mauvaise orientation ; vous risqueriez d'endommager l'emplacement et le module.

- **9** Remettez en place le cache du compartiment du module de mémoire.
- **10** Resserrez les vis sur la face inférieure de l'ordinateur.
- **11** Réinstallez le module batterie et mettez l'ordinateur sous tension.

#### $-103 -$

## <span id="page-102-0"></span>Affichage de la quantité de mémoire

### Pour afficher la quantité de mémoire

- **1** Mettez votre ordinateur sous tension.
- **2** Cliquez sur **Démarrer**, **Tous les programmes**, puis sur **VAIO Control Center**.
- **3** Cliquez sur **Informations système** (System Information) et **Informations système** (System Information). Vous pouvez consulter la quantité de mémoire système dans le volet droit. Si la mémoire supplémentaire ne s'affiche pas, répétez la procédure d'installation et redémarrez l'ordinateur.

# <span id="page-103-0"></span>Précautions

Cette section vous aide à résoudre les problèmes courants que vous êtes susceptible de rencontrer en utilisant votre ordinateur VAIO.

- ❑ **[Informations sur la sécurité \(à la page 105\)](#page-104-1)**
- ❑ **[Informations sur l'entretien et la maintenance \(à la page 108\)](#page-107-0)**
- ❑ **[Manipulation de votre ordinateur \(à la page 109\)](#page-108-0)**
- ❑ **[Manipulation de l'écran LCD \(à la page 111\)](#page-110-0)**
- ❑ **[Utilisation de la source d'alimentation \(à la page 112\)](#page-111-0)**
- ❑ **[Manipulation de la caméra numérique intégrée \(à la page 113\)](#page-112-0)**
- ❑ **[Manipulation des disques \(à la page 114\)](#page-113-0)**
- ❑ **[Utilisation du module batterie \(à la page 115\)](#page-114-0)**
- ❑ **[Manipulation des supports « Memory Stick » \(à la page 116\)](#page-115-0)**
- ❑ **[Utilisation du périphérique de stockage intégré \(à la page 117\)](#page-116-0)**

# <span id="page-104-1"></span><span id="page-104-0"></span>Informations sur la sécurité

## **Ordinateur**

- ❑ Utilisez votre ordinateur sur une surface solide et stable.
- ❑ Nous vous conseillons de ne pas poser directement l'ordinateur sur vous. La température de la base de l'appareil peut augmenter lorsqu'il fonctionne normalement, ce qui, après un certain temps, pourrait provoquer une gêne ou même des brûlures.
- ❑ Prévoyez une circulation d'air suffisante pour éviter une surchauffe interne. N'installez pas votre ordinateur sur une surface poreuse telle qu'un tapis, une couverture, un canapé ou un lit, ni à proximité d'un tissu susceptible d'obstruer les orifices d'aération.
- ❑ Utilisez exclusivement l'équipement périphérique et les câbles d'interface indiqués.

## Source d'alimentation

- ❑ Ne mettez pas l'adaptateur secteur en contact avec la peau. Éloignez-le s'il devient trop chaud et cause un inconfort.
- ❑ Ne posez pas d'objets lourds sur le cordon d'alimentation ; cela pourrait provoquer un incendie.
- ❑ Pour débrancher le cordon, tirez-le en tenant la prise. Ne tirez jamais directement sur le cordon.
- ❑ Si vous prévoyez de ne pas utiliser l'ordinateur durant une période prolongée, débranchez-le de la prise secteur.
- ❑ Si vous n'avez pas besoin de l'adaptateur secteur, débranchez-le de la prise secteur.
- ❑ Veillez à ce que la prise secteur soit facile d'accès.

## <span id="page-105-0"></span>Module batterie

- ❑ N'exposez jamais les modules batterie à des températures supérieures à 60 °C, par exemple dans une voiture garée au soleil ou sous la lumière directe du soleil.
- ❑ Certains modules batterie rechargeables ne respectent pas les normes Sony en matière de qualité et de sécurité. Pour des raisons de sécurité, cet ordinateur fonctionne uniquement avec les modules batterie de marque Sony conçus pour ce modèle. Si vous installez un module batterie non autorisé, celui-ci ne se chargera pas et l'ordinateur ne pourra pas fonctionner.
- ❑ Tenez le module batterie à l'écart de toute source de chaleur.
- ❑ Conservez le module batterie au sec.
- ❑ N'essayez pas d'ouvrir ou de démonter le module batterie.
- ❑ N'exposez pas votre module batterie à des chocs mécaniques, tels que les chutes sur une surface dure.
- ❑ Si vous ne devez pas utiliser l'ordinateur durant une période prolongée, retirez le module batterie pour éviter de l'endommager.
- ❑ Si vous n'avez pas utilisé le module batterie depuis très longtemps, rechargez-le. Ce phénomène est normal et ne constitue nullement un signe de dysfonctionnement. En effet, le module batterie se décharge progressivement dans le temps, même si vous ne l'utilisez pas. Branchez l'adaptateur secteur à votre ordinateur et rechargez le module batterie avant d'utiliser à nouveau l'ordinateur.

# <span id="page-106-0"></span>**Casque**

- ❑ **Prévention routière** N'utilisez pas le casque au volant, à bicyclette ou lorsque vous conduisez tout autre véhicule à moteur. Il s'agit d'une pratique risquée et interdite par certaines législations. De même, l'utilisation du casque en marchant peut présenter certains risques lorsque le niveau sonore est élevé, spécialement aux passages piétons.
- ❑ **Prévention des troubles auditifs** Ne réglez pas le volume du casque trop fort. Les spécialistes de l'audition déconseillent une utilisation prolongée et régulière du casque, a fortiori à un niveau sonore élevé. Si vous entendez des bourdonnements, réduisez le volume ou cessez d'utiliser le casque.

## « Memory Stick »

Gardez le support « Memory Stick » et ses adaptateurs hors de portée des enfants pour éviter tout risque d'ingestion.

#### $-108$

# <span id="page-107-1"></span><span id="page-107-0"></span>Informations sur l'entretien et la maintenance

### **Ordinateur**

- ❑ Nettoyez le boîtier à l'aide d'un chiffon doux et sec, ou légèrement humecté d'une solution à base de détergent doux. N'utilisez pas de tissus abrasifs, de poudre décapante ni de solvants tels qu'alcool ou benzine. Vous risqueriez d'abîmer la finition de l'ordinateur.
- ❑ Veillez à bien déconnecter l'adaptateur secteur et à retirer le module batterie avant de nettoyer votre ordinateur.

# Écran LCD

Essuyez la surface de l'écran LCD à l'aide d'un tissu doux et sec. Évitez de frotter la surface de l'écran pour ne pas l'endommager.

## Caméra numérique intégrée

Nettoyez le volet de protection de la lentille de la caméra numérique intégrée à l'aide d'un pinceau soufflant de nettoyage ou d'une brosse souple. Si le volet est très sale, nettoyez-le avec un chiffon doux et sec. Ne frottez pas sa surface, car elle est fragile.

## **Disques**

- ❑ Il est essentiel de manipuler les disques avec soin pour préserver leur fiabilité. N'utilisez pas de solvants tels que le benzène, les dissolvants, l'alcool, les produits de nettoyage disponibles dans le commerce ou les bombes antistatiques, qui sont susceptibles d'endommager le disque.
- ❑ Pour un nettoyage normal, tenez le disque par les bords et utilisez un chiffon doux pour essuyer la surface, du centre vers l'extérieur.
- ❑ Si le disque est très sale, humectez un chiffon doux avec de l'eau, essorez-le bien, puis essuyez la surface du disque, du centre vers l'extérieur. Essuyez les traces d'humidité à l'aide d'un chiffon doux et sec.
# <span id="page-108-0"></span>Manipulation de votre ordinateur

- ❑ En cas de chute d'un objet ou d'un liquide sur l'ordinateur, arrêtez-le, débranchez-le et enlevez le module batterie. Nous vous recommandons de faire contrôler votre ordinateur par un technicien qualifié avant de le réutiliser.
- ❑ Ne laissez pas tomber l'ordinateur et ne placez pas d'objets sur ce dernier.
- ❑ N'exposez pas l'ordinateur à :
	- ❑ Des sources de chaleur telles que radiateurs ou bouches d'aération ;
	- ❑ La lumière directe du soleil ;
	- ❑ Une poussière excessive ;
	- ❑ L'humidité ou la pluie ;
	- ❑ Des vibrations ou des chocs mécaniques ;
	- ❑ Des aimants puissants ou des haut-parleurs dépourvus de blindage antimagnétique ;
	- ❑ Une température ambiante supérieure à 35 °C ou inférieure à 5 °C ;
	- ❑ Une forte humidité.
- ❑ Ne placez pas d'équipement électronique à proximité de l'ordinateur. Le champ électromagnétique de cet équipement peut provoquer un dysfonctionnement de votre ordinateur.
- ❑ L'ordinateur émet des signaux radio de haute fréquence susceptibles de brouiller la réception des émissions de radio et de télévision. Dans ce cas, éloignez l'ordinateur du poste de radio ou de télévision.
- ❑ N'utilisez pas de câbles de connexion sectionnés ou endommagés.
- ❑ Un brusque changement de température peut produire de la condensation à l'intérieur de l'ordinateur. Dans ce cas, attendez au moins une heure avant de le mettre sous tension. En cas de problème, débranchez l'ordinateur et contactez VAIO-Link.
- ❑ Afin d'éviter de perdre des données si votre ordinateur est endommagé, sauvegardez-les régulièrement.

<span id="page-109-0"></span>❑ N'exercez pas de pression sur l'écran LCD ou sur ses bords lorsque vous ouvrez l'écran ou lorsque vous soulevez l'ordinateur. L'écran LCD est sensible aux pressions ou aux charges importantes, et toute pression pourrait endommager l'écran ou entraîner des dysfonctionnements. Pour ouvrir l'ordinateur, tenez la base d'une main et ouvrez doucement l'écran LCD de l'autre main. Pour porter l'ordinateur avec l'écran ouvert, tenez-le avec les deux mains.

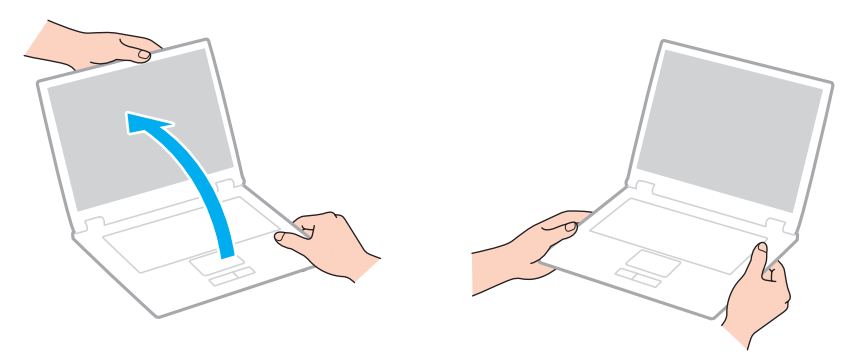

❑ Utilisez un sac de transport spécialement étudié pour transporter votre ordinateur.

# <span id="page-110-0"></span>Manipulation de l'écran LCD

- ❑ Ne laissez pas l'écran LCD exposé au soleil. Cela risquerait de l'endommager. Lorsque vous utilisez l'ordinateur près d'une fenêtre, évitez d'exposer l'écran LCD à la lumière directe du soleil.
- ❑ Ne rayez pas la surface de l'écran LCD et n'y exercez aucune pression. Cela pourrait l'endommager.
- ❑ L'utilisation de l'ordinateur dans un environnement à basse température peut entraîner la formation d'une image résiduelle sur l'écran LCD. Il ne s'agit en aucune façon d'un dysfonctionnement. Une fois l'ordinateur revenu à une température normale, l'écran retrouve son aspect habituel.
- ❑ Une image résiduelle peut apparaître sur l'écran LCD si la même image reste affichée pendant longtemps. Cette image résiduelle disparaît au bout d'un certain temps. Ce phénomène peut être évité grâce aux écrans de veille.
- ❑ L'écran LCD chauffe pendant son utilisation. Ce phénomène est normal et ne constitue nullement un signe de dysfonctionnement.
- ❑ L'écran LCD a été fabriqué avec une technologie de haute précision. Toutefois, il se peut que vous constatiez l'apparition régulière de petits points noirs et/ou lumineux (rouge, bleu ou vert) sur celui-ci. Il s'agit d'une conséquence normale du processus de fabrication et non d'un signe de dysfonctionnement.
- ❑ Ne changez pas le paramètre d'orientation de l'écran LCD dans la fenêtre **Paramètres du Tablet PC** même si des options sont proposées ; cela pourrait rendre votre ordinateur instable. Sony décline toute responsabilité pour tout dysfonctionnement découlant de la modification des paramètres.
- ❑ N'exercez pas de pression sur l'écran LCD lorsqu'il est fermé, car cela pourrait le rayer, voire l'endommager.

## <span id="page-111-0"></span>Utilisation de la source d'alimentation

### [၀]

Reportez-vous aux caractéristiques techniques pour connaître la configuration de votre ordinateur.

- ❑ Ne partagez pas une même prise avec d'autres équipements fonctionnant sur le secteur, comme un copieur ou un déchiqueteur.
- ❑ Vous pouvez vous procurer un boîtier d'alimentation équipé d'un onduleur. Ce dispositif aide à protéger l'ordinateur contre les dégâts provoqués par les brusques pointes de tension qui peuvent se produire, par exemple, lors d'un orage.
- ❑ Utilisez l'adaptateur secteur livré avec l'ordinateur ou des produits de marque Sony. N'utilisez aucun autre adaptateur secteur ; un dysfonctionnement pourrait en résulter.

# <span id="page-112-0"></span>Manipulation de la caméra numérique intégrée

- ❑ Ne touchez pas le volet de protection de la lentille de la caméra numérique intégrée ; cela pourrait faire des rayures sur le volet, qui apparaîtraient ensuite à l'image.
- ❑ Ne laissez pas la lumière directe du soleil pénétrer dans l'objectif de la caméra numérique intégrée, quel que soit l'état d'alimentation de l'ordinateur, car cela pourrait causer un dysfonctionnement de la caméra.

## <span id="page-113-0"></span>Manipulation des disques

❑ Les traces de doigts et la poussière à la surface d'un disque peuvent en perturber la lecture. Tenez toujours le disque par les bords en plaçant l'index dans le trou central, comme indiqué sur l'illustration ci-dessous :

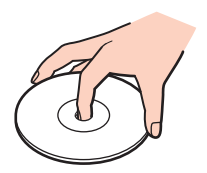

❑ Ne collez jamais d'étiquettes sur un disque. Cela peut compromettre l'utilisation de ce disque et engendrer des dommages irréversibles.

# <span id="page-114-0"></span>Utilisation du module batterie

- ❑ La durée de vie d'une batterie est plus courte dans un environnement froid. En effet, à basse température, son efficacité diminue.
- ❑ Chargez les modules batterie à une température comprise entre 10 °C et 30 °C. Des températures plus faibles requièrent un temps de chargement plus long.
- ❑ Lorsque le module batterie est en service ou en cours de charge, il chauffe. Ce phénomène est normal et ne doit pas vous inquiéter.
- ❑ Il n'est pas nécessaire de décharger le module batterie avant de le recharger.
- ❑ Si le niveau de la batterie devient rapidement faible alors que le module vient d'être complètement rechargé, il est possible que ce dernier soit en fin de vie et que le moment soit venu de le remplacer.

# <span id="page-115-0"></span>Manipulation des supports « Memory Stick »

- ❑ Ne touchez pas le connecteur du support « Memory Stick » avec les doigts ou des objets métalliques.
- ❑ Utilisez uniquement l'étiquette adhésive fournie avec le support « Memory Stick ».
- ❑ Ne pliez pas le support « Memory Stick », ne le laissez pas tomber et ne le soumettez pas à des chocs violents.
- ❑ N'essayez pas de démonter ou de modifier le support « Memory Stick ».
- ❑ Conservez le support « Memory Stick » au sec.
- ❑ Évitez d'utiliser ou d'entreposer le support « Memory Stick » dans un endroit soumis à :
	- ❑ L'électricité statique ;
	- ❑ Des parasites électriques ;
	- ❑ Des températures extrêmement élevées (par exemple, dans une voiture garée au soleil) ;
	- ❑ La lumière directe du soleil ;
	- ❑ Une forte humidité ;
	- ❑ La présence de substances corrosives.
- ❑ Utilisez le coffret de rangement fourni avec le support « Memory Stick ».
- ❑ Effectuez une copie de sauvegarde des données importantes.
- ❑ Si vous utilisez un support « Memory Stick Duo », n'écrivez pas avec un crayon à pointe fine sur son étiquette. N'exercez pas de pression sur le support, car cela peut endommager les composants internes.

# <span id="page-116-0"></span>Utilisation du périphérique de stockage intégré

Le périphérique de stockage intégré (lecteur de disque dur ou lecteur SSD) est doté d'une densité de stockage élevée ; il lit et grave des données en peu de temps. Cependant, il peut être facilement endommagé en cas d'utilisation incorrecte. Si le périphérique de stockage intégré est endommagé, les données seront irrémédiablement perdues. Pour éviter de perdre des données, manipulez votre ordinateur avec précaution.

### $\Omega$

Il se peut que les fonctions et les options décrites dans cette section ne soient pas disponibles sur votre ordinateur. Reportez-vous aux caractéristiques techniques pour connaître la configuration de votre ordinateur.

#### Pour ne pas endommager votre disque dur

- ❑ Ne soumettez pas l'ordinateur à des mouvements brusques.
- ❑ Conservez l'ordinateur à l'écart d'aimants.
- ❑ Ne placez pas l'ordinateur dans un endroit soumis à des vibrations mécaniques ou en position instable.
- ❑ Ne déplacez pas l'ordinateur pendant qu'il est sous tension.
- ❑ N'éteignez et ne redémarrez jamais un ordinateur qui lit ou écrit des données sur le disque dur.
- ❑ Ne placez pas l'ordinateur dans un endroit soumis à des changements extrêmes de température.
- ❑ Ne retirez pas le lecteur de disque dur de votre ordinateur.

### Pour éviter d'endommager votre lecteur SSD

- ❑ N'éteignez et ne redémarrez jamais un ordinateur qui lit ou écrit des données sur le lecteur SSD.
- ❑ Ne retirez pas le lecteur SSD de votre ordinateur.

# <span id="page-117-0"></span>Dépannage

Cette section explique comment résoudre les problèmes courants que vous êtes susceptibles de rencontrer lors de l'utilisation de votre ordinateur VAIO. Nombre de problèmes sont faciles à résoudre. Essayez les suggestions suivantes avant de contacter VAIO-Link.

### $\Omega$

Il se peut que les fonctions et les options décrites dans cette section ne soient pas disponibles sur votre ordinateur.

- ❑ **[Opérations liées à l'ordinateur \(à la page 120\)](#page-119-0)**
- ❑ **[Mise à jour du système / Sécurité \(à la page 126\)](#page-125-0)**
- ❑ **[Réinstallation \(à la page 128\)](#page-127-0)**
- ❑ **[Module batterie \(à la page 130\)](#page-129-0)**
- ❑ **[Caméra numérique intégrée \(à la page 132\)](#page-131-0)**
- ❑ **[Réseau \(LAN/LAN sans fil\) \(à la page 134\)](#page-133-0)**
- ❑ **[WAN sans fil \(à la page 137\)](#page-136-0)**
- ❑ **[Technologie Bluetooth \(à la page 138\)](#page-137-0)**
- ❑ **[Disques optiques \(à la page 142\)](#page-141-0)**
- ❑ **[Affichage \(à la page 143\)](#page-142-0)**
- ❑ **[Impression \(à la page 147\)](#page-146-0)**
- ❑ **[Microphone \(à la page 148\)](#page-147-0)**
- ❑ **[Haut-parleurs \(à la page 149\)](#page-148-0)**
- ❑ **[Pavé tactile \(à la page 151\)](#page-150-0)**

 $-119$ 

- <span id="page-118-0"></span>❑ **[Clavier \(à la page 152\)](#page-151-0)**
- ❑ **[Disquettes \(à la page 153\)](#page-152-0)**
- ❑ **[Audio/Vidéo \(à la page 154\)](#page-153-0)**
- ❑ **[« Memory Stick » \(à la page 156\)](#page-155-0)**
- ❑ **[Périphériques \(à la page 157\)](#page-156-0)**

# <span id="page-119-1"></span><span id="page-119-0"></span>Opérations liées à l'ordinateur

### Que faire si mon ordinateur ne démarre pas ?

- ❑ Assurez-vous que votre ordinateur est correctement raccordé à une source d'alimentation, qu'il est sous tension et que le témoin d'alimentation est allumé.
- ❑ Assurez-vous que le module batterie est correctement installé et chargé.
- ❑ Déconnectez tous les périphériques USB connectés (le cas échéant), puis redémarrez l'ordinateur.
- ❑ Retirez tout module de mémoire supplémentaire installé après l'achat, puis redémarrez l'ordinateur.
- ❑ Si votre ordinateur est raccordé à un boîtier d'alimentation ou à un onduleur, assurez-vous que le boîtier d'alimentation ou l'onduleur est raccordé à une source d'alimentation et qu'il est sous tension.
- ❑ Si vous utilisez un écran externe, assurez-vous qu'il est raccordé à une source d'alimentation et qu'il est sous tension. Assurez-vous que les commandes de luminosité et de contraste sont correctement réglées. Pour plus d'informations, reportez-vous au manuel fourni avec votre écran.
- ❑ Débranchez l'adaptateur secteur et retirez le module batterie. Patientez trois à cinq minutes. Réinstallez le module batterie, branchez l'adaptateur secteur et appuyez sur le bouton d'alimentation pour mettre votre ordinateur sous tension.
- ❑ La condensation peut provoquer un dysfonctionnement de votre ordinateur. Si cela se produit, n'utilisez pas l'ordinateur pendant au moins une heure.
- ❑ Vérifiez que vous utilisez l'adaptateur secteur Sony qui vous a été fourni. Pour votre sécurité, utilisez uniquement le module batterie rechargeable et l'adaptateur secteur de marque Sony, fournis avec votre ordinateur VAIO.

## <span id="page-120-0"></span>Que faire si le témoin d'alimentation vert s'allume mais que l'écran reste vide ?

- ❑ Appuyez plusieurs fois sur les touches **Alt**+**F4** pour fermer la fenêtre de l'application. Une erreur d'application s'est peut-être produite.
- ❑ Si les touches **Alt**+**F4** ne fonctionnent pas, cliquez sur **Démarrer**, sur la flèche en regard du bouton **Arrêter** et sur **Redémarrer** pour redémarrer votre ordinateur.
- ❑ Si l'ordinateur ne redémarre pas, appuyez sur les touches **Ctrl**+**Alt**+**Delete**, puis cliquez sur la flèche en regard du bouton Arrêter **could et sur Redémarrer.** Si la fenêtre **Sécurité de Windows** s'affiche, cliquez sur **Redémarrer**.
- ❑ Si cette méthode ne fonctionne pas, appuyez sur le bouton d'alimentation et maintenez-le enfoncé pendant plus de quatre secondes pour éteindre l'ordinateur. Débranchez l'adaptateur secteur et laissez l'ordinateur éteint pendant cinq minutes environ. Ensuite, rebranchez l'adaptateur secteur et remettez l'ordinateur sous tension.

**!**

Si vous mettez l'ordinateur hors tension en utilisant les touches **Ctrl**+**Alt**+**Delete** ou le bouton d'alimentation, vous risquez de perdre les données non enregistrées.

## <span id="page-121-0"></span>Que faire si l'ordinateur ou le logiciel ne réagit pas ?

- ❑ Si votre ordinateur ne répond plus lors de l'exécution d'une application logicielle, appuyez sur les touches **Alt**+**F4** pour fermer la fenêtre de l'application.
- ❑ Si les touches **Alt**+**F4** ne fonctionnent pas, cliquez sur **Démarrer** puis sur le bouton **Arrêter** pour mettre l'ordinateur hors tension.
- ❑ Si l'ordinateur ne se met pas hors tension, appuyez sur les touches **Ctrl**+**Alt**+**Delete** puis cliquez sur le bouton **Arrêter** . Si la fenêtre **Sécurité de Windows** s'affiche, cliquez sur **Arrêter**.
- ❑ Si cette méthode ne fonctionne pas, maintenez le bouton d'alimentation enfoncé jusqu'à ce que l'ordinateur s'éteigne.

**!** Si vous mettez l'ordinateur hors tension en utilisant les touches **Ctrl**+**Alt**+**Delete** ou le bouton d'alimentation, vous risquez de perdre les données non enregistrées.

- ❑ Débranchez l'adaptateur secteur et retirez le module batterie. Patientez trois à cinq minutes. Réinstallez le module batterie, branchez l'adaptateur secteur et appuyez sur le bouton d'alimentation pour mettre votre ordinateur sous tension.
- ❑ Essayez de réinstaller le logiciel.
- ❑ Contactez l'éditeur du logiciel ou le fournisseur désigné pour obtenir un support technique.

## <span id="page-122-0"></span>Pourquoi mon ordinateur ne passe-t-il pas en mode veille ou veille prolongée ?

Votre ordinateur peut devenir instable si le mode d'exploitation est modifié avant qu'il entre complètement en mode veille ou veille prolongée.

### Pour remettre votre ordinateur en mode normal

- **1** Fermez tous les programmes en cours d'utilisation.
- **2** Cliquez sur **Démarrer**, puis sur la flèche en regard du bouton **Arrêter**, puis sur **Redémarrer**.
- **3** Si votre ordinateur ne redémarre pas, appuyez sur les touches **Ctrl**+**Alt**+**Delete**, puis cliquez sur la flèche située en regard du bouton **Arrêter** et sélectionnez **Redémarrer**. Si la fenêtre **Sécurité de Windows** s'affiche, cliquez sur **Redémarrer**.
- **4** Si cette méthode ne fonctionne pas, maintenez le bouton d'alimentation enfoncé jusqu'à ce que l'ordinateur s'éteigne.

**!** Si vous mettez l'ordinateur hors tension en utilisant les touches **Ctrl**+**Alt**+**Delete** ou le bouton d'alimentation, vous risquez de perdre les données non enregistrées.

### Que faire si le témoin de charge de la batterie clignote rapidement et si mon ordinateur ne démarre pas ?

- ❑ Le module batterie n'est peut-être pas correctement installé. Pour résoudre ce problème, mettez l'ordinateur hors tension et retirez le module batterie. Ensuite, remettez le module batterie dans l'ordinateur. Pour plus de détails, reportez-vous à la section **[Installation et retrait du module batterie \(à la page 20\)](#page-19-0)**.
- ❑ Si le problème persiste, cela signifie que le module batterie installé n'est pas compatible. Retirez le module batterie et contactez VAIO-Link.

### <span id="page-123-0"></span>Pourquoi la fenêtre Propriétés système affiche-t-elle une vitesse de l'UC inférieure à la vitesse maximale ?

C'est normal. L'UC de votre ordinateur utilisant un type de technologie de contrôle de la vitesse de l'UC à des fins d'économie d'énergie, la fenêtre Propriétés système risque d'afficher la vitesse actuelle de l'UC au lieu de la vitesse maximale.

### Que faire si mon ordinateur n'accepte pas mon mot de passe et renvoie le message Enter Onetime Password ?

Si vous saisissez trois fois de suite un mot de passe d'alimentation erroné, le message **Enter Onetime Password** s'affiche et Windows ne démarrera pas. Appuyez sur le bouton d'alimentation pendant plus de quatre secondes pour vérifier que le témoin d'alimentation s'éteint. Patientez 10 à 15 secondes, puis redémarrez l'ordinateur et saisissez le mot de passe correct. Le mot de passe est sensible à la casse. Vérifiez bien le clavier avant de fournir le mot de passe.

### Que faire si mon logiciel de jeu ne fonctionne pas ou s'il se bloque continuellement ?

- ❑ Consultez le site Web du jeu afin de vérifier s'il n'existe pas de correctif ou de mise à jour à télécharger.
- ❑ Vérifiez que vous avez installé le logiciel de pilote vidéo le plus récent.
- ❑ Sur certains modèles VAIO, la mémoire graphique est partagée avec le système. Dans ce cas, les performances graphiques optimales ne sont pas garanties.

### Pourquoi mon écran ne se met-il pas hors tension après le délai d'extinction automatique ?

Certaines applications ou certains économiseurs d'écran sont conçus pour désactiver provisoirement la fonction du système d'exploitation qui éteint l'écran de l'ordinateur ou met l'ordinateur en veille après une certaine période d'inactivité. Pour résoudre ce problème, quittez les applications en cours d'exécution ou changez l'économiseur d'écran actuel.

# <span id="page-124-0"></span>Comment changer l'ordre de démarrage des périphériques ?

Vous pouvez utiliser l'une des fonctions du BIOS pour changer l'ordre de démarrage des périphériques. Procédez de la manière suivante :

- **1** Mettez votre ordinateur sous tension.
- **2** Appuyez sur la touche **F2** lorsque le logo VAIO apparaît. L'écran de configuration du BIOS s'affiche. Si cet écran ne s'affiche pas, redémarrez l'ordinateur et appuyez à plusieurs reprises sur la touche **F2** lorsque le logo VAIO apparaît.
- **3** Appuyez sur la touche  $\leftarrow$  ou  $\rightarrow$  pour sélectionner **Boot**.
- **4** Appuyez sur la touche ↑ ou ♦ afin de sélectionner le lecteur pour lequel vous souhaitez modifier l'ordre de démarrage.
- **5** Appuyez sur la touche **F5** ou **F6** pour changer l'ordre de démarrage des périphériques.
- **6** Appuyez sur la touche < ou , pour sélectionner **Exit**, sélectionnez ensuite **Exit Setup** et appuyez sur la touche **Enter**. À l'invite de confirmation, appuyez sur la touche **Enter**.

### Que faire si je ne peux pas démarrer l'ordinateur à partir du périphérique externe connecté à l'ordinateur ?

Pour démarrer l'ordinateur à partir du périphérique externe, par exemple un lecteur de disquettes USB ou un lecteur de disque optique USB/i.LINK, vous devez changer le périphérique de démarrage. Pour changer le périphérique de démarrage, mettez l'ordinateur sous tension et appuyez sur la touche **F11** lorsque le logo VAIO apparaît.

**!** Lorsque vous utilisez un lecteur de disque optique USB/i.LINK, pensez à le brancher à l'avance sur une source d'alimentation secteur.

# <span id="page-125-1"></span><span id="page-125-0"></span>Mise à jour du système / Sécurité

### Comment trouver les mises à jour importantes pour mon ordinateur ?

Vous pouvez trouver et installer les dernières mises à jour sur votre ordinateur avec les applications suivantes : **Windows Update** et **VAIO Update**. Pour plus d'informations, reportez-vous à la section **[Mise à jour de l'ordinateur \(à la page 31\)](#page-30-0)**.

### Comment protéger mon ordinateur contre les menaces à sa sécurité telles que les virus ?

Le système d'exploitation Microsoft Windows est préinstallé sur votre ordinateur. La meilleure façon de protéger votre ordinateur contre des menaces à sa sécurité, notamment les virus, est de télécharger et d'installer régulièrement les dernières mises à jour de Windows.

Vous pouvez obtenir les mises à jour importantes de Windows en procédant de la manière suivante :

**!** Votre ordinateur doit être connecté à Internet pour que vous puissiez télécharger les mises à jour.

- **1** Cliquez sur **Démarrer**, puis sur **Panneau de configuration**.
- **2** Cliquez sur **Système et sécurité**.
- **3** Cliquez sur **Centre de maintenance**.
- **4** Suivez les instructions affichées à l'écran afin de configurer les mises à jour automatiques ou programmées.

## <span id="page-126-0"></span>Comment m'assurer que mon logiciel anti-virus est bien à jour ?

Les dernières mises à jour fournies par l'entreprise McAfee, Inc. vous permettent de maintenir le logiciel **McAfee** à jour. Pour télécharger et installer les dernières mises à jour de sécurité, procédez de la manière suivante :

**!** Votre ordinateur doit être connecté à Internet pour que vous puissiez télécharger les mises à jour.

- **1** Cliquez sur **Démarrer**, **Tous les programmes**, **McAfee**, puis sélectionnez **McAfee SecurityCenter**.
- **2** Cliquez sur le bouton situé dans le coin supérieur gauche de la fenêtre pour mettre à jour le logiciel.
- **3** Suivez les instructions affichées à l'écran pour télécharger les mises à jour.

Pour plus d'informations, reportez-vous au fichier d'aide du logiciel.

# <span id="page-127-1"></span><span id="page-127-0"></span>Réinstallation

### Comment créer des disques de réinstallation ?

Vous pouvez créer des disques de réinstallation à l'aide du **Centre de réinstallation VAIO** (VAIO Recovery Center). Ces disques permettent de restaurer les paramètres d'usine par défaut de votre ordinateur. Pour créer les disques, cliquez sur **Démarrer**, **Tous les programmes**, **Centre de réinstallation VAIO** (VAIO Recovery Center), puis **Créer des disques de réinstallation** (Create Recovery Discs).

**!** Si votre ordinateur ne comporte pas de lecteur de disque optique intégré, vous devez en connecter un externe (non fourni).

Pour plus d'informations, reportez-vous à la section **Guide de réinstallation et de dépannage**.

### Comment restaurer les paramètres d'usine par défaut de mon ordinateur ?

Il existe deux manières de réinstaller le système : à partir des disques de réinstallation ou à partir d'une partition de réinstallation.

Pour plus d'informations, reportez-vous à la section **Guide de réinstallation et de dépannage**.

### Comment réinstaller les logiciels et les pilotes d'origine ?

Vous pouvez restaurer les pilotes et logiciels préinstallés à l'aide du **Centre de réinstallation VAIO** (VAIO Recovery Center). Pour cela, cliquez sur **Démarrer**, **Tous les programmes**, **Centre de réinstallation VAIO** (VAIO Recovery Center), puis **Réinstaller les programmes ou les pilotes** (Reinstall Programs or Drivers).

Pour plus d'informations, reportez-vous à la section **Guide de réinstallation et de dépannage**.

#### [n](#page-127-1)  $\sim$  129

### <span id="page-128-0"></span>Comment vérifier le volume de la partition de réinstallation ?

Votre périphérique de stockage intégré contient la partition de réinstallation sur laquelle sont stockées les données de réinstallation du système. Pour vérifier le volume de la partition de réinstallation, procédez comme suit :

- **1** Cliquez sur **Démarrer**, puis cliquez avec le bouton droit sur **Ordinateur** et sélectionnez **Gérer**.
- **2** Cliquez sur **Gestion des disques** sous **Stockage** dans le volet gauche. Le volume de la partition de réinstallation et le volume total du disque C s'affichent sur la ligne **Disque 0** dans le volet central.

# <span id="page-129-1"></span><span id="page-129-0"></span>Module batterie

### Comment connaître l'état de charge de la batterie ?

Vous pouvez vérifier l'état de charge de la batterie à l'aide du témoin de charge. Pour plus d'informations, reportez-vous à la section **[Chargement du module batterie \(à la page 23\)](#page-22-0)**.

### Quand mon ordinateur utilise-t-il l'alimentation secteur ?

Lorsque votre ordinateur est connecté à une prise secteur avec l'adaptateur secteur, il utilise l'alimentation secteur, même si un module batterie est installé.

### Quand dois-je recharger le module batterie ?

Rechargez le module batterie :

- ❑ Lorsque le module batterie est presque déchargé et que les témoins de charge et d'alimentation clignotent.
- ❑ Lorsque vous n'avez pas utilisé le module batterie pendant une période prolongée.

### Quand dois-je remplacer le module batterie ?

Un message s'affiche pour vous demander de remplacer le module batterie lorsque ce dernier est usé. Vous pouvez vérifier la capacité de charge de la batterie grâce à la fonction **Batterie** (Battery) du **VAIO Control Center**.

### Dois-je m'inquiéter si le module batterie installé est chaud ?

Non, il est normal que le module batterie soit chaud lorsqu'il alimente votre ordinateur.

### <span id="page-130-0"></span>Mon ordinateur peut-il accéder au mode veille prolongée tout en utilisant la batterie ?

Votre ordinateur peut accéder au mode veille prolongée tout en utilisant la batterie, mais certains logiciels et périphériques empêchent le système d'accéder au mode veille prolongée. Si vous utilisez un programme qui empêche le système d'accéder au mode veille prolongée, enregistrez régulièrement vos données pour éviter de les perdre. Pour savoir comment activer manuellement le mode veille prolongée, reportez-vous à la section **[Utilisation du mode veille prolongée \(à la page 30\)](#page-29-0)**.

### Pourquoi est-il impossible de charger complètement le module batterie ?

La fonction d'entretien de la batterie est activée afin de prolonger la durée de vie de votre module batterie dans **VAIO Control Center**. Vérifiez les paramètres dans **VAIO Control Center**.

### Que faire si un message s'affiche pour notifier une incompatibilité ou une installation incorrecte du module batterie et que mon ordinateur passe ensuite en mode veille prolongée ?

- ❑ Le module batterie n'est peut-être pas correctement installé. Pour résoudre ce problème, mettez l'ordinateur hors tension et retirez le module batterie. Ensuite, remettez le module batterie dans l'ordinateur. Pour plus de détails, reportez-vous à la section **[Installation et retrait du module batterie \(à la page 20\)](#page-19-0)**.
- ❑ Si le problème persiste, cela signifie que le module batterie installé n'est pas compatible. Retirez le module batterie et contactez VAIO-Link.

# <span id="page-131-1"></span><span id="page-131-0"></span>Caméra numérique intégrée

### Pourquoi aucune image ne s'affiche dans le viseur ou pourquoi les images sont-elles de mauvaise qualité ?

- ❑ Il est impossible de partager la caméra numérique intégrée entre plusieurs applications logicielles. Quittez l'application en cours avant d'en lancer une autre.
- ❑ Le viseur peut présenter des parasites, par exemple des lignes horizontales, lorsque vous visionnez un objet se déplaçant rapidement. Ce phénomène est normal et ne constitue nullement un signe de dysfonctionnement.
- ❑ Si le problème persiste, redémarrez votre ordinateur.

## Pourquoi la qualité des images capturées est-elle insuffisante ?

- ❑ La lumière se reflète dans les images capturées sous la lampe fluorescente.
- ❑ Une portion sombre des images capturées peut apparaître comme un parasite.
- ❑ Si le volet de protection de la lentille est sale, vous ne pouvez pas prendre une photo nette. Nettoyez le volet. Reportez-vous à la section **[Caméra numérique intégrée \(à la page 108\)](#page-107-1)**.

## Que faire si les images capturées contiennent des sauts d'image et des coupures de son ?

- ❑ Les effets définis sur votre application sont peut-être à l'origine de ces images manquantes. Pour plus d'informations, reportez-vous au fichier d'aide du logiciel.
- ❑ Il se peut que le nombre d'applications ouvertes soit supérieur au nombre d'applications pouvant être pris en charge par votre ordinateur. Quittez les applications que vous n'utilisez pas.
- ❑ La fonction de gestion de l'alimentation de votre ordinateur est peut-être activée. Vérifiez les performances de l'UC.

### <span id="page-132-0"></span>Que faire si le film visionné présente des sauts d'image lorsque mon ordinateur fonctionne sur la batterie ?

Le module batterie est presque déchargé. Connectez votre ordinateur sur une prise secteur.

### Que faire si les images capturées scintillent ?

Ce problème se produit lorsque vous utilisez la caméra sous des lampes fluorescentes en raison du décalage entre la fréquence de sortie de la lumière et la vitesse de l'obturateur.

Pour réduire ce parasitage, orientez différemment la caméra ou modifiez la luminosité des images de la caméra. Dans certaines applications, vous pouvez définir une valeur appropriée pour l'une des propriétés de la caméra (par exemple, source de lumière, papillotement, etc.), afin d'éliminer ce papillotement.

### Pourquoi l'entrée vidéo de la caméra numérique intégrée est-elle suspendue pendant quelques secondes ?

L'entrée vidéo peut être suspendue pendant quelques secondes si :

- ❑ une touche de raccourci utilisant la touche **Fn** est utilisée ;
- ❑ la charge de l'UC augmente.

Ce phénomène est normal et ne constitue nullement un signe de dysfonctionnement.

### Que faire si mon ordinateur est instable lorsqu'il passe en mode d'économie d'énergie alors que la caméra numérique intégrée fonctionne ?

Si votre ordinateur passe automatiquement en mode veille ou veille prolongée, changez le paramètre de mode d'économie d'énergie correspondant. Pour modifier ce paramètre, reportez-vous à la section **[Utilisation des modes d'économie](#page-27-0)  [d'énergie \(à la page 28\)](#page-27-0)**.

#### $-134$

# <span id="page-133-1"></span><span id="page-133-0"></span>Réseau (LAN/LAN sans fil)

### <span id="page-133-2"></span>Que faire si mon ordinateur ne parvient pas à se connecter à un point d'accès LAN sans fil ?

- ❑ La distance et les obstacles matériels peuvent entraîner des perturbations au niveau de la connexion. Il se peut que vous deviez déplacer votre ordinateur pour éviter un obstacle, ou le rapprocher du point d'accès utilisé.
- ❑ Vérifiez que le commutateur **WIRELESS** est activé et que le témoin **WIRELESS** de votre ordinateur est allumé.
- ❑ Vérifiez que le point d'accès est sous tension.
- ❑ Pour vérifier les paramètres, procédez de la manière suivante :
	- **1** Cliquez sur **Démarrer**, puis sur **Panneau de configuration**.
	- **2** Cliquez sur **Afficher l'état et la gestion du réseau** sous **Réseau et Internet**.
	- **3** Cliquez sur **Connexion à un réseau** pour confirmer que votre point d'accès est sélectionné.
- ❑ Assurez-vous que la clé de cryptage est correcte.
- ❑ Vérifiez que **Performances maximales** est sélectionné pour **Paramètres des cartes sans fil** dans la fenêtre **Options d'alimentation**. La sélection d'une option différente risque de provoquer une défaillance de la communication. Pour modifier les paramètres, procédez comme suit :
	- **1** Cliquez avec le bouton droit sur l'icône d'état de l'alimentation dans la barre des tâches, puis sélectionnez **Options d'alimentation**.
	- **2** Cliquez sur **Modifier les paramètres du mode**.
	- **3** Cliquez sur **Modifier les paramètres d'alimentation avancés**.
	- **4** Sélectionnez l'onglet **Paramètres avancés**.
	- **5** Double-cliquez sur **Paramètres des cartes sans fil** et **Mode économie d'énergie**.
	- **6** Sélectionnez **Performances maximales** dans la liste déroulante pour **Sur la batterie** et **Sur secteur**.

### <span id="page-134-0"></span>Que faire si je ne parviens pas à accéder à Internet ?

- ❑ Vérifiez les paramètres du point d'accès. Pour plus d'informations, reportez-vous au manuel fourni avec votre point d'accès.
- ❑ Vérifiez si votre ordinateur et le point d'accès sont connectés l'un à l'autre.
- ❑ Déplacez votre ordinateur pour éviter les obstacles ou rapprochez-le du point d'accès utilisé.
- ❑ Vérifiez si votre ordinateur est correctement configuré pour l'accès à Internet.
- ❑ Vérifiez que **Performances maximales** est sélectionné pour **Paramètres des cartes sans fil** dans la fenêtre **Options d'alimentation**. La sélection d'une option différente risque de provoquer une défaillance de la communication. Suivez les étapes de la section **[Que faire si mon ordinateur ne parvient pas à se connecter à un point d'accès LAN sans fil ?](#page-133-2) [\(à la page 134\)](#page-133-2)** pour modifier les paramètres.

### Pourquoi le débit de transmission des données est-il faible ?

- ❑ Le débit de transmission des données du LAN sans fil est affecté par la distance et les obstacles entre les périphériques et les points d'accès. Il existe d'autres facteurs tels que la configuration des périphériques, les conditions radio et la compatibilité logicielle. Pour optimiser le débit de transmission des données, déplacez votre ordinateur pour éviter les obstacles ou rapprochez-le du point d'accès utilisé.
- ❑ Si vous utilisez un point d'accès du LAN sans fil, le périphérique peut être temporairement surchargé en fonction du nombre de dispositifs communiquant via le point d'accès.
- ❑ Si votre point d'accès interfère avec d'autres points d'accès, modifiez son canal. Pour plus d'informations, reportez-vous au manuel fourni avec votre point d'accès.
- ❑ Vérifiez que **Performances maximales** est sélectionné pour **Paramètres des cartes sans fil** dans la fenêtre **Options d'alimentation**. La sélection d'une option différente risque de provoquer une défaillance de la communication. Suivez les étapes de la section **[Que faire si mon ordinateur ne parvient pas à se connecter à un point d'accès LAN sans fil ?](#page-133-2) [\(à la page 134\)](#page-133-2)** pour modifier les paramètres.

### <span id="page-135-0"></span>Comment éviter les interruptions de la transmission de données ?

- ❑ Lorsque votre ordinateur est connecté à un point d'accès, la transmission des données peut s'interrompre en cas de transfert de fichiers volumineux ou si l'ordinateur se trouve à proximité d'un four à micro-ondes ou d'un téléphone sans fil.
- ❑ Rapprochez votre ordinateur du point d'accès.
- ❑ Vérifiez si la connexion au point d'accès est intacte.
- ❑ Modifiez le canal du point d'accès. Pour plus d'informations, reportez-vous au manuel fourni avec votre point d'accès.
- ❑ Vérifiez que **Performances maximales** est sélectionné pour **Paramètres des cartes sans fil** dans la fenêtre **Options d'alimentation**. La sélection d'une option différente risque de provoquer une défaillance de la communication. Suivez les étapes de la section **[Que faire si mon ordinateur ne parvient pas à se connecter à un point d'accès LAN sans fil ?](#page-133-2) [\(à la page 134\)](#page-133-2)** pour modifier les paramètres.

### En quoi consistent les canaux ?

- ❑ La communication LAN sans fil utilise des gammes de fréquences divisées appelées canaux. Les canaux de points d'accès du LAN sans fil tiers peuvent être définis sur des canaux différents de ceux des périphériques Sony.
- ❑ Si vous utilisez un point d'accès LAN sans fil, reportez-vous aux informations de connectivité que vous trouverez dans le manuel fourni avec votre point d'accès.

### Pourquoi la connexion réseau est-elle interrompue lorsque je change de clé de cryptage ?

Deux ordinateurs dotés de la fonction LAN sans fil peuvent perdre la connexion réseau entre homologues si la clé de cryptage est modifiée. Vous pouvez restaurer la clé de cryptage du profil original ou saisir à nouveau la clé sur les deux ordinateurs afin qu'elles correspondent.

#### $-137$

# <span id="page-136-1"></span><span id="page-136-0"></span>WAN sans fil

### Que faire si mon ordinateur ne parvient pas à se connecter au réseau WAN sans fil ?

- ❑ Assurez-vous que le module batterie est correctement installé et chargé.
- ❑ Assurez-vous que la carte SIM accepte les données 3G et qu'elle a été activée par votre opérateur de télécommunication. Pour la mise en place de la carte SIM, suivez la procédure décrite dans **[Insertion d'une carte SIM \(à la page 59\)](#page-58-0)**.
- ❑ Le réseau de votre téléphone portable doit couvrir votre région. Contactez votre fournisseur réseau pour plus d'informations sur la couverture réseau.
- ❑ Vérifiez que le commutateur **WIRELESS** est activé et que le témoin **WIRELESS** de votre ordinateur est allumé.
- ❑ Vérifiez que l'interrupteur à côté de **WAN sans fil** (Wireless WAN) est en position **Activé** (On) dans la fenêtre **VAIO Smart Network**.
- ❑ Vous devrez peut-être saisir manuellement le nom de point d'accès (APN) dans votre gestionnaire de connexions. Dans ce cas, assurez-vous que votre opérateur vous a fourni les informations APN correctes. Pour plus d'informations, reportez-vous au fichier d'aide du logiciel de gestionnaire de connexion.
- ❑ Vérifiez que votre gestionnaire de connexions a bien détecté le modem WAN sans fil. Cette opération de détection peut prendre un certain temps.

### $\n *A*$

Pour plus d'informations sur la fonction WAN sans fil, visitez régulièrement le site Web de support VAIO [http://www.vaio-link.com/troubleshoot/wwan/.](http://www.vaio-link.com/troubleshoot/wwan/)

# <span id="page-137-1"></span><span id="page-137-0"></span>Technologie Bluetooth

### Que dois-je faire si d'autres périphériques Bluetooth ne parviennent pas à détecter mon ordinateur ?

- ❑ Vérifiez que la fonction Bluetooth est activée sur les deux périphériques.
- ❑ Vérifiez que le commutateur **WIRELESS** est activé et que le témoin **WIRELESS** de votre ordinateur est allumé.
- ❑ Vous ne pouvez pas utiliser la fonction Bluetooth lorsque votre ordinateur est en mode d'économie d'énergie. Remettez d'abord l'ordinateur en mode normal, puis activez le commutateur **WIRELESS**.
- ❑ Votre ordinateur et le périphérique sont peut-être trop éloignés l'un de l'autre. La technologie sans fil Bluetooth fonctionne mieux quand les appareils ne sont pas éloignés de plus de 10 mètres.

### <span id="page-137-2"></span>Que faire si je n'arrive pas à détecter le périphérique Bluetooth avec lequel je souhaite communiquer ?

- ❑ Vérifiez que la fonction Bluetooth du périphérique avec lequel vous voulez communiquer est activée. Pour plus d'informations, consultez le manuel d'utilisation du périphérique en question.
- ❑ Si le périphérique auquel vous voulez vous connecter est déjà connecté à un autre périphérique Bluetooth, il se peut que vous ne parveniez pas à le trouver ou qu'il ne parvienne pas à communiquer avec votre ordinateur.
- ❑ Pour permettre à d'autres périphériques Bluetooth de communiquer avec votre ordinateur, procédez comme suit :
	- **1** Cliquez sur **Démarrer**, puis sur **Périphériques et imprimantes**.
	- **2** Cliquez avec le bouton droit sur l'icône du périphérique Bluetooth, puis cliquez sur **Paramètres Bluetooth**.
	- **3** Cliquez sur l'onglet **Options**, puis activez la case à cocher **Autoriser la découverte par les périphériques Bluetooth**.

### <span id="page-138-0"></span>Que faire si d'autres périphériques Bluetooth ne parviennent pas à se connecter à mon ordinateur ?

- ❑ Lisez les suggestions de la section **[Que faire si je n'arrive pas à détecter le périphérique Bluetooth avec lequel je](#page-137-2)  [souhaite communiquer ? \(à la page 138\)](#page-137-2)**.
- ❑ Vérifiez que les autres appareils sont authentifiés.
- ❑ Même sur une distance de transfert des données inférieure à 10 mètres, certains obstacles peuvent survenir, et la qualité de l'onde radio, le type de système d'exploitation ou de logiciel utilisé peuvent être en cause. Rapprochez l'ordinateur et les périphériques Bluetooth.

## Pourquoi la connexion Bluetooth est-elle lente ?

- ❑ Le débit de transmission des données est fonction des obstacles et/ou de la distance entre deux périphériques, mais aussi de la qualité de l'onde radio, du système d'exploitation ou du logiciel utilisé. Rapprochez l'ordinateur et les périphériques Bluetooth.
- ❑ La fréquence radio de 2,4 GHz utilisée par Bluetooth et les périphériques LAN sans fil est également utilisée par d'autres périphériques. Bien que les périphériques Bluetooth soient conçus pour subir le moins possible les interférences des autres appareils utilisant la même longueur d'onde, la vitesse et la plage de communication peuvent en être réduites. Les interférences provenant d'autres périphériques peuvent également totalement interrompre les communications.
- ❑ La distance et les obstacles matériels peuvent entraîner des perturbations au niveau de la connexion. Peut-être devrez-vous éloigner votre ordinateur des obstacles ou le rapprocher de l'appareil avec lequel il est connecté.
- ❑ Identifiez et supprimez les obstacles situés entre votre ordinateur et l'appareil auquel il est connecté.

### Pourquoi ne puis-je pas utiliser les services pris en charge par le périphérique Bluetooth connecté ?

La connexion n'est possible que pour les services également pris en charge par l'ordinateur doté de la fonction Bluetooth. Pour plus de détails, recherchez des informations Bluetooth dans **Aide et support Windows**.

### <span id="page-139-0"></span>Puis-je utiliser un appareil doté de la technologie Bluetooth en avion ?

Lorsqu'il est équipé de la technologie Bluetooth, votre ordinateur émet une fréquence radio de 2,4 GHz. Les lieux sensibles, comme les hôpitaux ou les avions, instaurent parfois des restrictions sur l'utilisation de périphériques Bluetooth pour éviter les interférences radio. Vérifiez auprès du personnel habilité si l'utilisation de la fonctionnalité Bluetooth de l'ordinateur est autorisée.

### Pourquoi ne puis-je pas utiliser la fonctionnalité Bluetooth lorsque je me connecte à l'ordinateur en tant qu'utilisateur disposant d'un compte d'utilisateur standard ?

Il se peut que la fonction Bluetooth ne soit pas accessible à un utilisateur disposant d'un compte d'utilisateur standard sur votre ordinateur. Pour éviter ce problème, ouvrez une session en tant qu'utilisateur disposant de droits d'administration.

### Pourquoi les périphériques Bluetooth ne fonctionnent-ils pas lorsque je change d'utilisateur ?

Si vous changez d'utilisateur sans fermer votre session, les périphériques Bluetooth ne fonctionneront pas. Assurez-vous d'avoir fermé la session avant de changer d'utilisateur. Pour fermer votre session, cliquez sur **Démarrer**, sur la flèche en regard du bouton **Arrêter**, puis sur **Fermer la session**.

### Pourquoi ne puis-je pas échanger des données de carte de visite avec un téléphone portable ?

La fonction d'échange de cartes de visite n'est pas prise en charge.

## <span id="page-140-0"></span>Que faire si je n'entends pas le son dans mon casque ou sur le contrôleur audio/vidéo ?

Vérifiez les paramètres SCMS-T. Si votre casque ou votre contrôleur audio/vidéo ne prend pas en charge la protection de contenu SCMS-T, vous devez connecter le périphérique à l'aide d'A2DP (profil de distribution audio avancé). Procédez de la manière suivante :

- **1** Cliquez sur **Démarrer**, puis sur **Périphériques et imprimantes**.
- **2** Cliquez avec le bouton droit sur l'icône du périphérique que vous souhaitez connecter à l'aide d'A2DP et sélectionnez **Control**.
- **3** Cliquez sur **SCMS-T Settings**.
- **4** Cliquez pour désactiver la case à cocher **Connect to a device only if it supports SCMS-T content protection**.

### Que faire si l'icône Bluetooth n'est pas affichée dans la barre des tâches ?

- ❑ Vérifiez que le bouton situé en regard de **Bluetooth** est sur **Activé** (On) dans la fenêtre **VAIO Smart Network**.
- ❑ Pour afficher l'icône Bluetooth dans la barre des tâches, procédez comme suit :
	- **1** Cliquez sur **Démarrer**, puis sur **Périphériques et imprimantes**.
	- **2** Cliquez avec le bouton droit sur l'icône du périphérique Bluetooth, puis cliquez sur **Paramètres Bluetooth**.
	- **3** Cliquez sur l'onglet **Options** et activez la case à cocher **Afficher l'icône Bluetooth dans la zone de notification**.

# <span id="page-141-1"></span><span id="page-141-0"></span>Disques optiques

### Que faire si mon lecteur de disque optique externe ne fonctionne pas correctement ?

Assurez-vous que votre lecteur de disque optique externe est branché sur une source d'alimentation secteur et sur le port USB de votre ordinateur. À défaut, il ne peut pas fonctionner correctement.

# <span id="page-142-1"></span><span id="page-142-0"></span>Affichage

### Pourquoi l'écran de mon ordinateur est-il vide ?

- ❑ L'écran est vide si votre ordinateur n'est plus alimenté ou s'il est passé en mode d'économie d'énergie (veille ou veille prolongée). Si l'ordinateur est en mode veille LCD (Vidéo), appuyez sur une touche quelconque pour qu'il repasse en mode normal. Pour plus d'informations, reportez-vous à la section **[Utilisation des modes d'économie d'énergie](#page-27-0) [\(à la page 28\)](#page-27-0)**.
- ❑ Assurez-vous que votre ordinateur est correctement raccordé à une source d'alimentation, qu'il est sous tension et que le témoin d'alimentation est allumé.
- ❑ Si votre ordinateur fonctionne sur la batterie, vérifiez si le module batterie est correctement installé et chargé. Pour plus d'informations, reportez-vous à la section **[Utilisation du module batterie \(à la page 20\)](#page-19-1)**.
- ❑ Si l'écran externe est sélectionné pour l'affichage, appuyez sur les touches **Fn**+**F7**. Pour plus d'informations, reportez-vous à la section **[Combinaisons et fonctions disponibles avec la touche Fn \(à la page 33\)](#page-32-0)**.

### <span id="page-143-0"></span>Que faire si les images ou les films ne s'affichent pas correctement ?

- ❑ Assurez-vous de sélectionner **Couleurs vraies (32 bits)** pour les couleurs d'affichage avant d'utiliser le logiciel d'image ou de vidéo ou de lancer la lecture d'un DVD. La sélection d'une autre option peut empêcher ce type de logiciel d'afficher correctement des images. Pour modifier les couleurs d'affichage, procédez comme suit :
	- **1** Cliquez avec le bouton droit sur le Bureau et sélectionnez **Résolution d'écran**.
	- **2** Cliquez sur **Paramètres avancés**.
	- **3** Cliquez sur l'onglet **Écran**.
	- **4** Sélectionnez **Couleurs vraies (32 bits)** sous **Couleurs**.
- ❑ Ne modifiez pas la résolution de l'écran ou les couleurs pendant que vous utilisez le logiciel d'image ou de vidéo, ou lorsque vous lisez des DVD, car cela peut entraîner l'échec de la lecture ou de l'affichage, ou bien engendrer un fonctionnement du système instable.

De plus, il est recommandé de désactiver l'économiseur d'écran avant de lire un DVD. Si l'économiseur d'écran est activé, il peut se mettre en route lors de la lecture d'un DVD et empêcher ainsi une lecture correcte. Certains économiseurs d'écran peuvent même modifier la résolution de l'écran ainsi que les couleurs.

### Que faire si aucune image ne s'affiche sur mon écran de télévision ou sur un écran externe relié à la sortie HDMI ?

Assurez-vous que votre écran est compatible HDCP. Le contenu protégé par des droits d'auteur ne peut pas s'afficher sur un écran non compatible HDCP. Pour plus d'informations, reportez-vous à la section **[Connexion d'un téléviseur équipé](#page-74-0)  [d'une entrée HDMI \(à la page 75\)](#page-74-0)** ou **[Connexion d'un moniteur ou d'un projecteur \(à la page 73\)](#page-72-0)**.
## <span id="page-144-0"></span>Pourquoi l'écran de mon ordinateur n'affiche-t-il pas les vidéos ?

- ❑ Si l'écran externe est sélectionné pour l'affichage et qu'il est déconnecté, vous ne pouvez pas afficher de vidéo sur l'écran de votre ordinateur. Arrêtez la lecture de la vidéo, modifiez le mode d'affichage pour qu'il se fasse sur l'écran de votre ordinateur, puis reprenez la lecture de la vidéo. Pour plus d'informations sur la manière de changer la destination de l'affichage, reportez-vous à la section **[Sélection du mode d'affichage \(à la page 77\)](#page-76-0)**. Vous pouvez également appuyer sur les touches **Fn**+**F7** pour modifier l'affichage. Pour plus d'informations, reportez-vous à la section **[Combinaisons et](#page-32-0)  [fonctions disponibles avec la touche Fn \(à la page 33\)](#page-32-0)**.
- ❑ La mémoire vidéo de votre ordinateur est peut-être insuffisante et ne permet pas d'afficher des vidéos haute résolution. Dans ce cas, réduisez la résolution de l'écran LCD.

Pour changer la résolution de l'écran, procédez comme suit :

- **1** Cliquez avec le bouton droit sur le Bureau et sélectionnez **Résolution d'écran**.
- **2** Cliquez sur la liste déroulante située en regard de **Résolution**.
- **3** Faites glisser le curseur vers le haut pour augmenter la résolution de l'écran ou vers le bas pour la diminuer.

#### ✍

Vous pouvez vérifier la quantité totale de mémoire graphique et vidéo disponible. Cliquez avec le bouton droit sur le bureau, sélectionnez **Résolution d'écran**, puis cliquez sur **Paramètres avancés** puis sur l'onglet **Carte**. La valeur affichée peut être différente de la quantité réelle de mémoire disponible sur votre ordinateur.

#### Que faire si l'écran est sombre ?

Appuyez sur les touches **Fn**+**F6** pour accentuer la luminosité de votre écran.

#### Que faire si l'écran externe reste vide ?

Appuyez sur les touches **Fn**+**F7** pour changer le mode d'affichage. Pour plus d'informations, reportez-vous à la section **[Combinaisons et fonctions disponibles avec la touche Fn \(à la page 33\)](#page-32-0)**.

## <span id="page-145-0"></span>Comment puis-je lancer Windows Aero ?

Pour exécuter Windows Aero, procédez comme suit :

- **1** Cliquez avec le bouton droit sur le bureau et sélectionnez **Personnaliser**.
- **2** Sélectionnez le thème voulu dans **Thèmes Aero**.

Pour plus d'informations sur les fonctionnalités Windows Aero, telles que Rotation 3D Windows, consultez **Aide et support Windows**.

#### $-147$

## <span id="page-146-0"></span>Impression

### Que faire si je ne parviens pas à imprimer un document ?

- ❑ Vérifiez que votre imprimante est sous tension et que le câble d'imprimante est correctement raccordé aux ports de l'imprimante et de l'ordinateur.
- ❑ Vérifiez que votre imprimante est compatible avec le système d'exploitation Windows installé sur votre ordinateur.
- ❑ Avant d'utiliser l'imprimante, vous devez peut-être installer son pilote. Pour plus d'informations, reportez-vous au manuel fourni avec votre imprimante.
- ❑ Si votre imprimante ne fonctionne plus lorsque votre ordinateur quitte un mode d'économie d'énergie (veille ou veille prolongée), redémarrez l'ordinateur.
- ❑ Si les fonctions de communication bidirectionnelle sont fournies avec votre imprimante, la désactivation de ces fonctions sur votre ordinateur peut activer l'impression. Procédez de la manière suivante :
	- **1** Cliquez sur **Démarrer**, puis sur **Périphériques et imprimantes**.
	- **2** Cliquez avec le bouton droit sur l'icône de l'imprimante et sélectionnez **Propriétés**.
	- **3** Cliquez sur l'onglet **Ports**.
	- **4** Cliquez sur la case à cocher **Activer la gestion du mode bidirectionnel** pour la désactiver.
	- **5** Cliquez sur **OK**.

Cela désactive les fonctions de communication bidirectionnelle de l'imprimante, telles que le transfert des données, la surveillance de l'état et le panneau à distance.

# <span id="page-147-0"></span>**Microphone**

### Que faire si mon microphone ne fonctionne pas ?

- ❑ Si vous utilisez un microphone externe, veillez à ce qu'il soit sous tension et correctement branché sur la prise Microphone de votre ordinateur.
- ❑ Votre périphérique d'entrée audio est peut-être mal configuré. Pour configurer le périphérique d'entrée audio, procédez de la manière suivante :
	- **1** Fermez tous les programmes en cours d'utilisation.
	- **2** Cliquez sur **Démarrer**, puis sur **Panneau de configuration**.
	- **3** Cliquez sur **Matériel et audio**.
	- **4** Cliquez sur **Gérer les périphériques audio** sous **Son**.
	- **5** Dans l'onglet **Enregistrement**, sélectionnez le périphérique d'entrée audio que vous souhaitez utiliser et cliquez sur **Par défaut**.

## Comment puis-je couper le retour micro ?

Il se produit un retour micro lorsque le microphone reçoit le son d'un périphérique de sortie audio, par exemple un haut-parleur.

Pour éviter ce problème :

- ❑ Tenez le microphone éloigné d'un périphérique de sortie audio.
- ❑ Baissez le volume des haut-parleurs et du microphone.

# <span id="page-148-0"></span>Haut-parleurs

### <span id="page-148-1"></span>Que faire si aucun son ne sort des haut-parleurs intégrés ?

- ❑ Si vous utilisez un programme qui possède son propre contrôle de volume, vérifiez si celui-ci est correctement réglé. Pour plus d'informations, reportez-vous au fichier d'aide du programme.
- ❑ Le volume a peut-être été désactivé à l'aide des touches **Fn**+**F2**. Appuyez de nouveau sur ces touches.
- ❑ Le volume a peut-être été baissé à l'aide des touches **Fn**+**F3**. Appuyez plusieurs fois sur les touches **Fn**+**F4** pour augmenter suffisamment le volume et ainsi rendre le son audible.
- ❑ Vérifiez les commandes de volume Windows en cliquant sur l'icône de réglage du volume dans la barre des tâches.
- ❑ Votre périphérique de sortie audio est peut-être mal configuré. Pour changer de périphérique de sortie audio, reportez-vous à la section **[Comment changer le périphérique de sortie audio ? \(à la page 154\)](#page-153-0)**.

## <span id="page-149-0"></span>Que faire si les haut-parleurs externes ne fonctionnent pas ?

- ❑ Lisez les suggestions de la section **[Que faire si aucun son ne sort des haut-parleurs intégrés ? \(à la page 149\)](#page-148-1)**.
- ❑ Si vous utilisez un programme qui possède son propre contrôle de volume, vérifiez si celui-ci est correctement réglé. Pour plus d'informations, reportez-vous au fichier d'aide du programme.
- ❑ Vérifiez si vos haut-parleurs sont correctement raccordés et si le volume est suffisamment élevé pour que le son soit audible.
- ❑ Assurez-vous que vos haut-parleurs peuvent être utilisés avec un ordinateur.
- ❑ Si vos haut-parleurs ont une option de coupure du son, désactivez-la.
- ❑ Si vos haut-parleurs nécessitent une alimentation externe, vérifiez qu'ils sont raccordés à une source d'alimentation. Pour plus d'informations, reportez-vous au manuel fourni avec vos haut-parleurs.
- ❑ Vérifiez les commandes de volume Windows en cliquant sur l'icône de réglage du volume dans la barre des tâches.
- ❑ Votre périphérique de sortie audio est peut-être mal configuré. Pour changer de périphérique de sortie audio, reportez-vous à la section **[Comment changer le périphérique de sortie audio ? \(à la page 154\)](#page-153-0)**.

## <span id="page-150-0"></span>Pavé tactile

### Que faire si le pavé tactile ne fonctionne pas ?

- ❑ Vous avez peut-être désactivé le pavé tactile avant de connecter la souris à l'ordinateur. Reportez-vous à la section **[Utilisation du pavé tactile \(à la page 35\)](#page-34-0)**.
- ❑ Veillez à ce qu'une souris ne soit pas connectée à votre ordinateur.
- ❑ Si le pointeur ne bouge pas lorsqu'une application est en cours d'exécution, appuyez sur les touches **Alt**+**F4** pour fermer la fenêtre de l'application.
- ❑ Si la combinaison de touches **Alt**+**F4** ne fonctionne pas, appuyez une fois sur la touche Windows, puis plusieurs fois sur la touche  $\rightarrow$ , sélectionnez **Redémarrer** avec la touche  $\uparrow$  ou  $\downarrow$ , puis appuyez sur la touche **Enter** pour redémarrer l'ordinateur.
- ❑ Si votre ordinateur ne redémarre pas, appuyez sur les touches **Ctrl**+**Alt**+**Delete**, sélectionnez la flèche en regard du bouton **Arrêter** à l'aide des touches  $\blacklozenge$  et  $\blacktriangleright$ , appuyez sur la touche **Enter**, sélectionnez **Redémarrer** avec la touche  $\blacklozenge$ ou m. Appuyez ensuite sur la touche **Enter** pour redémarrer votre ordinateur.
- ❑ Si cette méthode ne fonctionne pas, maintenez le bouton d'alimentation enfoncé jusqu'à ce que l'ordinateur s'éteigne.

**!** Si vous mettez l'ordinateur hors tension en utilisant les touches **Ctrl**+**Alt**+**Delete** ou le bouton d'alimentation, vous risquez de perdre les données non enregistrées.

#### $-152$

# <span id="page-151-0"></span>**Clavier**

#### Que faire si la configuration du clavier est erronée ?

La disposition des touches du clavier de votre ordinateur varie selon la langue et est spécifiée sur un autocollant apposé sur l'emballage. Si vous choisissez un clavier d'un autre pays lorsque vous effectuez l'installation de Windows, la configuration des touches ne correspondra pas.

Pour modifier la configuration du clavier, procédez de la manière suivante :

- **1** Cliquez sur **Démarrer**, puis sur **Panneau de configuration**.
- **2** Cliquez sur **Horloge, langue et région**, puis sur **Modifier les claviers ou les autres méthodes d'entrée** sous **Région et langue**.
- **3** Cliquez sur **Modifier les claviers** dans l'onglet **Claviers et langues**.
- **4** Modifiez les paramètres souhaités.

#### Que faire si je ne peux pas saisir certains caractères à l'aide du clavier ?

Si vous ne pouvez pas saisir les lettres **U**, **I**, **O**, **P**, **J**, **K**, **L**, **M**, etc., il est possible que la touche **Num Lk** soit activée. Assurez-vous que le témoin Verrouillage du pavé numérique est éteint. Si le témoin Verrouillage du pavé numérique est allumé, appuyez sur la touche **Num Lk** pour l'éteindre avant de saisir ces caractères.

# <span id="page-152-0"></span>**Disquettes**

### Pourquoi l'icône Retirer le périphérique en toute sécurité n'apparaît-elle pas dans la barre des tâches lorsque le lecteur est connecté ?

Votre ordinateur ne reconnaît pas le lecteur de disquette. Vérifiez d'abord que le câble USB est correctement connecté au port USB. Si vous devez rétablir la connexion, laissez à l'ordinateur le temps de reconnaître le lecteur. Si l'icône n'apparaît toujours pas, procédez de la manière suivante :

- **1** Fermez tous les programmes qui accèdent au lecteur de disquette.
- **2** Attendez que le témoin du lecteur de disquette s'éteigne.
- **3** Appuyez sur la touche d'éjection pour retirer la disquette, puis déconnectez le lecteur de disquette USB de votre ordinateur.
- **4** Reconnectez le lecteur de disquette en insérant le câble USB dans le port USB.
- **5** Redémarrez l'ordinateur en cliquant sur **Démarrer**, puis la flèche en regard du bouton **Arrêter** et sur **Redémarrer**.

### Que faire si je ne peux pas écrire de données sur une disquette ?

- ❑ Assurez-vous que la disquette est correctement insérée dans le lecteur.
- ❑ Si la disquette est correctement insérée et si vous ne parvenez toujours pas à enregistrer des données, il est possible que la disquette soit pleine ou protégée en écriture. Vous pouvez soit utiliser une disquette qui n'est pas protégée en écriture, soit désactiver la protection en écriture.

# <span id="page-153-1"></span>Audio/Vidéo

### Que faire si je ne peux pas utiliser mon caméscope numérique ?

Si un message indiquant que le périphérique i.LINK est déconnecté ou éteint s'affiche, il se peut que le câble soit mal branché sur le port de votre ordinateur ou de votre caméscope. Débranchez-le, puis rebranchez-le. Pour plus d'informations, reportez-vous à la section **[Connexion d'un périphérique i.LINK \(à la page 83\)](#page-82-0)**.

### Comment puis-je désactiver le son de démarrage de Windows ?

Pour désactiver le son de démarrage de Windows, procédez de la manière suivante :

- **1** Cliquez sur **Démarrer**, puis sur **Panneau de configuration**.
- **2** Cliquez sur **Matériel et audio**.
- **3** Cliquez sur **Gérer les périphériques audio** sous **Son**.
- **4** Dans l'onglet **Sons**, cliquez pour désactiver la case à cocher **Jouer le son de démarrage de Windows**.
- **5** Cliquez sur **OK**.

### <span id="page-153-0"></span>Comment changer le périphérique de sortie audio ?

Si vous n'entendez pas le son depuis le périphérique connecté à un port, tel que le port USB, le port de sortie HDMI, le port de sortie optique ou la prise casque, vous devez changer le périphérique de sortie audio.

- **1** Fermez tous les programmes en cours d'utilisation.
- **2** Cliquez sur **Démarrer**, puis sur **Panneau de configuration**.
- **3** Cliquez sur **Matériel et audio**.
- **4** Cliquez sur **Gérer les périphériques audio** sous **Son**.
- **5** Dans l'onglet **Lecture**, sélectionnez le périphérique de sortie audio que vous souhaitez utiliser et cliquez sur **Par défaut**.

## <span id="page-154-0"></span>Que faire si aucun son ne sort du périphérique de sortie audio connecté au port de sortie HDMI, au port de sortie optique ou à la prise casque ?

- ❑ Si vous n'entendez pas le son depuis le périphérique connecté à un port, tel que le port de sortie HDMI, le port de sortie optique ou la prise casque, vous devez changer le périphérique de sortie audio. Pour la procédure détaillée, reportez-vous à la section **[Comment changer le périphérique de sortie audio ? \(à la page 154\)](#page-153-0)**.
- ❑ Si vous n'entendez toujours aucun son en provenance du périphérique de sortie audio, procédez comme suit :
	- **1** Suivez les étapes 1 à 4 dans la section **[Comment changer le périphérique de sortie audio ? \(à la page 154\)](#page-153-0)**.
	- **2** Dans l'onglet **Lecture**, sélectionnez l'icône HDMI ou S/PDIF et cliquez sur **Propriétés**.
	- **3** Cliquez sur l'onglet **Avancé**.
	- **4** Sélectionnez le taux d'échantillonnage et le nombre de bits pris en charge par le périphérique (par exemple, 48 000 Hz, 16 bits).
	- **5** Cliquez sur **OK**.

### Pourquoi le son coupe-t-il et les images sautent-elles lorsque je lis des vidéos haute définition, notamment celles enregistrées à l'aide du caméscope numérique AVCHD ?

La lecture de vidéos haute définition nécessite des ressources matérielles importantes qui affectent les performances de l'UC, du processeur graphique et de la mémoire système de votre ordinateur. Pendant la lecture d'une vidéo, certaines opérations et/ou fonctions peuvent être indisponibles, engendrant alors des coupures de son, des sauts d'images et des erreurs de lecture, en fonction de la configuration de votre ordinateur.

# <span id="page-155-0"></span>« Memory Stick »

### Que faire si je ne peux pas utiliser sur d'autres périphériques les supports « Memory Stick » qui ont été formatés sur un ordinateur VAIO ?

Vous devez peut-être reformater votre support « Memory Stick ».

Le formatage du « Memory Stick » efface toutes les données précédemment enregistrées sur ce support, y compris les données musicales. Avant de reformater un support « Memory Stick », effectuez une copie de sauvegarde de ses données importantes et vérifiez qu'il ne contient aucun fichier que vous souhaitez conserver.

- **1** Copiez les données du « Memory Stick » sur votre périphérique de stockage intégré afin d'enregistrer les données ou les images.
- **2** Formatez le support « Memory Stick » en suivant les étapes décrites à la section **[Formatage d'un support](#page-41-0)  [« Memory Stick » \(à la page 42\)](#page-41-0)**.

#### Puis-je copier des images d'un appareil photo numérique à l'aide d'un support « Memory Stick » ?

Oui, et vous pouvez regarder les clips vidéo que vous avez enregistrés sur un appareil photo numérique compatible avec les supports « Memory Stick ».

### Pourquoi ne puis-je pas écrire des données sur un « Memory Stick » ?

Certaines versions de « Memory Stick » sont équipées d'un mécanisme anti-effacement destiné à empêcher la suppression ou le remplacement accidentels de données importantes. Assurez-vous que ce mécanisme anti-effacement est désactivé.

# <span id="page-156-0"></span>Périphériques

### Que faire si je ne parviens pas à connecter un périphérique USB ?

- ❑ Vérifiez éventuellement que le périphérique USB est sous tension et qu'il est raccordé à sa propre source d'alimentation. Par exemple, si vous utilisez un appareil photo numérique, vérifiez que sa batterie est chargée. Si vous utilisez une imprimante, vérifiez que son câble d'alimentation est correctement raccordé à la prise secteur.
- ❑ Essayez d'utiliser un autre port USB de votre ordinateur. Le logiciel du pilote a peut-être été installé pour le port auquel vous avez connecté le périphérique la première fois que vous l'avez utilisé.
- ❑ Pour plus d'informations, reportez-vous au manuel fourni avec votre périphérique USB. Il est possible que vous deviez installer un logiciel avant de connecter le périphérique.
- ❑ Pour tester le bon fonctionnement du port, essayez de connecter un simple périphérique à faible consommation d'énergie, tel qu'une souris.
- ❑ Les concentrateurs USB peuvent empêcher le fonctionnement d'un périphérique, en raison d'un problème d'alimentation. Nous vous recommandons de connecter le périphérique directement à votre ordinateur, sans passer par un concentrateur.

# <span id="page-157-0"></span>Marques commerciales

Les marques commerciales, y compris, mais sans s'y limiter, SONY, le logo SONY, VAIO et le logo VAIO sont des marques commerciales ou des marques déposées de Sony Corporation.

« BRAVIA » est une marque commerciale de Sony Corporation.

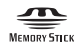

 et « Memory Stick », « Memory Stick Duo », « MagicGate », « OpenMG », « Memory Stick PRO », « Memory Stick PRO Duo », « Memory Stick PRO-HG Duo », « Memory Stick Micro », « M2 » et le logo « Memory Stick » sont des marques commerciales ou déposées de Sony Corporation.

Walkman est une marque déposée de Sony Corporation.

Blu-ray Disc™ et le logo Blu-ray Disc sont des marques commerciales de la Blu-ray Disc Association.

Intel, Pentium, Intel SpeedStep et Atom sont des marques commerciales ou déposées d'Intel Corporation.

Microsoft, Windows, le logo Windows et BitLocker sont des marques commerciales ou des marques déposées de Microsoft Corporation aux États-Unis et dans d'autres pays.

i.LINK est une marque commerciale de Sony utilisée uniquement pour indiquer qu'un produit comporte une connexion IEEE 1394.

Roxio Easy Media Creator est une marque commerciale de Sonic Solutions.

WinDVD for VAIO et WinDVD BD for VAIO sont des marques commerciales d'InterVideo, Inc.

ArcSoft et le logo ArcSoft sont des marques déposées d'ArcSoft, Inc. ArcSoft WebCam Companion est une marque commerciale d'ArcSoft, Inc.

ATI et ATI Catalyst sont des marques commerciales d'Advanced Micro Devices, Inc.

<span id="page-158-0"></span>La marque et les logos Bluetooth sont des marques déposées de Bluetooth SIG, Inc. et toute utilisation de cette marque par Sony Corporation fait l'objet d'une licence. Les autres marques commerciales et noms de marque sont la propriété de leurs détenteurs respectifs.

La marque et les logos ExpressCard sont la propriété de PCMCIA et toute utilisation de cette marque ou de ces logos par Sony Corporation doit faire l'objet d'une licence. Les autres marques commerciales et noms de marque sont la propriété de leurs détenteurs respectifs.

Le logo SD est une marque commerciale.

Le logo SDHC est une marque commerciale.

CompactFlash® est une marque commerciale de SanDisk Corporation.

HDMI, le logo HDMI et High-Definition Multimedia Interface sont des marques commerciales ou des marques déposées de HDMI Licensing LLC.

« PlaceEngine » est une marque déposée de Koozyt, Inc.

« PlaceEngine » a été développé par Sony Computer Science Laboratories, Inc. et fait l'objet d'une licence Koozyt, Inc.

\*\*\*\*. « XMB » et « xross media bar » sont des marques commerciales de Sony Corporation et Sony Computer Entertainment Inc.

« AVCHD » est une marque commerciale de Panasonic Corporation et Sony Corporation.

Tous les autres noms de systèmes, de produits et de services sont des marques commerciales de leurs propriétaires respectifs. Les symboles ™ ou ® ne sont pas repris dans ce manuel.

Les caractéristiques techniques peuvent changer sans préavis. Toutes les autres marques commerciales sont la propriété de leurs détenteurs respectifs.

Tous les logiciels répertoriés ci-dessus ne sont peut-être pas fournis avec votre modèle.

Pour connaître les logiciels disponibles pour votre modèle, reportez-vous aux caractéristiques en ligne.

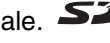

#### $\sim$  160 $\sim$

# <span id="page-159-0"></span>Important

© 2010 Sony Corporation. Tous droits réservés.

Aucune partie du présent manuel et des logiciels qu'il décrit ne peut être reproduite, traduite ou convertie en langage machine sans une autorisation écrite préalable.

Sony Corporation n'offre aucune garantie quant au présent manuel, aux logiciels ou aux informations qu'il contient, et exclut toute garantie implicite d'aptitude à la commercialisation ou à un usage particulier découlant de ce manuel, des logiciels ou d'informations de même nature. En aucun cas, Sony Corporation ne sera tenue responsable de préjudices fortuits, induits ou spéciaux, qu'ils soient d'origine délictuelle ou contractuelle, ou qu'ils découlent directement ou indirectement du présent manuel, des logiciels ou des informations qu'ils contiennent ou auxquelles ils font allusion.

Les symboles ™ ou ® ne sont pas repris dans ce manuel.

Sony Corporation se réserve le droit de modifier le présent manuel ou les informations qu'il contient à tout moment et sans préavis. Les logiciels décrits dans ce manuel sont régis par un contrat de licence utilisateur distinct.

Sony Corporation ne peut être tenue responsable et n'effectuera aucune compensation pour la perte de tous les enregistrements effectués sur votre ordinateur, sur des supports d'enregistrement externes, ou sur des périphériques d'enregistrement, ou pour toutes les pertes applicables, y compris lorsque les enregistrements ne sont pas effectués pour diverses raisons comme la défaillance de votre ordinateur, ou lorsque le contenu d'un enregistrement est perdu ou endommagé en raison d'une défaillance de votre ordinateur ou d'une réparation apportées à votre ordinateur. Sony Corporation ne restaurera ni ne répliquera les enregistrements de contenu effectués sur votre ordinateur, sur des supports d'enregistrement externes, ou sur des périphériques d'enregistrement, quelles que soient les circonstances.

© 2010 Sony Corporation

<span id="page-160-0"></span>[n](#page-159-0)